# AA-07BV/AA-07BC

AA-07BV/AA-07BC

Exported on 01/13/2022

# Table of Contents

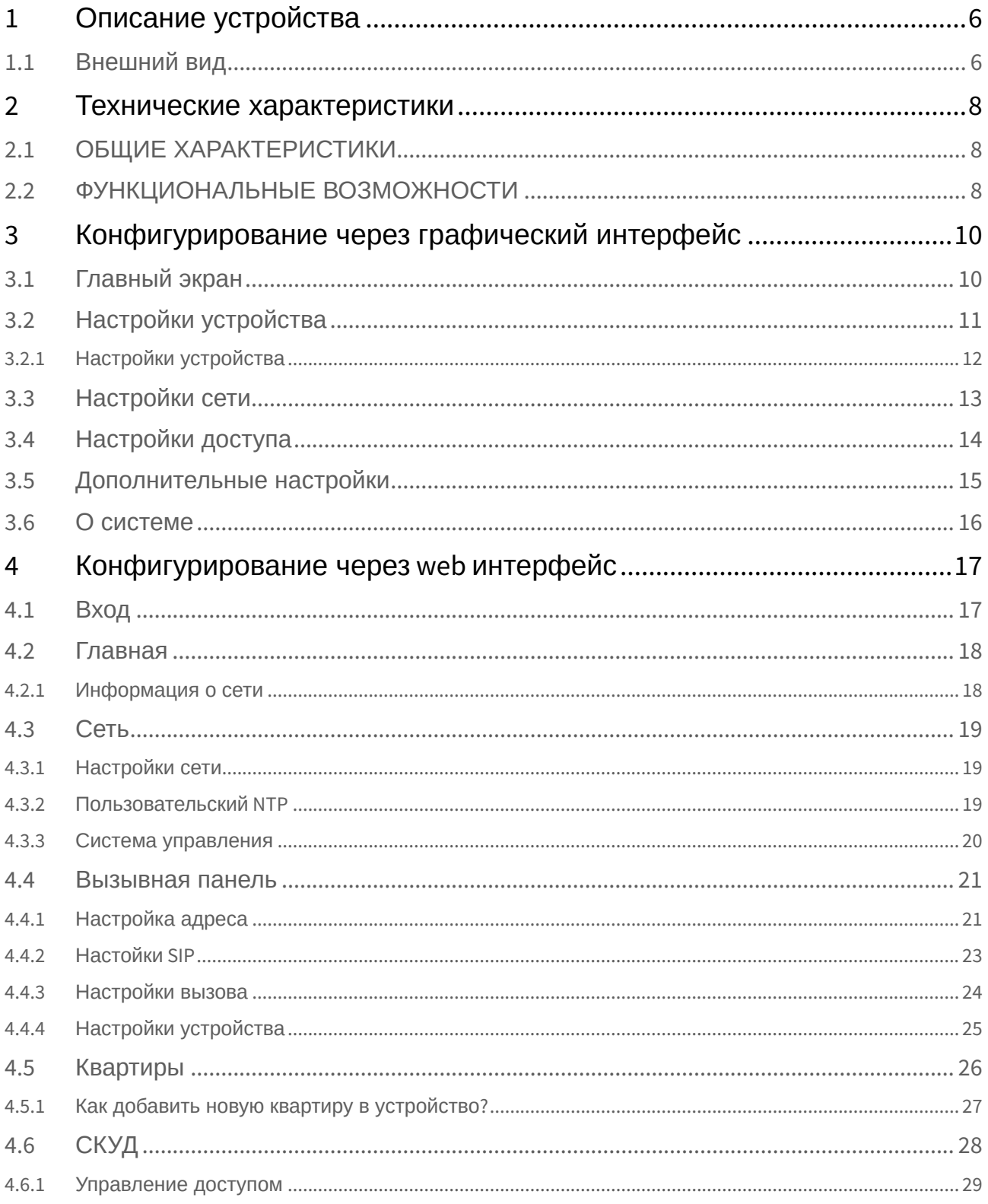

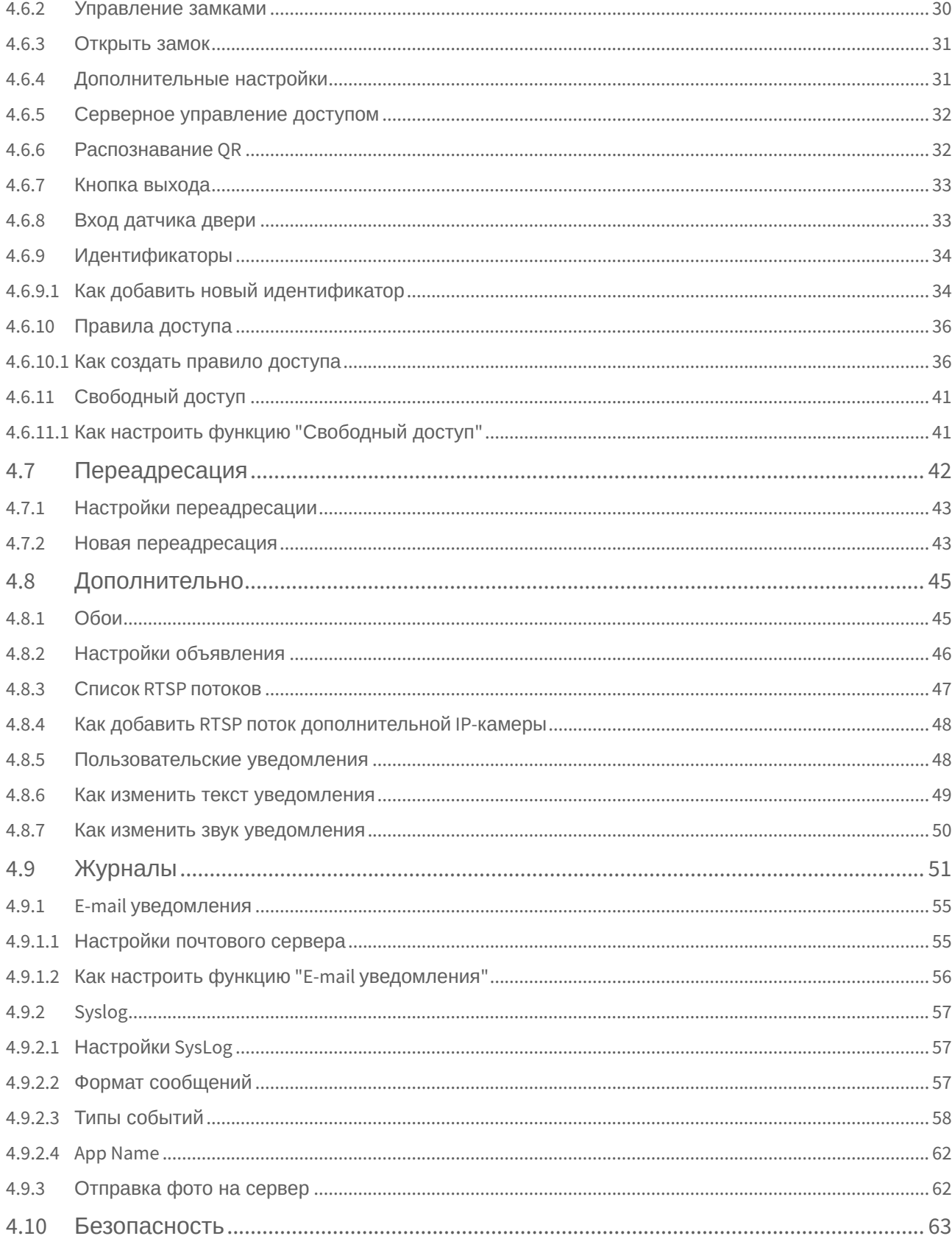

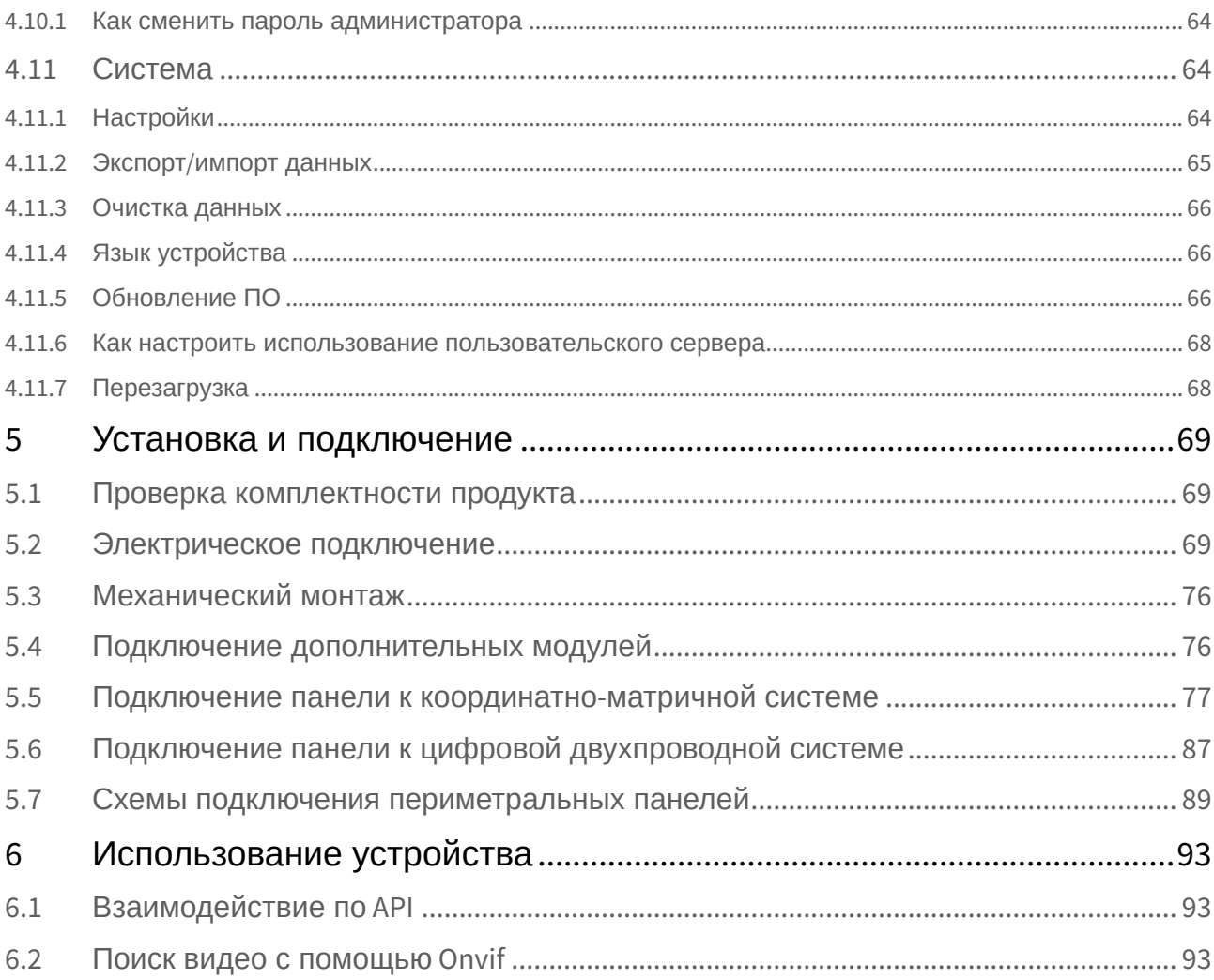

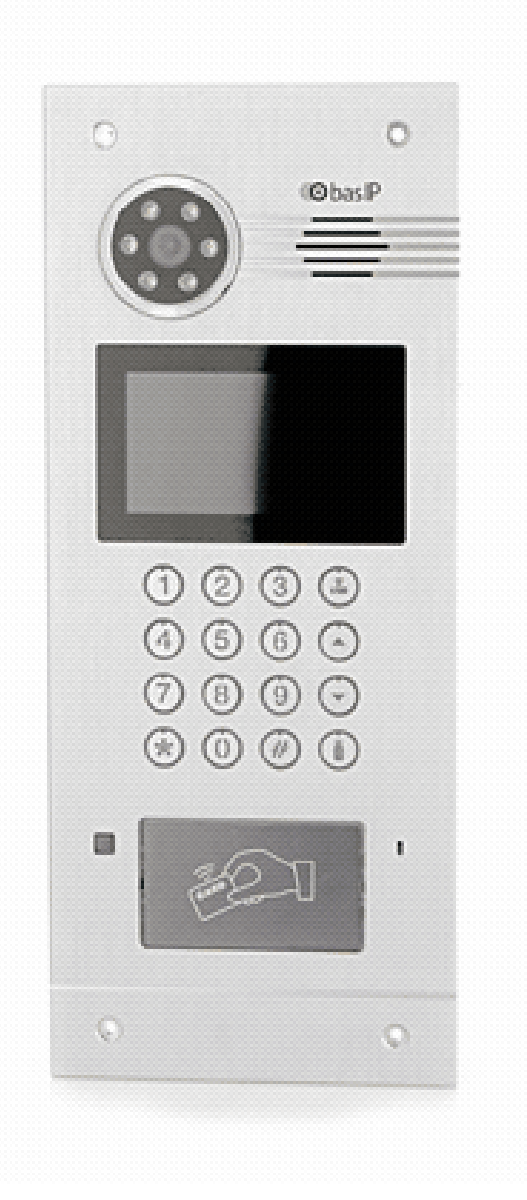

- [Описание устройства](#page-5-0)(see page 6)
- [Технические характеристики](#page-7-0)(see page 8)
- [Конфигурирование через графический интерфейс](#page-9-0)(see page 10)
- [Конфигурирование через](#page-16-0) web интерфейс(see page 17)
- [Установка и подключение](#page-68-0) (see page 69)
- [Использование устройства](#page-92-0)(see page 93)

## <span id="page-5-0"></span>1 Описание устройства

AA-07 Hybrid – многоабонентская вызывная панель, которая сделала возможным звонки с данного устройства как на координатно-матричные, цифровые двухпроводные домофоны так и на IP домофоны.

Фактически гибридная панель BAS-IP поддерживает одновременно работу с четырьмя системами: непосредственно с цифровой IP системой BAS-IP, с системами VoIP телефонии, работающими по SIP, координатной системой Vizit (Cyfral, Metakom, Eltis при замене блоков коммутации на блоки коммутации от системы Vizit) и цифровой двухпроводной системой Laskomex (RAIKMANN, RAINMAN, MARSHAL (МАРШАЛ), KEIMAN, FILMAN, XVOICE).

Вызывная панель Hybrid может быть установлена как уже в существующую систему аналоговой координатной (двухпроводной цифровой) домофонии так и в новую проектируемую систему.

Панель Hybrid напрямую управляет блоками коммутации. При подключении панели к координатноматричной (двухпроводной цифровой) системе не требуется дополнительная настройка и программирование самой вызывной панели, панель уже полностью готова для работы. Номера абонентов которые будут использоваться в системе задаются непосредственно на самих блоках коммутации или трубках, установкой перемычек и подключением к соответствующим выводам клеммных колодок.

При подключении гибридной панели к системе **Цифрал 100 или 200 серии**, для корректной работы необходимо произвести замену блоков коммутации **ЦИФРАЛ КМП-100 (КМГ-100)** на блоки коммутации **VIZIT БК-100**. При этом все остальные подключения и разводка до абонентских устройств (аудио трубки ЦИФРАЛ), остаются неизменными и выполняются в соответствии с документацией системы ЦИФРАЛ.  $\ddot{\bullet}$ 

При установке вызывной панели в систему **Цифрал Интел** необходимо производить полную замену блоков коммутации и остальных согласующих блоков с последующей перекоммутацией проводки и переконфигурацией системы.

## <span id="page-5-1"></span>1.1 Внешний вид

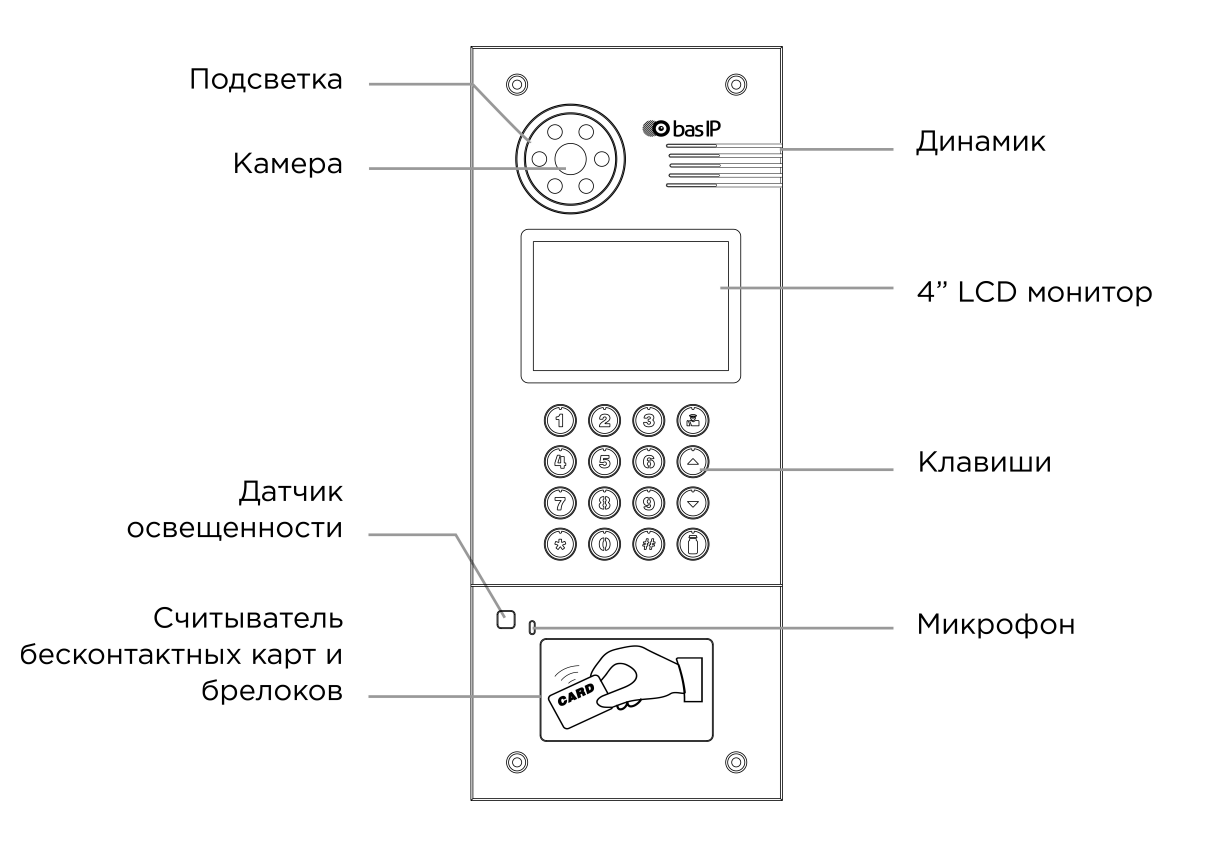

## <span id="page-7-1"></span><span id="page-7-0"></span>2 Технические характеристики

## 2.1 ОБЩИЕ ХАРАКТЕРИСТИКИ

**Тип панели:** Многоквартирная **Дисплей:** 4,3" TFT, цветной с подсветкой **Камера:** 1/4", регулировка направления камеры **Угол обзора:** По горизонтали 80°, по вертикали 54° **Разрешение камеры:** 1 Мп **Выходное видео:** HD (1280×720), H.264 Main Profile, **Ночная подсветка:** 6 светодиодов **Минимальная освещенность:** 0,01 LuX **Класс степени защиты:** IP65 **Температурный режим:** -40 – +65 °С **Потребление питания:** 6,5 Вт, в режиме ожидания – 3,6 Вт **Питание:** + 12 В **Корпус:** Металлический **Цветовое решение:** Серебристо-серый **Размер под установку:** 138×350×55 мм **Размер самой панели:** 155×375×55 мм **Тип установки:** Врезная, накладная с BR-AA **Тип клавиатуры:** Механические кнопки с подсветкой

## <span id="page-7-2"></span>2.2 ФУНКЦИОНАЛЬНЫЕ ВОЗМОЖНОСТИ

**Интерфейс:** Русский/английский, WEB–интерфейс **Открытие замка:** С монитора, по коду, по карте, через приложение BAS-IP Intercom, UKEY **Контроль доступа AA-07B SILVER:** Мультиформатный считыватель с поддержкой технологии UKEY (EM-Marin, Mifare, BLE, NFC) **Интеграция со СКУД:** Выход WIEGAND-26 **Кнопки быстрого вызова:** Кнопка вызова консьержа **Количество мелодий вызова:** 4 полифонические мелодии **Аутентификация:** Отдельный пароль на настройки, WEB–интерфейс **Режим разговора:** Двухсторонний **Дополнительно:** SIP P2P, Встроенное реле

**AA-07BV SILVER:** Подключение до 200 абонентов координатно-матричной системы Vizit (Cyfral, Metakom, Eltis при замене блоков коммутации на блоки коммутации от системы Vizit) на одну вызывную панель.

**AA-07BС SILVER:** Подключение до 254 абонентов цифровой двухпроводной системы Laskomex (RAIKMANN, RAINMAN, MARSHAL (МАРШАЛ), KEIMAN, FILMAN, XVOICE) на одну вызывную панель.

## <span id="page-9-0"></span>3 Конфигурирование через графический интерфейс

- [Главный экран](#page-9-1)(see page 10)
- [Настройки устройства](#page-10-0)(see page 11)
- [Настройки сети](#page-12-0)(see page 13)
- [Настройки доступа](#page-13-0)(see page 14)
- [Дополнительные настройки](#page-14-0)(see page 15)
- О СИСТЕМ<sub>е</sub> (see page 16)

## <span id="page-9-1"></span>3.1 Главный экран

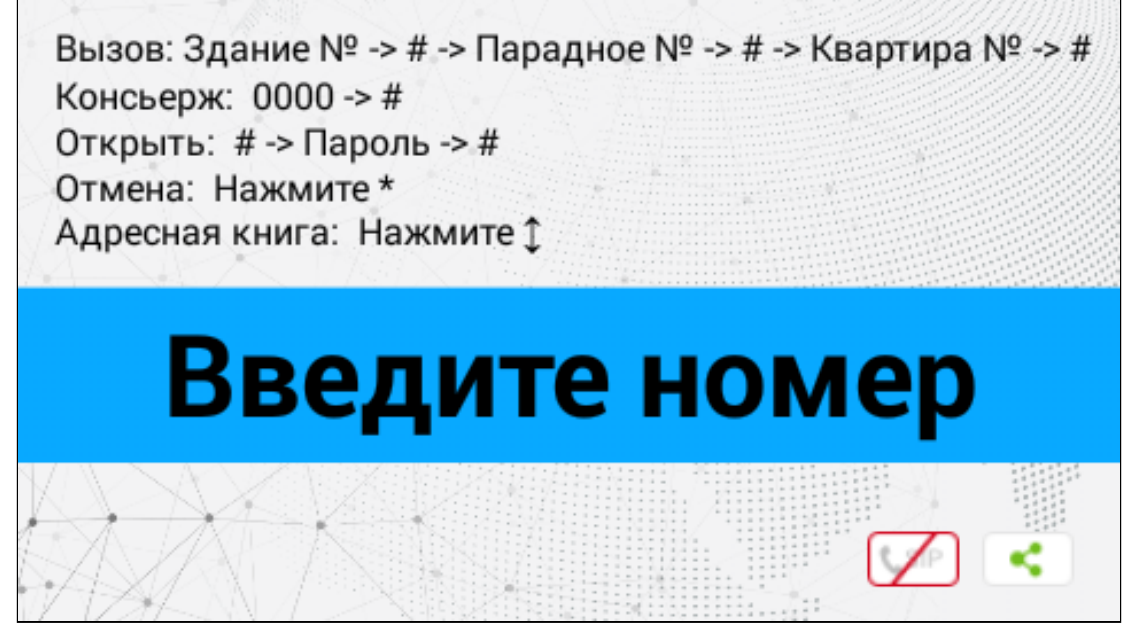

На главном экране отображается подсказки о:

- значениях, которые необходимо ввести для **вызова квартиры** (для вызова необходимой квартиры нужно ввести от 4 до 10 цифр в зависимости от текущего [режима панели](https://wiki.bas-ip.com/aa07v4/ru_ru/vyzyvnaya-panel-2753840.html)<sup>1</sup>);
- комбинации, которую необходимо ввести для **вызова консьержа** (для вызова консьержа необходимо ввести комбинацию **0000#** или нажать кнопку вызова консьержа или инфо в правом верхнем углу клавиатуры  $\circledS / \bullet$  ):
- кнопке, при нажатии которой открывается меню ввода **кода доступа** (для перехода в меню ввода кода доступа необходимо нажать "**#**", ввести **код доступа** и нажать "**#**" для подтверждения);
- кнопке **отмены** действия или перехода по меню назад (для отмены необходимо нажать "**\***");
- кнопках, при нажатии которых открывается **адресная книга**, которая отображает список контактов (отсортированных по названию) для поиска и вызова квартиры, если неизвестен точный логический адрес монитора (для вызова адресной книги необходимо нажать стрелки вверх/вниз  $\triangle \nabla$  и затем нажать "#" для звонка).

#### **Примечание:**

<sup>1</sup> https://wiki.bas-ip.com/aa07v4/ru\_ru/vyzyvnaya-panel-2753840.html

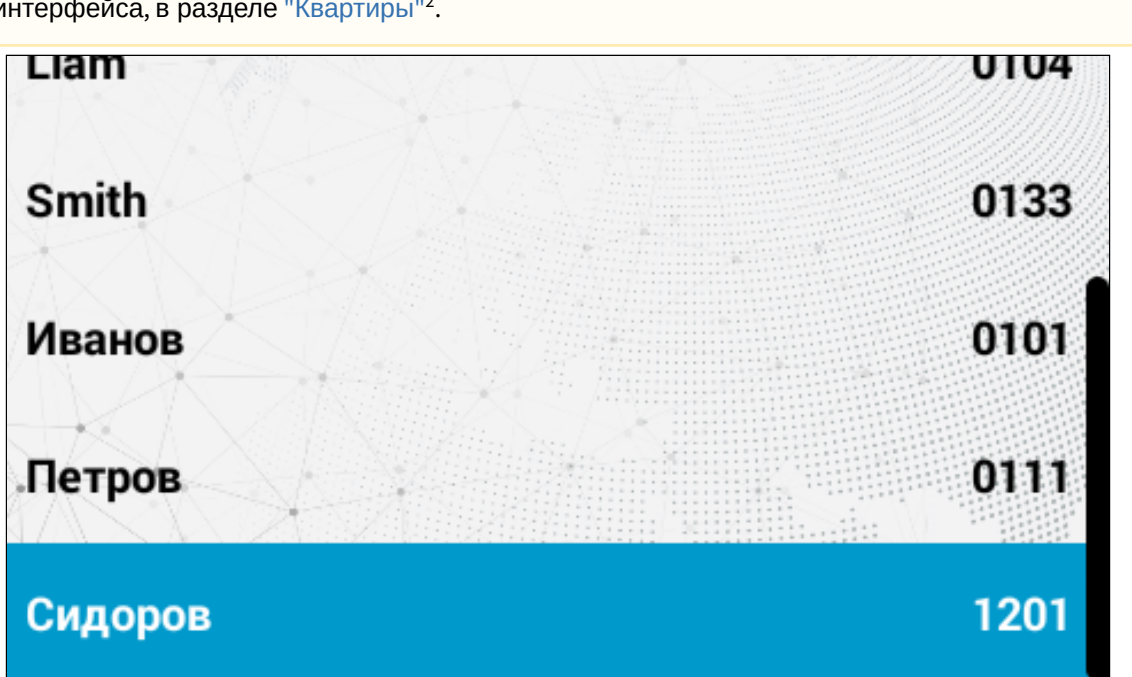

По умолчанию адресная книга отключена. Необходимо включить опцию в настройках web-интерфейса, в разделе "[Квартиры](https://wiki.bas-ip.com/aa07v4/ru_ru/kvartiry-14058107.html)"<sup>2</sup>.

Выход на главный экран осуществляется по нажатию "**\***" либо автоматически, спустя 30 секунд бездействия.

Также в правом нижнем углу отображается текущее состояние подключения устройства к сети и SIP.

Подсказки, [отображаемые на главном экране может быть изменена в разделе](https://wiki.bas-ip.com/aa07v4/ru_ru/dopolnitel-no-8552667.html#id-%D0%94%D0%BE%D0%BF%D0%BE%D0%BB%D0%BD%D0%B8%D1%82%D0%B5%D0%BB%D1%8C%D0%BD%D0%BE-%D0%9F%D0%BE%D0%BB%D1%8C%D0%B7%D0%BE%D0%B2%D0%B0%D1%82%D0%B5%D0%BB%D1%8C%D1%81%D0%BA%D0%B8%D0%B5%D1%83%D0%B2%D0%B5%D0%B4%D0%BE%D0%BC%D0%BB%D0%B5%D0%BD%D0%B8%D1%8F) "Дополнительно → Пользовательские уведомления<sup>3</sup>".

## <span id="page-10-0"></span>3.2 Настройки устройства

Основные настройки доступны как на самой панели, так и в  ${\rm web}$ -[интрфейсе устройства](https://wiki.bas-ip.com/aa07v4/ru_ru/konfigurirovanie-cherez-web-interfejs-2753836.html) $^4$ .

Для входа в системные настройки необходимо нажать кнопку "**#**" дважды (на экране появится надпись "Админ"). Далее введите пароль администратора (по умолчанию, **пароль** - 123456) и нажмите "**#**" для подтверждения. В результате вам отроется меню настроек.

Для перемещения между меню и полями используйте на клавиатуре стрелки "**Вверх**"/"**Вниз**" или кнопки "**2**"/"**8**". Для подтверждения значений необходимо нажать кнопку "**#**", а для возврата назад - "**\***".

<sup>2</sup> https://wiki.bas-ip.com/aa07v4/ru\_ru/kvartiry-14058107.html

<sup>3</sup> https://wiki.bas-ip.com/aa07v4/ru\_ru/dopolnitel-no-8552667.html#id-Дополнительно-Пользовательскиеуведомления

<sup>4</sup> https://wiki.bas-ip.com/aa07v4/ru\_ru/konfigurirovanie-cherez-web-interfejs-2753836.html

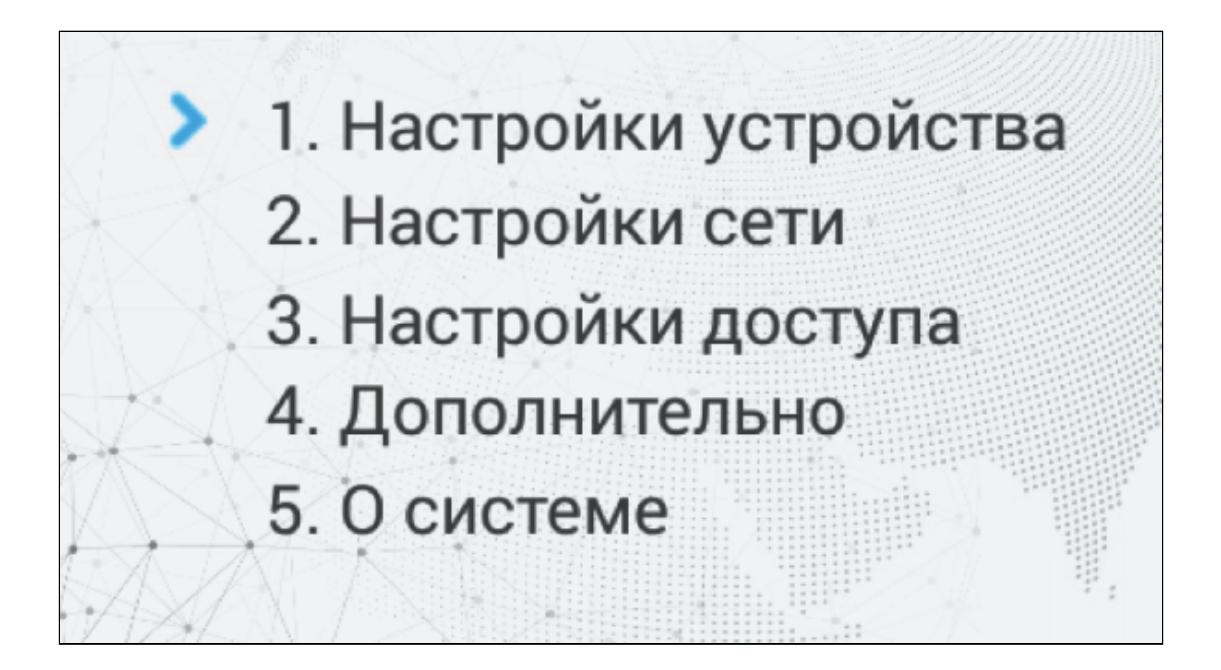

## <span id="page-11-0"></span>3.2.1 Настройки устройства

В данном разделе вы можете настроить:

• **Pежим** работы панели;

#### **Информация о работе режимов**

Доступно 2 режима, которые рассчитаны на определенные условия работы: **Глоб.** - режим используется если панель установлена на периметре объекта. В этом режиме для вызова нужного монитора необходимо ввести № здания, № парадного и № квартиры.

**Мног**. - режим необходим если панель установлена возле парадного. При использовании данного режима достаточно ввести № квартиры для звонка на нужный монитор.

• **Язык** устройства из 5 доступных (русский; английский; украинский; испанский; польский);

• Логический адрес панели (№ **здания**, № **парадного** и порядковый **№** устройства);

А Для корректной работы вызовов № здания и парадного в логическом адресе панели и мониторов должны совпадать. Также в мониторах необходимо указать соответствующую информацию о № этажа, квартиры и устройства. Если у вас несколько вызывных панелей, которые имеют один логический адрес, тогда в поле «**№**» необходимо указать значение 2, 3, 4, 5 и т.д., до 9. Если логическая адресация вызывной панели соответствует адресации монитора, а IPадреса устройств находятся в одном сегменте сети - устройства найдут друг друга и вызов будет проходить корректно.

- **Пароль** администратора для входа в настройки и web-интерфейс устройства;
- **Громкость** динамика вызывной панели;
- **Разрешение** потока камеры вызывной панели (640х480/1280х720/1920x1080 (опционально)).

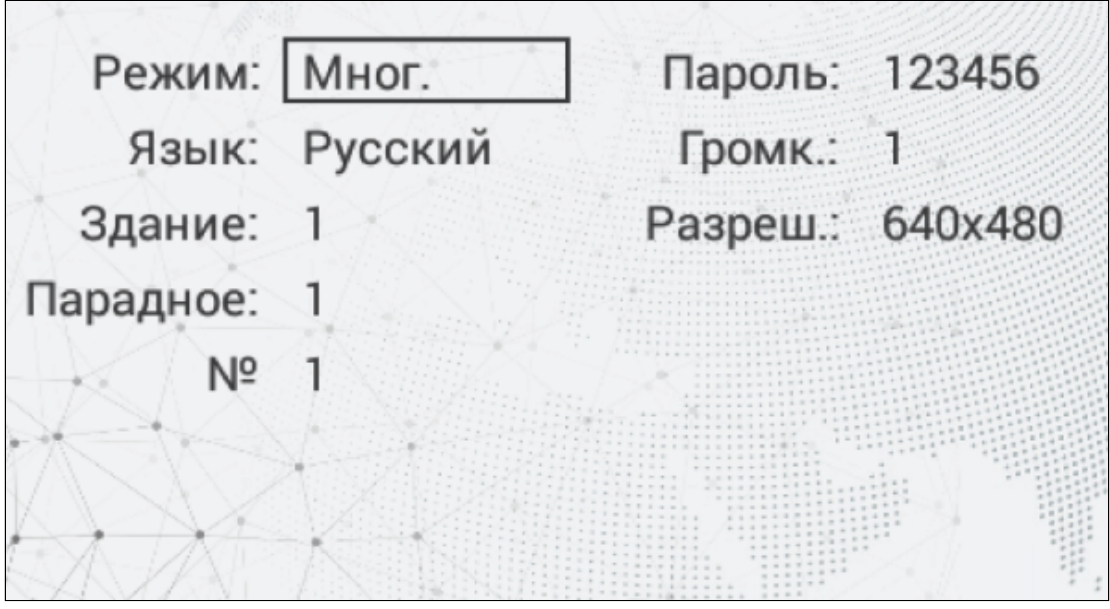

## <span id="page-12-0"></span>3.3 Настройки сети

Основные сетевые параметры вы можете установить как в этой вкладке, так и в web-[интерфейсе](https://wiki.bas-ip.com/aa07v4/ru_ru/set-2753839.html#id-%D0%A1%D0%B5%D1%82%D1%8C-%D0%9D%D0%B0%D1%81%D1%82%D1%80%D0%BE%D0%B9%D0%BA%D0%B8%D1%81%D0%B5%D1%82%D0%B8)<sup>5</sup>. Для перемещения между меню и полями используйте на клавиатуре стрелки "**Вверх**"/"**Вниз**" или кнопки "**2**"/"**8**". Для подтверждения значений необходимо нажать кнопку "**#**", а для возврата назад - "**\***".

В меню вы можете включить/выключить **DHCP** (режим автоматического получения сетевых настроек) или ввести их вручную.

Для корректной работы вам необходимо ввести:

• **IP-адрес** вызывной панели;

#### **Адрес по умолчанию:**

По умолчанию вызывная панель может иметь статический IP-адрес 192.168.1.90 либо 192.168.1.91.

- **Маску** подсети;
- Основной **шлюз**;
- Адрес **DNS** сервера;

<sup>5</sup> https://wiki.bas-ip.com/aa07v4/ru\_ru/set-2753839.html#id-Сеть-Настройкисети

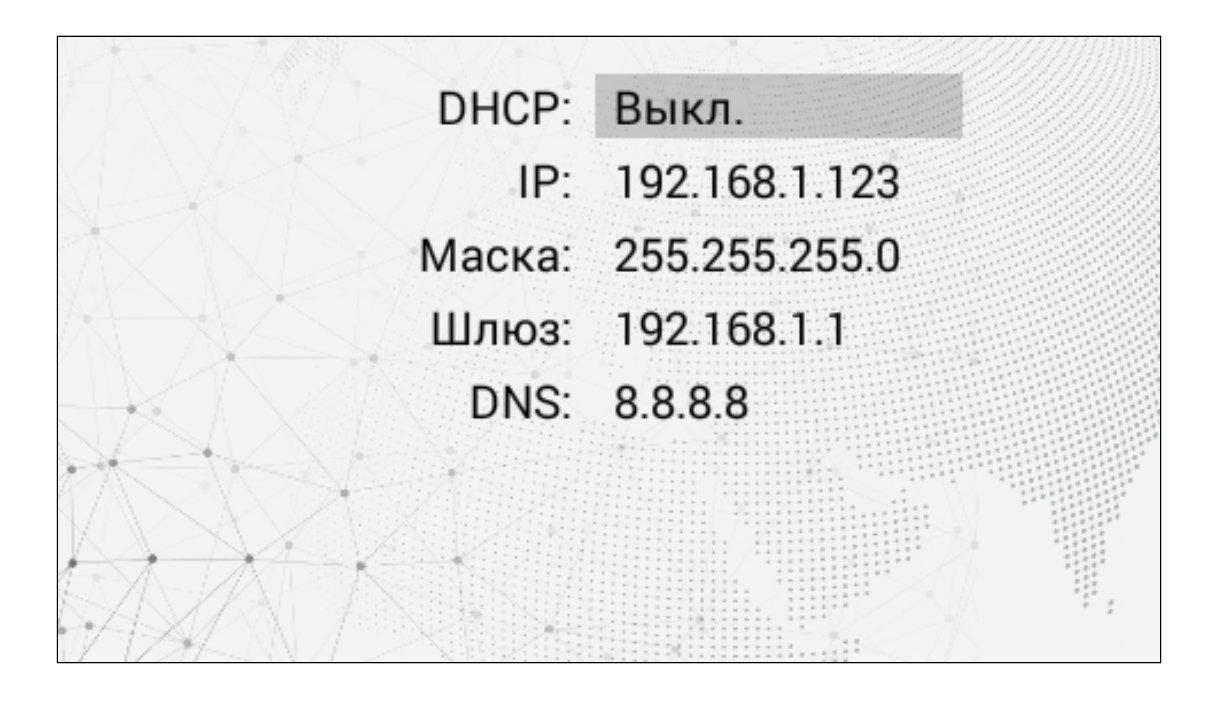

## <span id="page-13-0"></span>3.4 Настройки доступа

Для перемещения между полями используйте на клавиатуре стрелки "**Вверх**"/"**Вниз**" или кнопки "**2**"/"**8**". Для подтверждения значений необходимо нажать кнопку "**#**", а для возврата назад - "**\***".

В меню настроек доступа вы можете указать:

- **Время открытия** период (1-300 сек), на который контакты реле будут замкнуты или разомкнуты (в зависимости от типа замка) и замок будет открыт;
- **Задержка открытия** период (1-300 сек), по истечении которого произойдет замыкание или размыкание контактов реле после отправки сигнала на открытие;
- Номер этажа для управления **лифтом** для автоматического вызова лифта на указанный в поле этаж при поднесении идентификатора к считывателю панели (для работы функции необходим подключенный [модуль лифта](https://www.bas-ip.ru/catalog/accessories/evrc-ip/) EVRC-IP<sup>6</sup>);
- **Пароль** для открытия замка при помощи ввода общего кода открытия на клавиатуре панели. Для перехода в режим ввода пароля необходимо нажать клавишу "**#**", ввести пароль и повторно нажать "**#**" (По умолчанию, **общий код доступа** - 0000).

Код доступа может быть от 1 до 8 знаков.

<sup>6</sup> https://www.bas-ip.ru/catalog/accessories/evrc-ip/

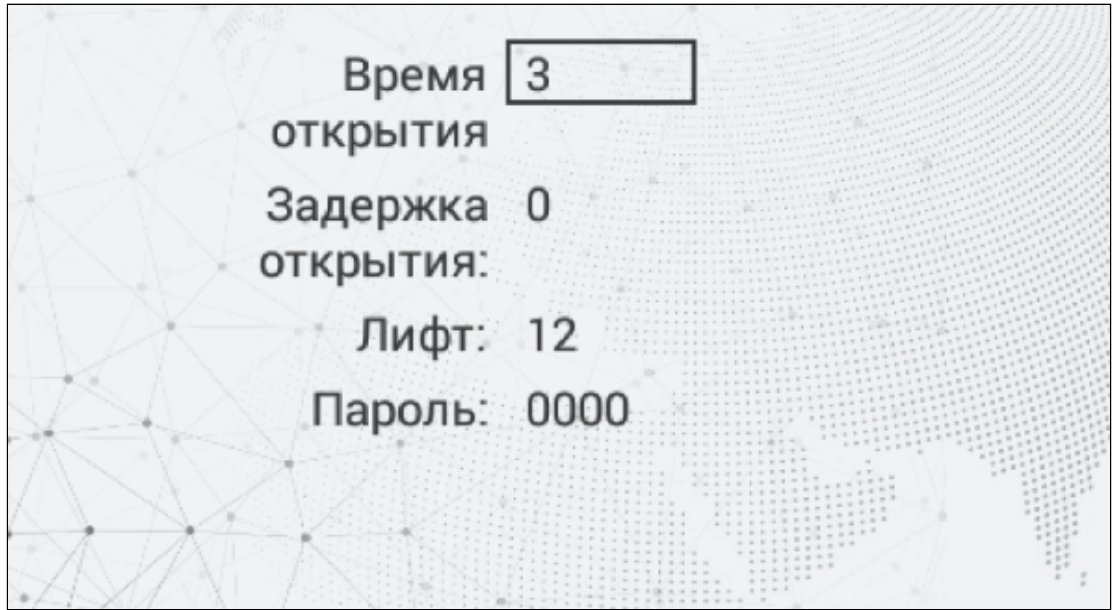

## <span id="page-14-0"></span>3.5 Дополнительные настройки

Для перемещения между меню и полями используйте на клавиатуре стрелки "**Вверх**"/"**Вниз**" или кнопки "**2**"/"**8**". Для подтверждения значений необходимо нажать кнопку "**#**", а для возврата назад - "**\***".

В данном меню у вас есть возможность:

- Добавить пользовательскую карту доступа в память панели;
	- Добавить карту можно как в данном меню, так и в web-интрефейсе (смотрите раздел "[СКУД](https://wiki.bas-ip.com/aa07v4/ru_ru/skud-2753842.html#id-%D0%A1%D0%9A%D0%A3%D0%94-%D0%A3%D0%BF%D1%80%D0%B0%D0%B2%D0%BB%D0%B5%D0%BD%D0%B8%D0%B5%D0%B4%D0%BE%D1%81%D1%82%D1%83%D0%BF%D0%BE%D0%BC)<sup>7</sup>" или "[Идентификаторы](https://wiki.bas-ip.com/aa07v4/ru_ru/identifikatory-14058100.html)<sup>8</sup>".

Для добавления карты через интерфейс панели:

- a. Укажите произвольный номер в поле "**Квартира**".
- b. Поднесите карту к области считывателя. Панель издаст соответствующий звуковой сигнал, подтверждающий то, что карта зарегистрирована. На дисплее в поле "**Карта**" отобразится ее номер.
- с. Также данный номер будет отображаться во вкладке "[Идентификаторы](https://wiki.bas-ip.com/aa07v4/ru_ru/identifikatory-14058100.html)<sup>9</sup>" webинтрефейса, где вы сможете добавить всю необходимую информацию о пользователе и привязать карту к соответствующей квартире.
- **Перезагрузить** вызывную панель. Для перезагрузки вызывной панели необходимо в графе ввести цифру "**1**" и нажать клавишу "**#**";
- Сбросить настроек панели к **заводским** установкам. Для этого необходимо ввести цифру **"1"** и нажать клавишу **"#"**.

#### **Внимание:**

Обратите внимание, что при сбросе из памяти панели будут удалены все карты.

<sup>7</sup> https://wiki.bas-ip.com/aa07v4/ru\_ru/skud-2753842.html#id-СКУД-Управлениедоступом

<sup>8</sup> https://wiki.bas-ip.com/aa07v4/ru\_ru/identifikatory-14058100.html

<sup>9</sup> https://wiki.bas-ip.com/aa07v4/ru\_ru/identifikatory-14058100.html

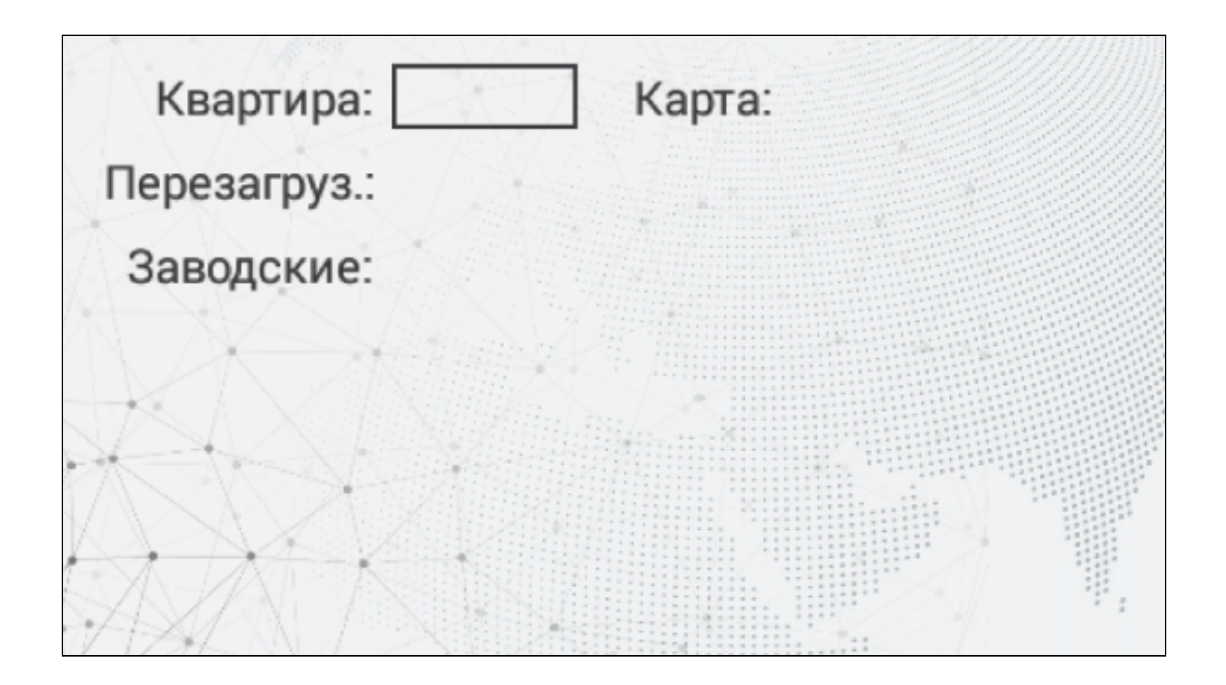

## <span id="page-15-0"></span>3.6 О системе

В данном меню отображается информация о:

- версии фреймворк (**FW**);
- версии прошивки (**UI**);
- текущем IP-адресе (**IP**);
- текущем MAC-адресе (**MAC**);
- состоянии SIP-подключения (**SIP**).

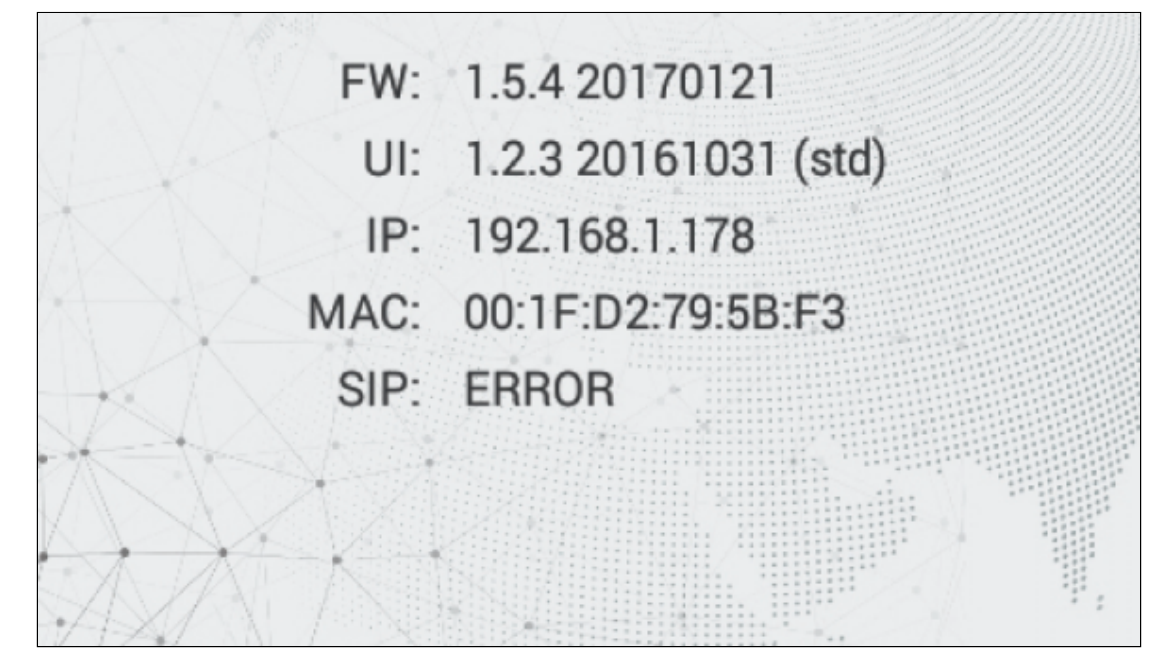

## <span id="page-16-0"></span>4 Конфигурирование через web интерфейс

- Вход[\(see page 17\)](#page-16-1)
- **[Главная](#page-17-0)** (see page 18)
- Сеть[\(see page 19\)](#page-18-0)
- [Вызывная панель](#page-20-0)(see page 21)
- [Квартиры](#page-25-0)(see page 26)
- **СКУД**[\(see page 28\)](#page-27-0)
- [Переадресация](#page-41-0)(see page 42)
- [Дополнительно](#page-44-0)(see page 45)
- [Журналы](#page-50-0)(see page 51)
- [Безопасность](#page-62-0) (see page 63)
- [Система](#page-63-1)(see page 64)

## <span id="page-16-1"></span>4.1 Вход

Конфигурация вызывной панели производится удаленно, через web-интерфейс. Для этого вам необходимо подключиться к устройству интернет-браузером на ПК. Панель должна быть подключена в том же сегменте сети, что и ПК с которого планируется производить настройку.

Чтобы найти панель в сети и узнать ее IP-адрес, можно воспользоваться ПО для поиска и прошивки оборудования<sup>10</sup>, [которое отображает все подключенные к сети устройства](http://cdn.bas-ip.com/files/Software/Remote_Upgrade_Tool.zip).

В интернет-браузере, в строке ввода адреса, вам необходимо ввести IP-адрес панели, после чего появится окно ввода имени пользователя и пароля. Вы можете сменить язык web-интерфейса в правом верхнем углу (доступно 5 языков: русский, английский, украинский, испанский, польский). В левом нижнем углу отображается модель устройства.

#### **Данные для входа:**

Имя пользователя: **admin**. Пароль: **123456**.

Пароль для входа в web-интерфейс - это пароль администратора. По умолчанию, пароль - 123456, [но вы можете сменить его в соответствующем](https://wiki.bas-ip.com/bipanels/ru/bezopasnost-18547761.html) меню webинтрефейса<sup>11</sup>.

<sup>10</sup> http://cdn.bas-ip.com/files/Software/Remote\_Upgrade\_Tool.zip 11 https://wiki.bas-ip.com/bipanels/ru/bezopasnost-18547761.html

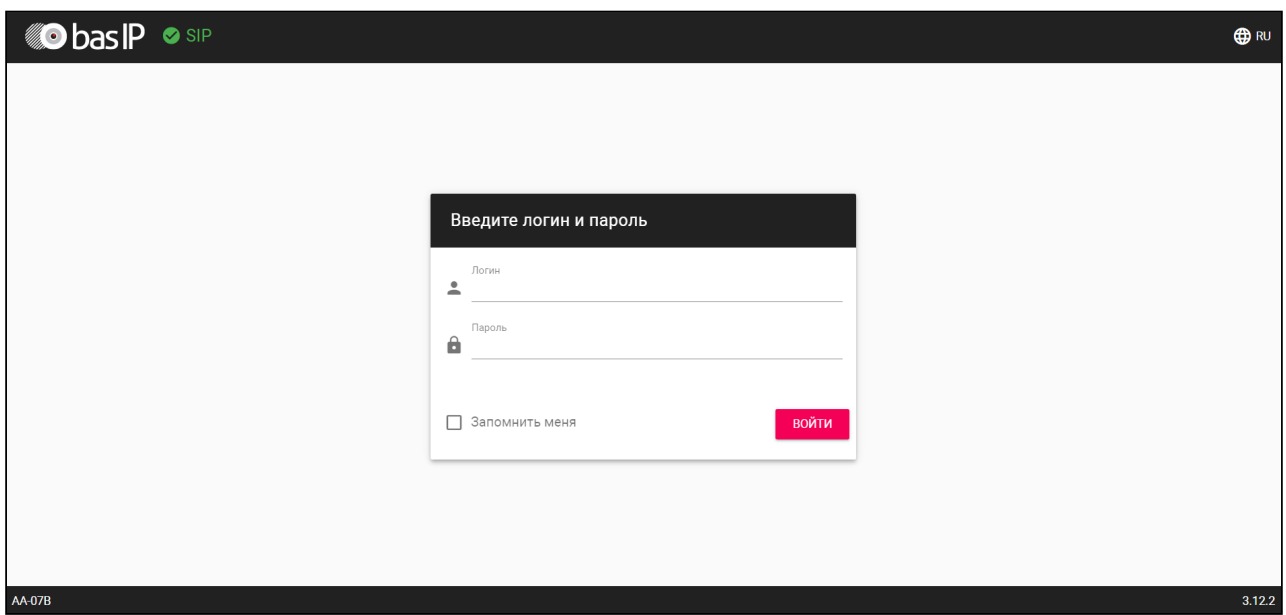

## <span id="page-17-0"></span>4.2 Главная

После успешной авторизации отобразится следующий интерфейс:

#### Информация об устройстве

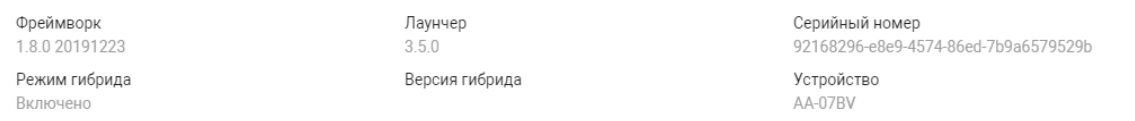

**Фреймворк:** Версия фреймворка.

**Лаунчер:** Версия прошивки.

**Режим гибрида:** Текущий режим подключения гибридного адаптера.

**Версия гибрида:** Версия гибридного адаптера, Vizit или Laskomex. Адаптер автоматически определяет подключенную к нему систему.

**Серийный номер:** Серийный номер устройства.

<span id="page-17-1"></span>**Устройство:** Тип устройства.

## 4.2.1 Информация о сети

**DHCP:** Текущее состояние DHCP подключения.

**IP адрес:** Текущий IP адрес панели.

**Маска подсети:** Маска подсети.

**Адрес шлюза:** Адрес основного шлюза.

**DNS сервер:** Адрес DNS сервера.

<span id="page-18-0"></span>**MAC адрес:** MAC адрес панели.

## 4.3 Сеть

В данном разделе у вас есть доступ к настройкам сети, NTP сервера и системы управления.

- [Настройки сети](#page-18-1)(see page 19)
- [Пользовательский](#page-18-2) NTP(see page 19)
- [Система управления](#page-19-0)(see page 20)

## <span id="page-18-1"></span>4.3.1 Настройки сети

В данном меню вы можете включить/выключить **DHCP** (режим автоматического получения сетевых настроек) или ввести их вручную.

Для корректной работы вам необходимо указать:

• **IP**-адрес вызывной панели;

### **Адрес по умолчанию:**

По умолчанию вызывная панель может иметь статический IP-адрес 192.168.1.90 либо 192.168.1.91.

- **Маску** подсети;
- Основной **шлюз;**
- Адрес **DNS** сервера;

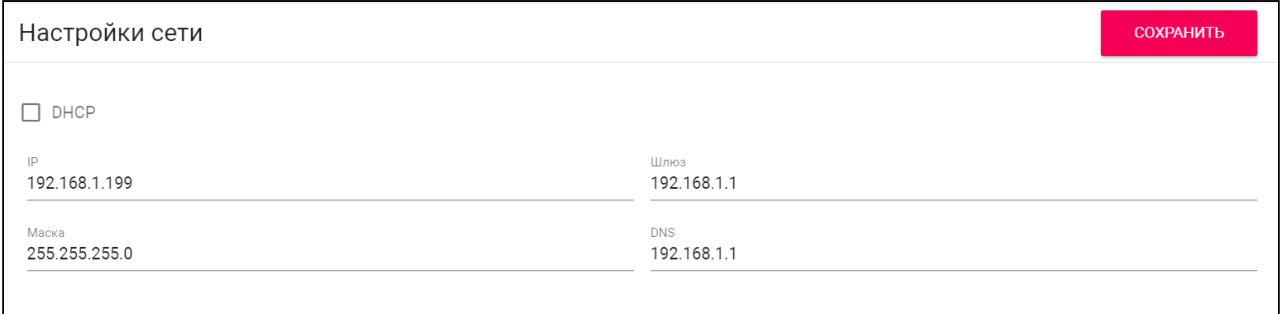

### <span id="page-18-2"></span>4.3.2 Пользовательский NTP

Данные NTP сервера необходимы для автоматической синхронизации даты и времени между панелью и сервером.

Используя функцию автоматической установки времени, данные о дате и времени будут синхронизироваться с данными на сервере через Интернет. Соответственно, для этой функции необходимо подключение к Интернету.

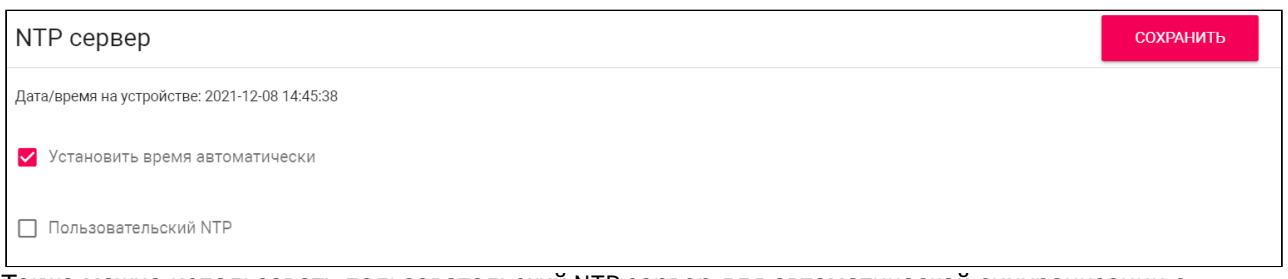

Также можно использовать пользовательский NTP сервер для автоматической синхронизации с необходимым сервером по локальной сети. Для этого:

- 1. Включите функцию "**Установить время автоматически**".
- 2. Активируйте использование **пользовательского NTP**.
- 3. Введите **URL** или **IP-адрес** сервера.
- 4. Укажите необходимый часовой пояс и сохраните настройки.

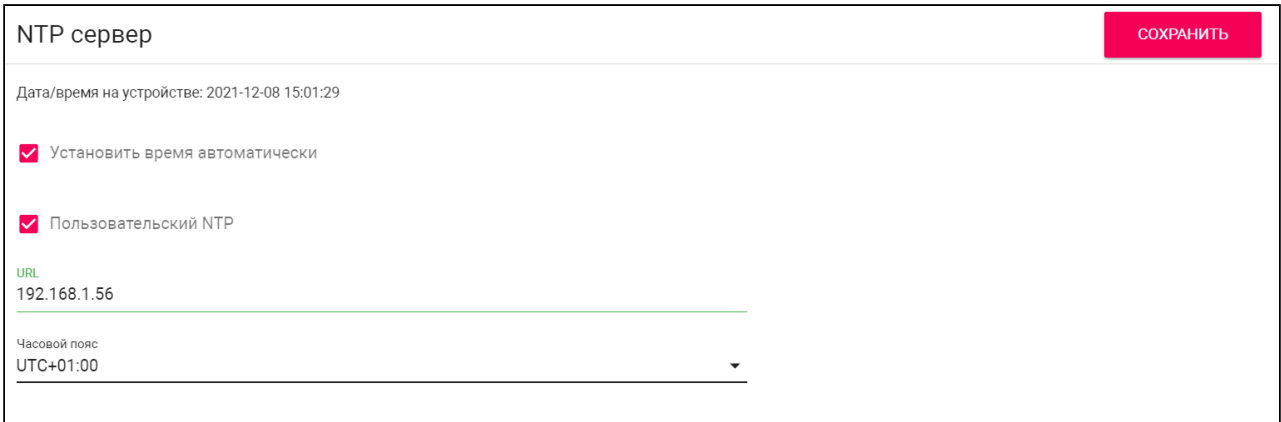

Также можно установить время и дату вручную. Чтобы это сделать деактивируйте функции "Установить время автоматически" и "Пользовательский NTP", установите дату, время, часовой пояс и сохраните данные.

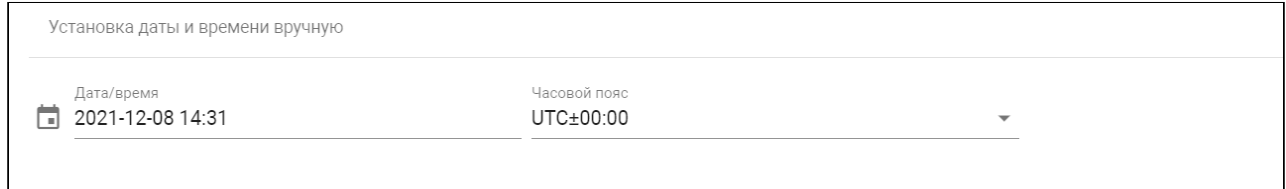

### <span id="page-19-0"></span>4.3.3 Система управления

В данном разделе можно подключить сервер BAS-IP Link для контроля доступа, управления и мониторинга панелей, мониторов и IP телефонии. Вам необходимо:

- 1. Включить **использование сервера BAS-IP Link**.
- 2. Указать **IP-адрес** или **доменное имя** сервера, на котором установлено ПО Link.
- 3. Ввести **пароль** устройства в Link.
- 4. Сохранить данные.

При необходимости можно включить/выключить **отправку журналов** событий и **статуса на сервер**, что устройство онлайн.

#### **Примечание:**

Если функция отправки журналов включена и сервер доступен, то данные отправляются в режиме реального времени.

В случае если функция включена, но сервер недоступен, панель будет собирать все события и пытаться их отправить каждую минуту. После успешной отправки собранных событий устройство переходит к пересылке событий в режиме реального времени. Журнал отложенных событий может включать до 1000 записей, а при превышении этого количества самые старые отложенные события будут очищены и сервер соберет их самостоятельно. Если функция выключена, то сервер периодически будет самостоятельно собирать записи журнала.

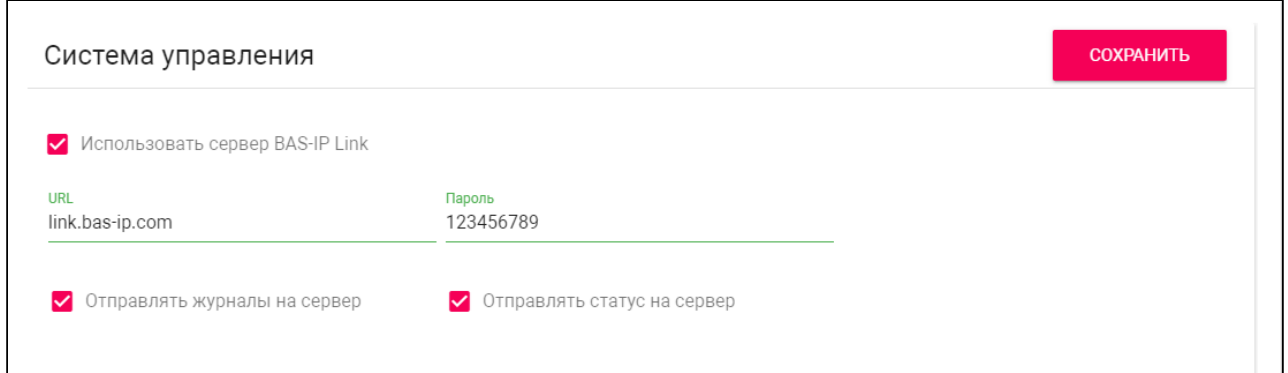

## <span id="page-20-0"></span>4.4 Вызывная панель

В данной вкладке у вас есть доступ к настройкам логического адреса, вызовов и SIP-данных вызывной панели.

- [Настройка адреса](#page-20-1)(see page 21)
- [Настойки](#page-22-0) SIP(see page 23)
- [Настройки вызова](#page-23-0)(see page 24)
- [Настройки устройства](#page-24-0)(see page 25)

#### <span id="page-20-1"></span>4.4.1 **Настройка адреса**

Для корректной работы панели вам необходимо указать данные ее логического адреса:

• **Режим** работы панели;

#### **Информация о работе режимов**

Доступно 2 режима, которые рассчитаны на определенные условия работы: **Глобальный** режим используется если панель установлена на периметре объекта. В этом режиме для вызова нужного монитора необходимо ввести № здания, № парадного и № этажа и квартиры.

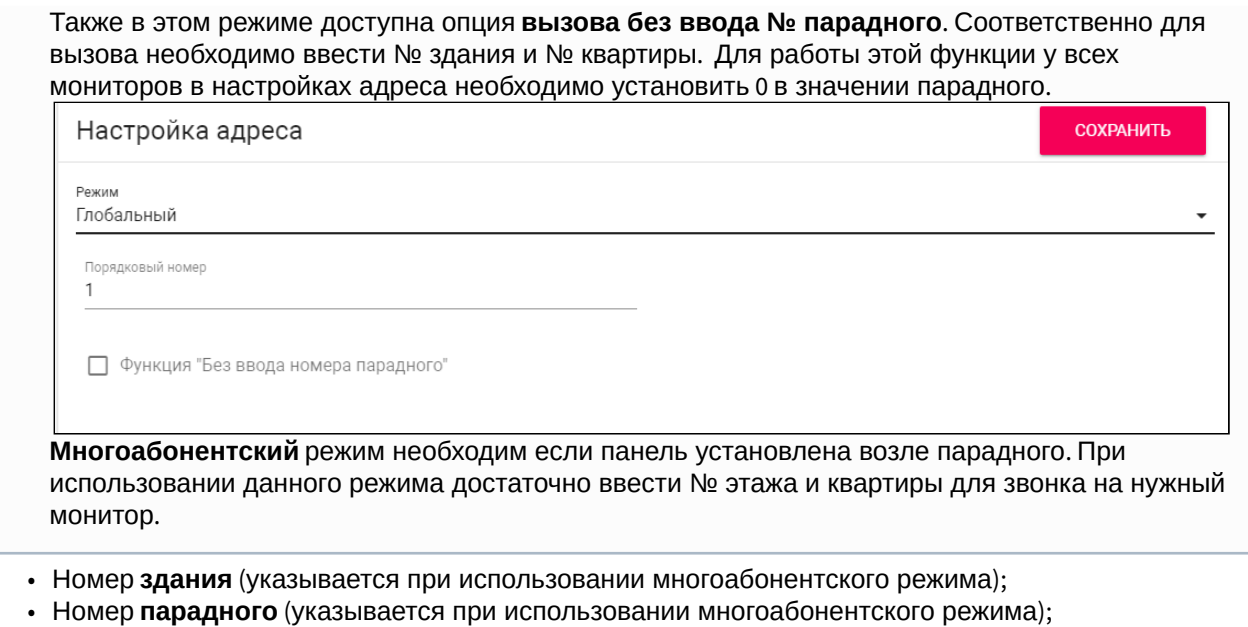

• Порядковый номер вызывной панели;

#### **Порядковая нумерация панелей**

Если у вас несколько вызывных панелей, которые имеют один логический адрес, тогда в поле **"Порядковый номер"** укажите значение 2, 3, 4, 5 и т.д., до 9.

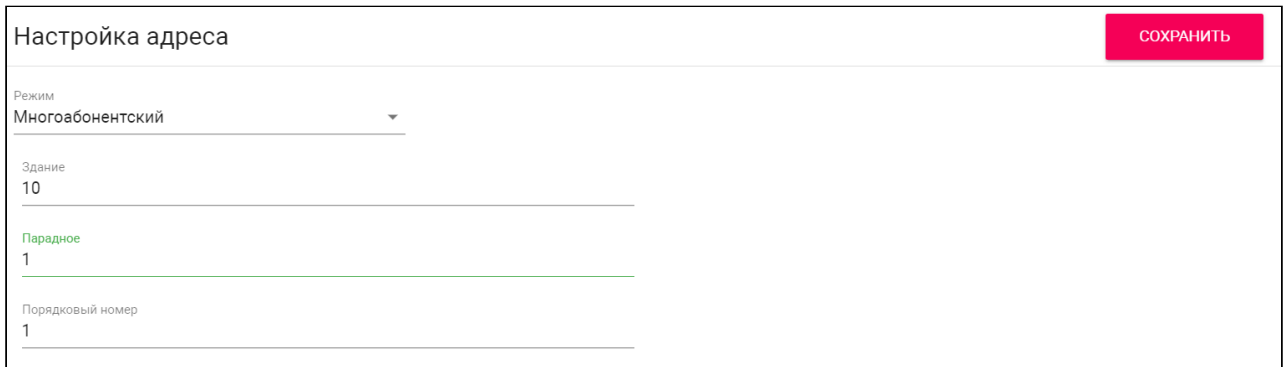

#### **Примечания:**

Для осуществления вызова между многоабоненской панелью и внутренним монитором на клавиатуре панели необходимо ввести соответствующие данные в зависимости от выбранного режима работы.

Для корректной работы вызовов № здания и парадного в логическом адресе панели и монитора должны совпадать. Также в мониторах необходимо указать соответствующую информацию о № этажа, квартиры и устройства.

В случае отсутствия подобных настроек необходимо создать [очередь переадресации](https://wiki.bas-ip.com/aa07v4/ru_ru/pereadresatsiya-8552660.html)<sup>12</sup> для каждой квартиры с указанием IP-адреса или SIP-номера монитора.

В **многоабонентском** режиме (согласно настроек панели на фото выше) для вызова 1-й квартиры, находящейся на 1-м этаже 1-го подъезда, на панели необходимо ввести 1.

<sup>12</sup> https://wiki.bas-ip.com/aa07v4/ru\_ru/pereadresatsiya-8552660.html

Соответственно вызов будет совершен на номер 0010-01-00-01, где 0010 - № здания, 01 - № парадного, 00 - № этажа, 01 - № квартиры. Следовательно в настройках монитора должен быть установлен такой же логический адрес: № здания - 10, № парадного - 1, № этажа - 0, № квартиры - 1.

В **глобальном** режиме для вызова той же 1-й квартиры, находящейся на 1-м этаже 1-го подъезда, на панели необходимо ввести 10-1-1.

При использовании опции "**Без ввода номера парадного**" на панели необходимо ввести - 10-1.

Соответственно вызов будет совершен на номер 0010-01-00-01, где 0010 - № здания, 01 - № парадного, 00 - № этажа, 01 - № квартиры. Следовательно в настройках монитора должен быть установлен такой же логический адрес: № здания - 10, № парадного - 1, № этажа - 0, № квартиры - 1.

### <span id="page-22-0"></span>4.4.2 Настойки SIP

Настройки SIP необходимы для работы звонков по SIP-протоколу. Для этого вам следует включить SIPрегистрацию устройства на сервере и указать:

• **Прокси** SIP-сервера, который может быть представлен как IP-адресом, так и доменным именем. На этот адрес устройство будет отправлять запросы регистрации;

#### **Формат записи:**

Перед адресом прокси обязательно нужно указывать "**sip:**". В случае использования стороннего сервера SIP можно прописать также и нестандартный порт. Формат записи: **sip:192.168.1.100:15061**, где 192.168.1.100 - адрес прокси SIP-сервера, 15061 - нестандартный порт SIP.

• **Адрес** SIP-сервера, который может быть представлен как IP-адресом, так и доменным именем;

#### **Формат записи:**

В случае использования стороннего сервера SIP можно прописать также и нестандартный порт.

Формат записи:

**sip:192.168.1.100:15061**, где 192.168.1.100 - адрес прокси SIP сервера, 15061 - нестандартный порт SIP.

- **[STUN IP](https://ru.wikipedia.org/wiki/STUN)<sup>13</sup>сервера. Например**[, stun.l.google.com](http://stun.l.google.com)<sup>14</sup>;
- **STUN порт** сервера;

#### **Примечание:**

Для STUN сервера Google используется порт 19302.

• **Логин**, SIP-номер (например, 100);

<sup>13</sup> https://ru.wikipedia.org/wiki/STUN 14 http://stun.l.google.com

#### • Пароль от SIP-номера:

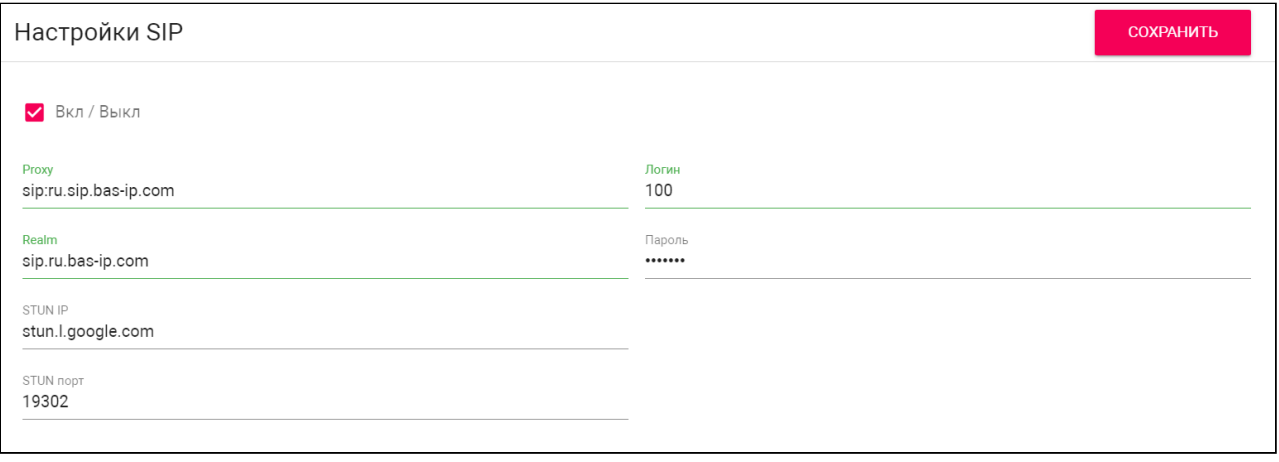

### <span id="page-23-0"></span>4.4.3 Настройки вызова

В данном разделе вы можете:

- Включить/выключить функции вызова заданного SIP-номера при нажатии кнопки консьержа;
- Указать номер, на который будет совершаться вызов при нажатии на панели кнопки консьержа;

#### • Форматы номера:

Если звонок осуществляется по P2P введите номер в формате sip:любое число@ip адрес вызываемого устройства. Например, sip:3@192.168.1.25.

Если звонок осуществляется по SIP введите номер в формате sip: номер абонента@IP адрес сервера/домен. Например, sip:2255@ru.sip.bas-ip.com<sup>15</sup>.

(i) Если функция не включена, вызов консьержа происходит по внутреннему протоколу. Если в системе есть мониторы консьержа, вызов поступит на основной монитор. Если он не отвечает, вызов будет последовательно переходить на остальные мониторы в системе, если таковые имеются

#### Переадресация при нажатии кнопки вызова консьержа

Вы также можете настроить вызов на необходимый номер при нажатии кнопки вызова консьержа с помощью функции переадресации<sup>16</sup>. Для этого в поле "Номер квартиры" вам необходимо ввести номер 1000Х, где х - порядковый номер монитора консьержа в системе. То есть, для единственного монитора консьержа номер квартиры будет 10001. Также необходимо указать номер для переадресации в соответствующем поле.

<sup>15</sup> http://ru.sip.bas-ip.com/

<sup>16</sup> https://wiki.bas-ip.com/aa07v4/ru\_ru/pereadresatsiya-8552660.html

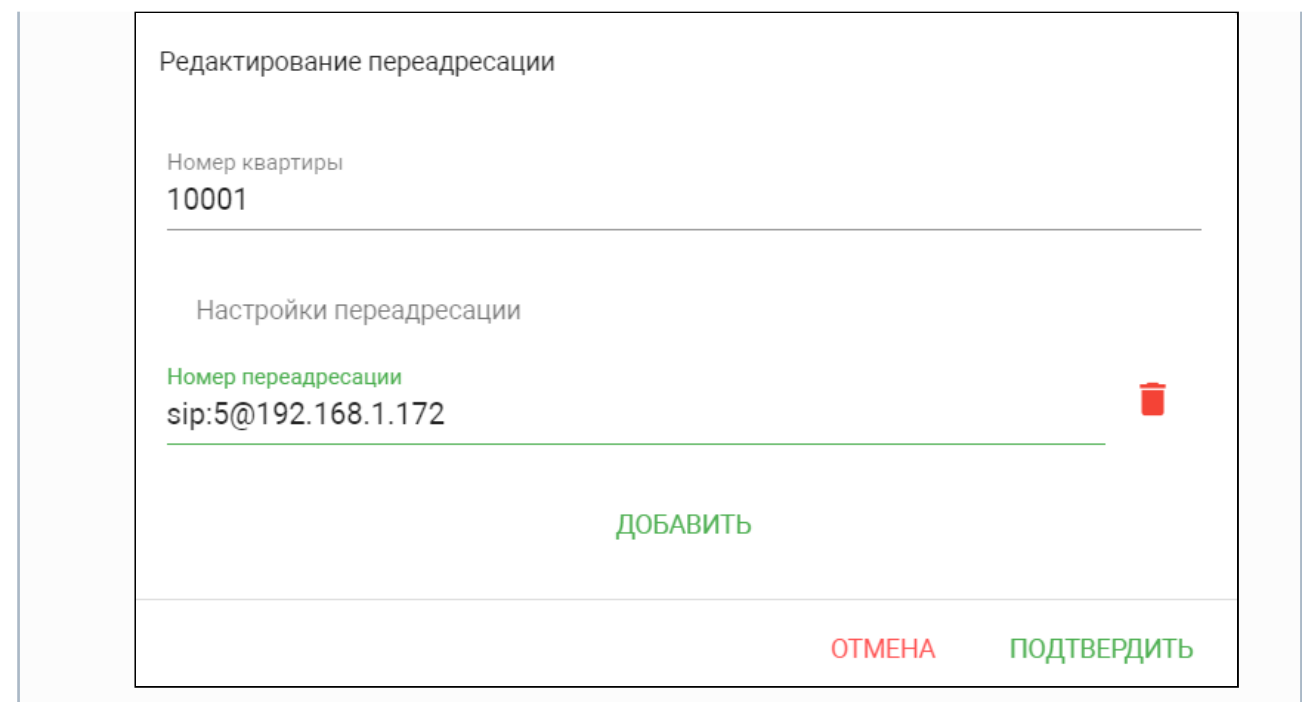

- Включить/выключить функцию **автовызова после ввода N цифр,** указанных в строке "Кол-во цифр";
- Указать **кол-во цифр** (максимум 4), по нажатии которых произойдет автоматический вызов с панели;
- Указать **максимальное время дозвона** временной интервал (10-120 секунд), по истечении которого панель автоматически завершит исходящий вызов, если нет ответа;
- Указать **максимальное время разговора** временной интервал (10-300 секунд), по истечении которого панель автоматически завершит разговор при исходящем вызове;

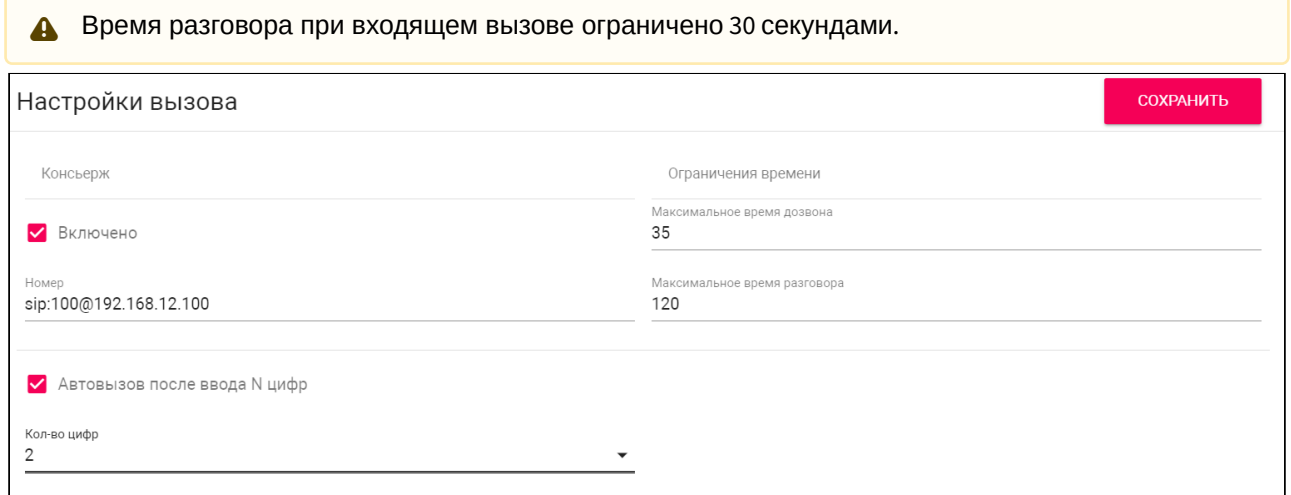

## <span id="page-24-0"></span>4.4.4 Настройки устройства

В этом разделе вы можете настроить:

- Предпочитаемое **разрешение видео** (640х480/1280х720/1920x1080 (опционально));
- Предпочитаемый **профиль данных RTP**;
- **Уровень громкости** динамика панели;
- **Яркость экрана** панели;
- **RTSP пользователь** (логин для доступа к RTSP потоку панели);
- **RTSP пароль** (пароль для доступа к RTSP потоку панели);
- Включение/выключение встроенного **датчика приближения**. С данной опцией панель автоматически будет включать подсветку клавиатуры и функцию распознавания лиц при обнаружении движения на расстоянии 50 см;
	- В зависимости от аппаратной ревизии устройств, датчик приближения может отсутствовать в следующих моделях многоабонентских вызывных панелей: AA-07, AA-07MF, AA-07B, AA-07BV, AA-07BC. За дополнительной информацией обратитесь к вашему дистрибьютору.
- Включение/выключение **датчика температуры**. К панели можно подключить датчик температуры, который при исходящем вызове будет считывать температуру человека перед панелью и отображать ее на внутреннем мониторе вызываемого абонента во время вызова/ разговора;

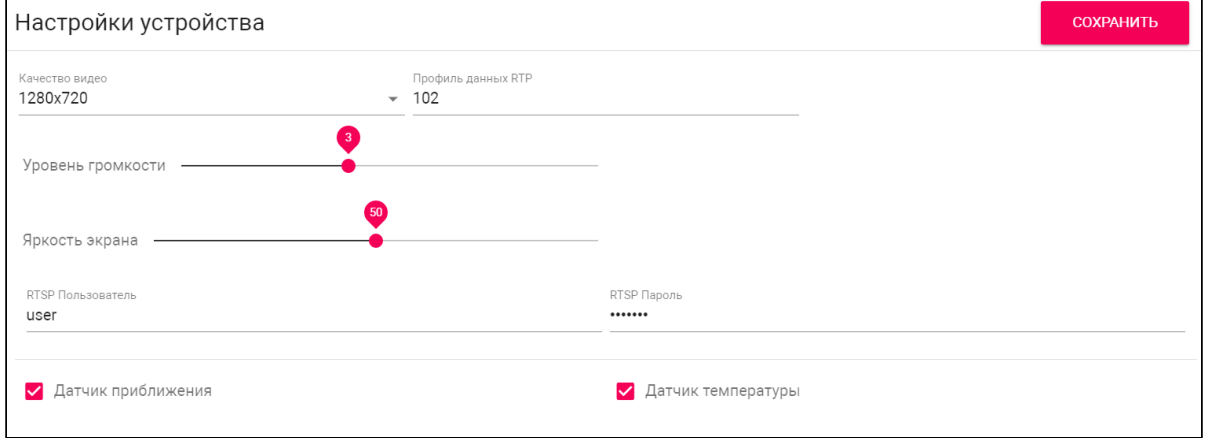

## <span id="page-25-0"></span>4.5 Квартиры

• [Как добавить новую квартиру в устройство](#page-26-0)?(see page 27)

В данном меню можно создать и просмотреть список квартир и подробную информацию о них.

Квартира - логическая сущность, предназначена для привязки к ней идентификаторов и переадресаций.

Также квартиры используются в качестве записей телефонной книги на экране многоабонентской панели. В данном разделе вы можете включить/выключить функцию "**Использовать телефонную книгу"** для открытия ее на [главном экране](https://wiki.bas-ip.com/aa07v4/ru_ru/glavnyj-ekran-2754641.html)<sup>17</sup> многоабонентской панели.

<sup>17</sup> https://wiki.bas-ip.com/aa07v4/ru\_ru/glavnyj-ekran-2754641.html

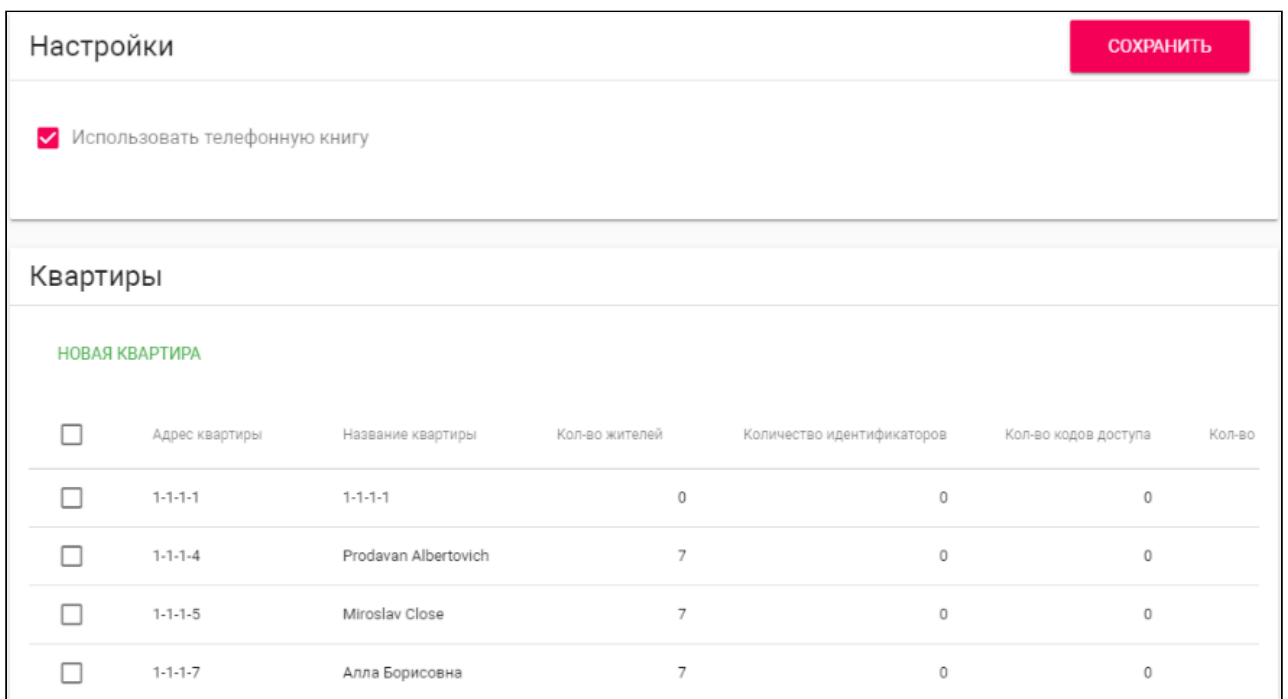

## <span id="page-26-0"></span>4.5.1 Как добавить новую квартиру в устройство?

- 1. Откройте web-интерфейс вызывной панели. По умолчанию, логин admin, пароль -123456.
- 2. Перейдите во вкладку "**Квартиры**".
- 3. Нажмите "**Новая квартира**" и укажите необходимую информацию о логическом адресе квартиры:
	- **№ здания** (от 0001 до 9999);
	- **№ парадного** (от 00 до 99);
	- **№ этажа** (от 00 до 98);
	- **№ квартиры** (01 до 99);
- 4. Укажите **название квартиры**. Например, "Квартира Петровых".
- 5. Укажите **количество жителей** данной квартиры.
- 6. Нажмите "**Подтвердить**" для сохранения данных.

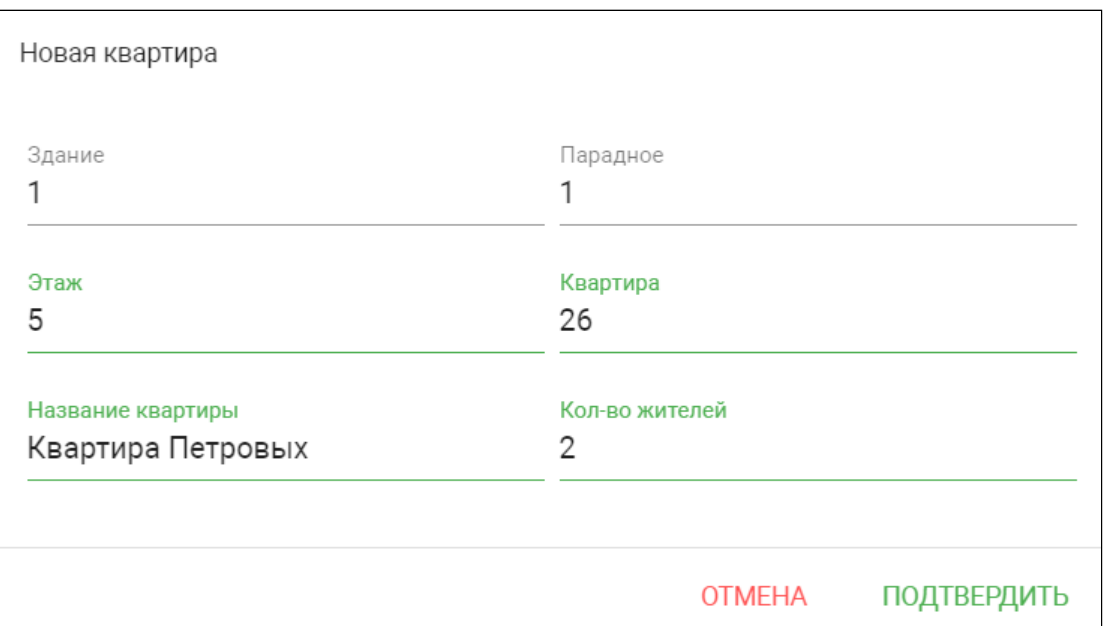

После сохранение информации квартира добавляется в общую таблицу, которая содержит:

- Название квартиры;
- Условное количество жителей в квартире;
- Количество идентификаторов выданных конкретной квартире. Идентификаторы создаются в соответствующем [разделе](https://wiki.bas-ip.com/bipanels/ru/identifikatory-18547719.html)<sup>18</sup> вкладки "СКУД";
- Количество кодов доступа выданных для квартиры. Коды доступа создаются во вкладке "СКУД", раздел "[Идентификаторы](https://wiki.bas-ip.com/bipanels/ru/identifikatory-18547719.html)<sup>19</sup>" (показатель актуален для многоабонентских вызывных панелей);
- Количество переадресаций настроенных для квартиры. Переадресации настраиваются в  $\overline{\text{coorrective}}$ ией [вкладке](https://wiki.bas-ip.com/bipanels/ru/pereadresatsiya-18547742.html)<sup>20</sup> web-интерфейса;
- Возможность редактирования информации либо удаления конкретной или нескольких выбранных квартир;

## <span id="page-27-0"></span>4.6 СКУД

В данном меню указываются общие параметры управления системой контроля доступа, правила доступа и идентификаторы.

- [Управление доступом](#page-28-0)(see page 29)
- [Управление замками](#page-29-0)(see page 30)
- [Открыть замок](#page-30-0)(see page 31)
- [Дополнительные настройки](#page-30-1)(see page 31)
- [Серверное управление доступом](#page-31-0)(see page 32)
- [Распознавание](#page-31-1) QR(see page 32)
- [Кнопка выхода](#page-32-0)(see page 33)
- [Вход датчика двери](#page-32-1)(see page 33)

<sup>18</sup> https://wiki.bas-ip.com/bipanels/ru/identifikatory-18547719.html

<sup>19</sup> https://wiki.bas-ip.com/bipanels/ru/identifikatory-18547719.html

<sup>20</sup> https://wiki.bas-ip.com/bipanels/ru/pereadresatsiya-18547742.html

### <span id="page-28-0"></span>4.6.1 Управление доступом

В данном разделе вы можете изменить информацию о:

• **Мастер-карте**: можно указать/изменить номер мастер-карты. Данная карта используется для добавления других карт в память устройства;

#### **Как зарегистрировать мастер и пользовательские карты через web-интерфейс:**

Для добавления мастер-карты:

- 1. Откройте вкладку "**СКУД**" web-интерфейса панели.
- 2. В поле "**Мастер-карта**" введите цифру 0 и нажмите "Сохранить".
- 3. Поднесите необходимую для регистрации мастер-карту к области считывателя и дождитесь сигнала "БИП" , который означает, что мастер-карта успешно зарегистрирована.

Для добавления пользовательской карты:

- 1. Поднесите мастер-карту к считывателю панели для перехода в режим добавления пользовательских карт на панель.
- 2. Поднесите карту пользователя к области считывателя. После считывания карты будет звучать сигнал "БИП", который означает успешную регистрацию поднесенной карты.
- 3. Откройте вкладку "**Идентификатор**" web-интерфейса, где отобразится только что добавленная карта.

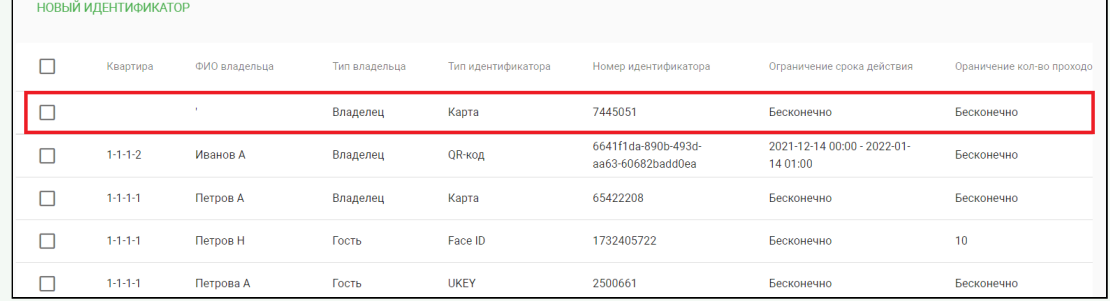

4. Перейдите в режим редактирования идентификатора и внесите недостающую информацию о владельце.

После мастер-карты вы можете подносить несколько пользовательских карт по очереди, но время между добавлением карт не должно превышать 10 секунд.

- **Общем коде открытия**: вы можете включить/выключить опцию открытия замка путём ввода комбинации цифр на вызывной панели. **Код открытия** можно задать в соответствующем поле данного раздела (максимальная длина 8 символов).
- **Типе Wiegand**: вы можете настроить считыватель для работы по Wiegand-26, Wiegand-34 или Wiegand-58;

#### **Важно**

Если вы обновляете ПО устройства с одной из предыдущих версий - поддержка новых режимов требует обновления встроенного ПО контроллера Wiegand в сервисном центре. • Системе представление идентификаторов: вы можете выбрать систему счисления Decimal (десятичная система счисления) или НЕХ (шестнадцатеричная система счисления) для отображения идентификаторов;

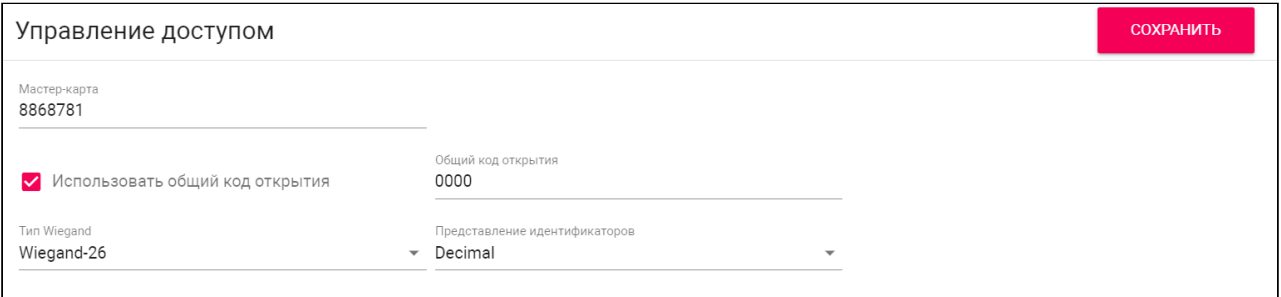

### <span id="page-29-0"></span>4.6.2 Управление замками

В данной вкладке вы можете настроить детали работы одного или двух (при использовании модуля SH-42<sup>21</sup>) замков, указав:

- Время открытия замка период (1-300 сек), на который контакты реле будут замкнуты или разомкнуты (в зависимости от типа замка) и замок будет открыт;
- Задержка перед открытием период (1-300 сек), по истечении которого произойдет замыкание или размыкание контактов реле после отправки сигнала на открытие;
- Значение DTMF указания кода при вводе которого, будет открываться замок (максимальная длина - 4 символа). По умолчанию, вызывные панели настроены на прием DTMF-кода "#" для разблокировки первого замка и "0" для разблокировки второго замка;

#### **(i)** Значение DTMF

Данная функция даёт возможность использовать отличные от стандартных символов DTMF (#, \* и 0) для открытия замков.

В первую очередь это решает проблему, при которой абонентские устройства сторонних производителей используют знаки #, \* и 0 для иных функций (например, SIP серверы часто задействуют эти знаки для перевода вызова или постановки на удержание).

При использовании собственного сервера SIP, необходимо обязательно активировать режим RFC2833 для DTMF.

<sup>21</sup> https://www.bas-ip.ru/catalog/accessories/bas-ip-sh-42/

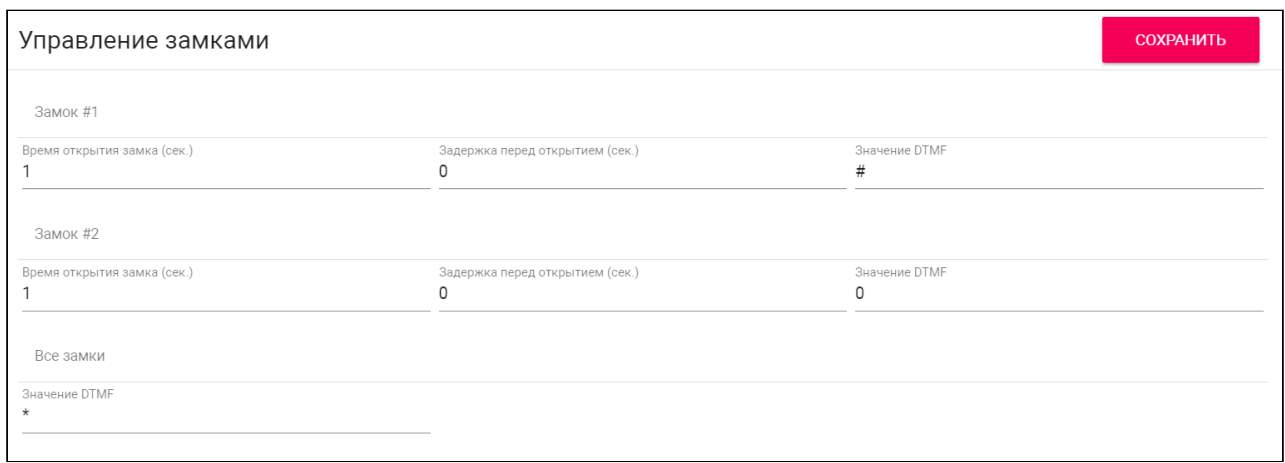

### <span id="page-30-0"></span>4.6.3 Открыть замок

В данном разделе можно открыть Замок #1 или Замок #2 (при использовании модуля [SH-42](https://www.bas-ip.ru/catalog/accessories/bas-ip-sh-42/)<sup>22</sup>) с webинтерфейса панели. Для открытия нажмите соответствующую кнопку необходимого замка.

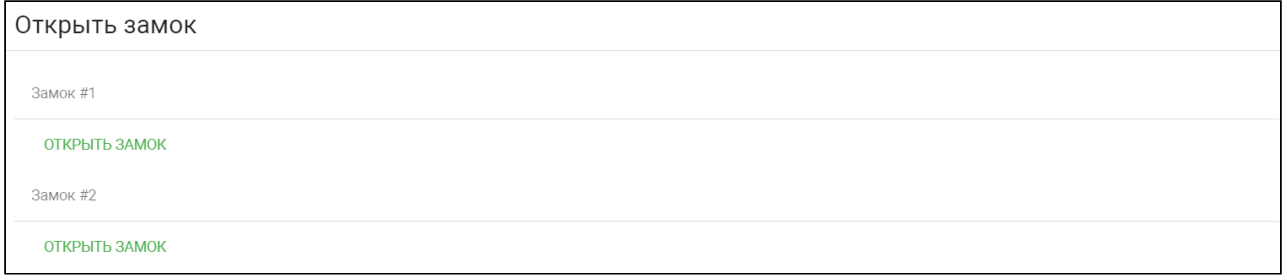

## <span id="page-30-1"></span>4.6.4 Дополнительные настройки

В разделе вы можете настроить:

- **Номер этажа** для управление лифтом. Параметр необходим для автоматического вызова лифта на указанный в поле этаж при поднесении идентификатора к считывателю панели. Для работы функции необходим подключенный [модуль лифта](https://www.bas-ip.ru/catalog/accessories/evrc-ip/) EVRC-IP<sup>23</sup>;
- **Режим охраны монитора** функция отключения сигнализации на внутреннем мониторе при поднесении карты, которая привязана к логическому адресу этого монитора;

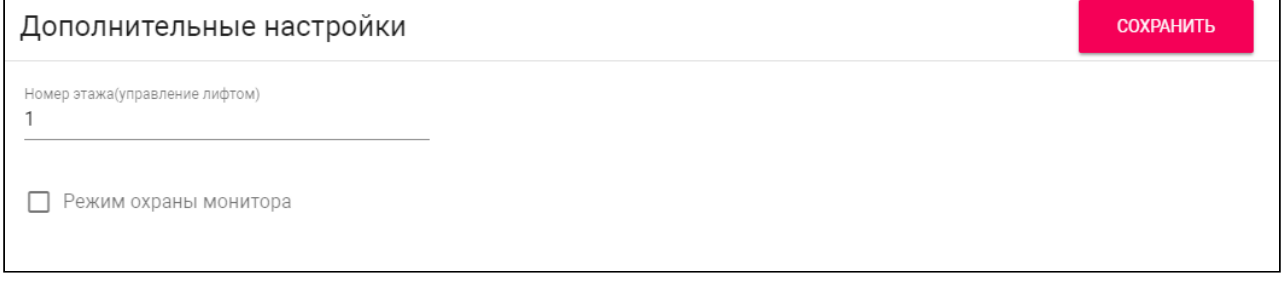

22 https://www.bas-ip.ru/catalog/accessories/bas-ip-sh-42/ 23 https://www.bas-ip.ru/catalog/accessories/evrc-ip/

### <span id="page-31-0"></span>4.6.5 Серверное управление доступом

В данном разделе можно настроить режим работы панели, при котором карты доступа и идентификаторы не хранятся в памяти панели, а при поднесении их к считывателю, панель будет отправлять запрос на сервер и ожидать ответ - давать доступ или нет.

Таймаут получения ответа от сервера составляет до 15 секунд. По истечению этого времени, панель автоматически обращается к своей базе данных и предоставляет либо не предоставляет доступ.

**Для настройки режима вам необходимо:** 

- 1. Открыть web-интерфейс панели. По умолчанию, **логин** admin, **пароль** 123456.
- 2. Перейти во вкладку "**СКУД**" и найти раздел "Серверное управление доступом".
- 3. Включить использование сервера для управления панелью.
- 4. Выбрать "**Использовать пользовательский сервер**" и указать его адрес. В качестве сервера может использоваться сервер [Link](https://wiki.bas-ip.com/display/BASIPLINK/BAS-IP+Link)<sup>24</sup>.
- 5. Сохранить настройки.

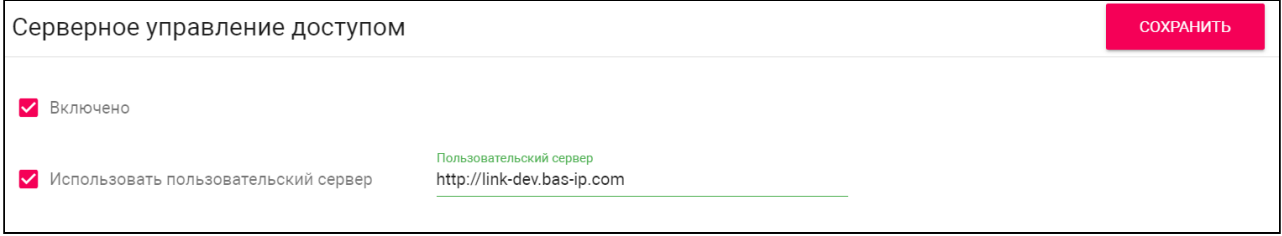

### <span id="page-31-1"></span>4.6.6 Распознавание QR

QR-код можно использовать в качестве идентификатора. В этом разделе вы можете включить/ выключить распознавание QR-код при нажатии кнопки распознавания на клавиатуре вызывной панели.

Также в данном разделе вы можете включить/выключить функцию автоматического **распознавания QR-кода при обнаружении движения**. При приближении человека на расстояние до 50 см, будет срабатывать датчик движения, панель будет выходить из режима ожидания и автоматически включать функцию распознавания QR.

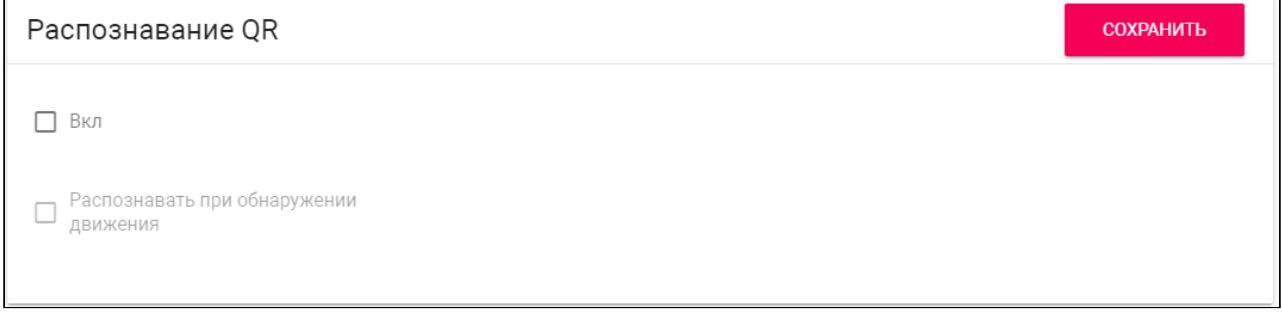

24 https://wiki.bas-ip.com/display/BASIPLINK/BAS-IP+Link

## <span id="page-32-0"></span>4.6.7 Кнопка выхода

К вызывной панели можно подключить кнопку для открытия замка с внутренней стороны. В данном разделе вы можете включить/выключить работу кнопки.

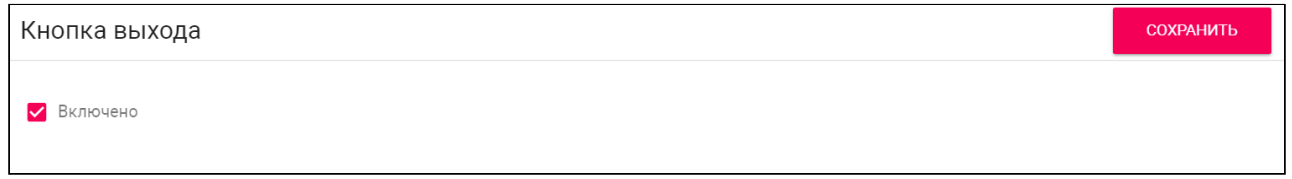

### <span id="page-32-1"></span>4.6.8 Вход датчика двери

К входу датчика двери вы можете подключить сам датчик или кнопку. В данном разделе вы можете включить/отключить их и настроить работу.

Для корректной работы устройства, после его физического подключения, вам необходимо:

- 1. Открыть web-интерфейс панели. По умолчанию, **логин** admin, **пароль** 123456.
- 2. Перейти во вкладку "**СКУД**" и найти раздел "**Вход датчика двери**".
- 3. Включить использование устройства.
- 4. Выбрать **режим** работы:
	- **Датчик двери** используется для мониторинга состояния двери. Если дверь была не закрыта, по истечению времени срабатывания в журнале системы/syslog/Link/email отобразится, что дверь открыта;
	- **Кнопка входа** используется как дополнительная, отдаленная от вызывной панели кнопка входа;
	- **Вызов консьержа** режим, в котором при нажатии на кнопку устройство выполнит вызов консьержу по внутреннему протоколу;
- 5. Установить **время срабатывания** временной интервал, по истечению которого, устройство сработает.

#### **Дополнительные функции:**

Для режимов "Датчик двери" и "Кнопка входа" вы можете при необходимости включить функцию **повторной отправки сообщений о срабатывании** в журнал системы/syslog/ Link/e-mail и установить **время повтора отправки сообщений о срабатывании** устройства.

6. Сохранить настройки.

Также в меню вы можете проверить текущий статус контактов входа датчика двери (открыто/закрыто).

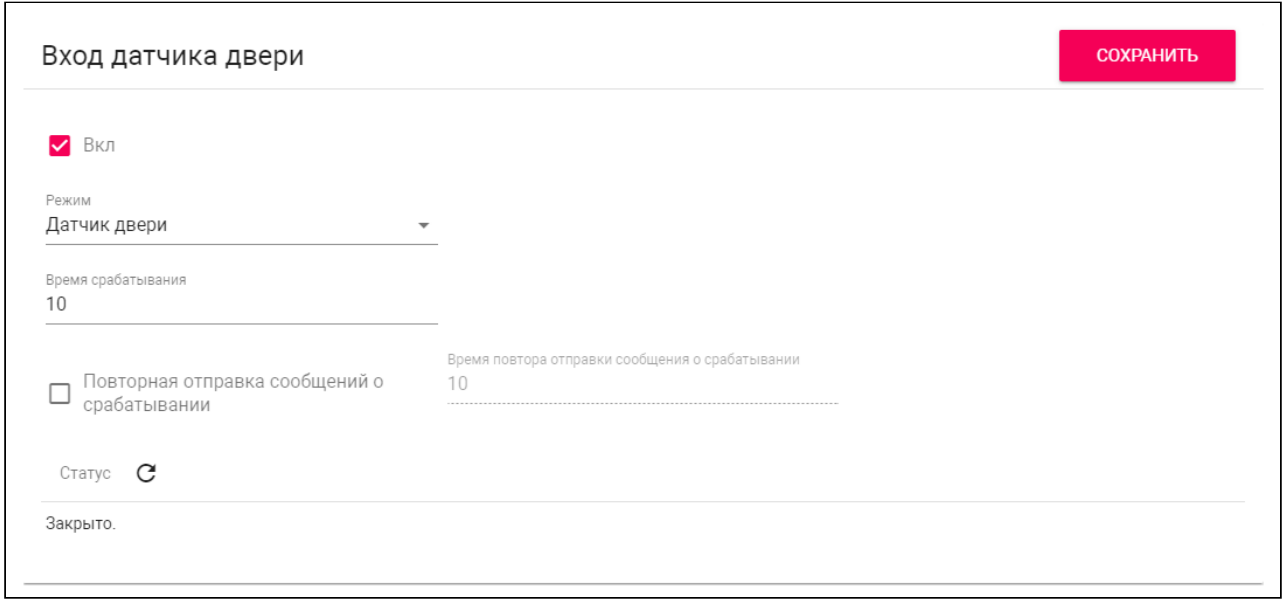

## <span id="page-33-0"></span>4.6.9 Идентификаторы

В данном меню вы можете добавить и просмотреть таблицу идентификаторов, добавленных в память вызывной панели. Таблица содержит информацию о владельце, типе, номере идентификатора, его сроке действия и количестве доступных проходов, № замка, который идентификаторов может открыть.

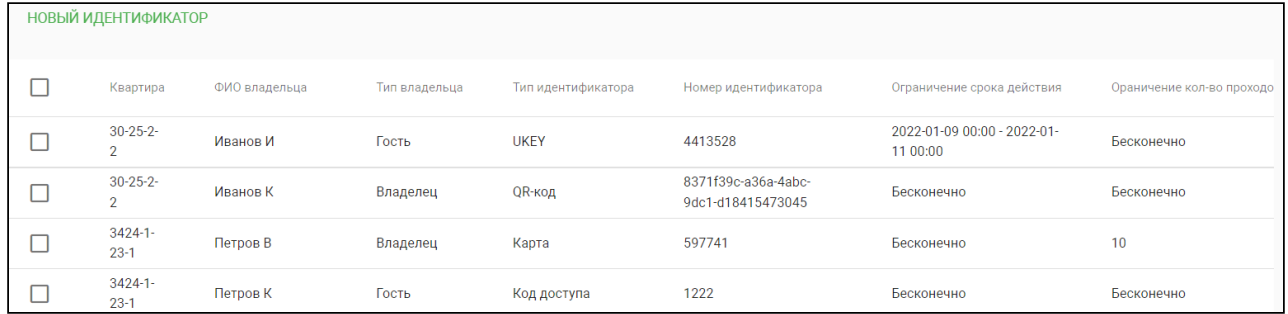

При необходимости вы можете использовать функцию ежедневного автоматического удаления гостевых идентификаторов, срок действия которых истек неделю назад. Включить/выключить функцию можно в данной вкладке.

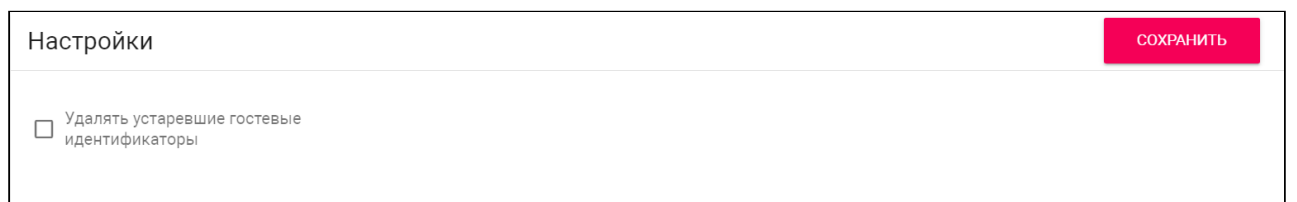

#### <span id="page-33-1"></span>4.6.9.1 Как добавить новый идентификатор

В данной вкладке вы можете добавлять новые идентификаторы. Для этого:

1. Откройте web-интерфейс панели. По умолчанию, **логин** - admin, **пароль** - 123456.

- 2. Перейдите во вкладку "**СКУД**", раздел "**Идентификаторы**".
- 3. Нажмите на кнопку "**Новый идентификатор**".
- 4. В открывшемся интерфейсе введите необходимы данные:
	- **Номер квартиры** выбор квартиры из списка добавленных квартир в соответствующей вкладке web-[интерфейса](https://wiki.bas-ip.com/bipanels/ru/kvartiry-18547700.html)<sup>25</sup>;
	- **ФИО владельца** данные о владельце идентификатора;
	- **Тип владельца** выбор типа "Владелец" и "Гость" для обладателя идентификатора;
	- **Тип и номер идентификатора** выбор типа идентификатора доступных;

#### **Типы идентификаторов:**

Доступны 4 типа идентификаторов:

- **Карта** EM-Marin/Mifare карта или брелок. В соседнее поле "**Номер идентификатора**" необходимо ввести номер идентификатора в десятичном формате, без запятых. Зачастую код карты указан на самой карте либо в десятичном, либо в шестнадцатиричном формате. Калькулятор перевода из различных систем счисления доступен по [ссылке](https://www.binaryhexconverter.com/hex-to-decimal-converter)<sup>26</sup>. Также можно поднести карту к считывателю и код отобразится в данной вкладке или журнале панели, откуда его можно будет скопировать в данное поле;
- **UKEY** использование мобильного телефона в качестве идентификатора (необходимо мобильное приложение [BAS-IP UKEY](https://www.bas-ip.ru/catalog/soft/bas-ip-ukey/)<sup>27</sup>). В поле "**Номер идентификатора**" необходимо ввести номер идентификатора. Чтоб узнать номер, поднесите телефон к считывателю и код отобразится в журнале панели, откуда его можно будет скопировать в данное поле;
- **Код доступа** использование кода для входа. В соседнее поле "Код доступа" необходимо указать цифровой код (не более 30 символов), который владельцу идентификатора необходимо будет ввести на клавиатуре панели для открытия замка.
- **QR-код** использование QR-кода для открытия двери. Сгенерированный автоматически QR-код следует скачать и загрузить на мобильное устройство для дальнейшего использования;

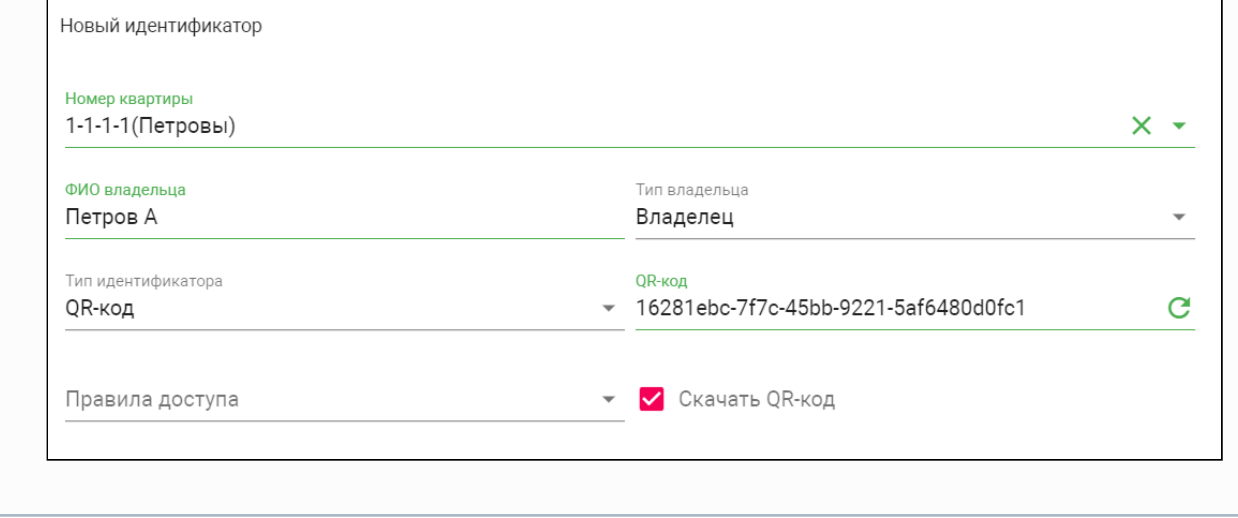

- 26 https://www.binaryhexconverter.com/hex-to-decimal-converter
- 27 https://www.bas-ip.ru/catalog/soft/bas-ip-ukey/

<sup>25</sup> https://wiki.bas-ip.com/bipanels/ru/kvartiry-18547700.html

- **Правило доступа (опционально) -** выбор временных правил доступа из ранее созданного списка правил. Правила доступа создаются в [соответствующем разделе](https://wiki.bas-ip.com/bipanels/ru/pravila-dostupa-18547727.html)<sup>28</sup> вкл адки "СКУД";
- **Ограничение срока действия (опционально) -** указание периода действия идентификатора;
- **Ограничение кол-ва проходов (опционально) -** указание количества проходов для идентификатора;
- **Замок # -** выбор открываемого замка: #1, #2 (при подключении модуля [SH-42](https://www.bas-ip.ru/catalog/accessories/bas-ip-sh-42/)<sup>29</sup>) или все замки;
- 5. Сохраните данные.

<span id="page-35-0"></span>При необходимости вы можете редактировать/удалять добавленные идентификаторы.

### 4.6.10 Правила доступа

В данном меню устанавливаются правила, согласно которым будут определяться особенности доступа различных пользователей и их идентификаторов. Например, правило, по которому владельцы выбранных идентификаторов получат доступ в помещение только в указанные вами дни и время.

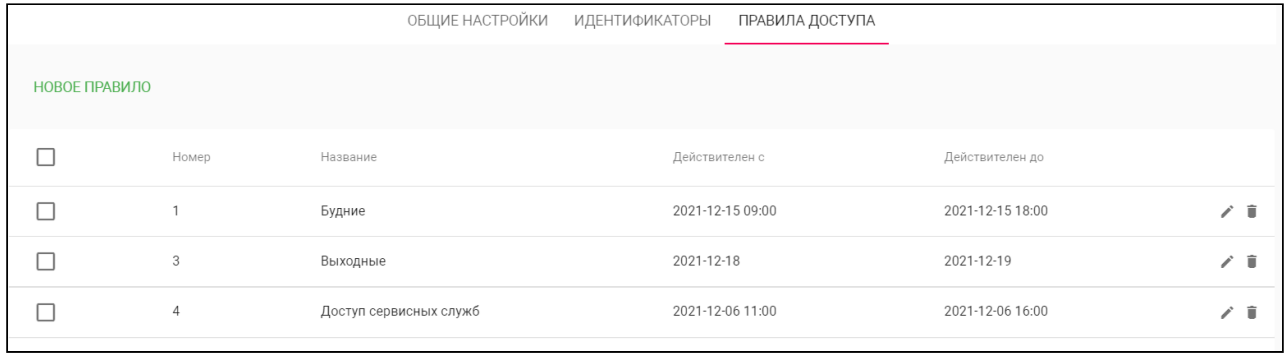

#### <span id="page-35-1"></span>4.6.10.1 Как создать правило доступа

- 1. Откройте web-интерфейс панели. По умолчанию, **логин** admin, **пароль** 123456.
- 2. Перейдите во вкладку "**СКУД**", раздел "**Правила доступа**".
- 3. Нажмите на кнопку "**Новое правило**" и заполните необходимую информацию:
	- Укажите **название правила**;
		- **Период** начала и конца **действия** правила**;**

#### **Примечание:**

При указании периода работы правила можно выбрать такие опции:

• Функция **"Весь день"** - необходимо указать только дату (день/месяц/год) начала и конца действия данного правила. Время будет учитываться по умолчанию с 00:00-00:00.

<sup>28</sup> https://wiki.bas-ip.com/bipanels/ru/pravila-dostupa-18547727.html 29 https://www.bas-ip.ru/catalog/accessories/bas-ip-sh-42/
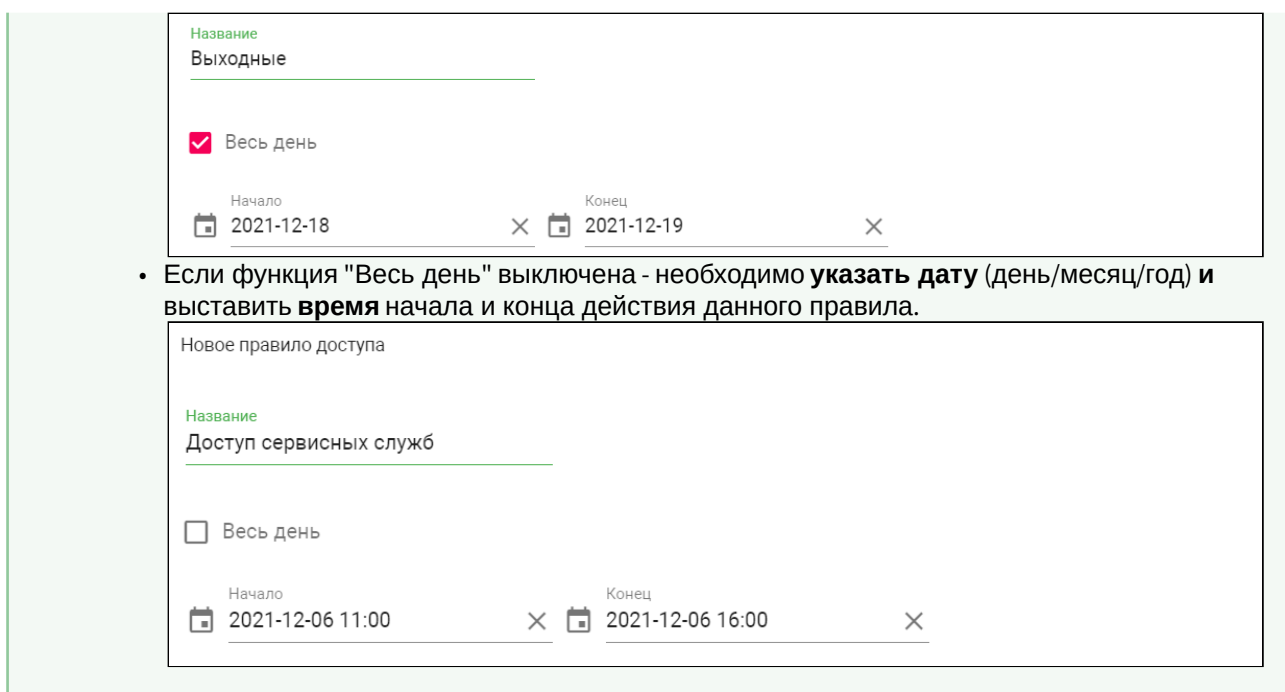

• **Периодичность** действия правила;

#### **Примечение:**

Доступные опции повторения правила:

- **Ежедневно** правило будет повторяться каждый день в указанный период времени. Например, идентификатор будет работать каждый день с 9:00-18:00;
- **Еженедельно** правило будет повторяться каждую неделю в указанные дни и время. Например, идентификатор будет активен каждый вторник или каждый понедельник и пятницу (в зависимости от установленного правила);
- **Каждые 2 недели** правило будет повторяться каждые две недели в указанные дни. Например, если создать правило доступа работающее с понедельника по среду, то идентификатор будет срабатывать с понедельника по среду с интервалом в 2 недели.
- **Ежемесячно** правило будет повторяться каждый месяц. Например, каждое 15-е число месяца.
- **Ежегодно** правило будет повторяться каждый год. Например, каждое 15-е декабря.
- **Настроить** можно установить желаемые даты, дни, месяца для повтора правил:

- **ежедневно** - правило будет срабатывать каждый день в указанный период времени. В графе "**каждые"** вы можете установить через какое количество дней правило будет повторяться. Например, каждый 5-й день.

- **еженедельно** - возможность настроить срабатывания правила в конкретные дни недели. В графе "**каждые"** вы можете установить через какое количество недель правило будет повторяться. Согласно примеру на фото, идентификаторы привязанные к правилу буду работать с 9:00-18:00 по понедельникам, средам и пятницам каждые 5 недель.

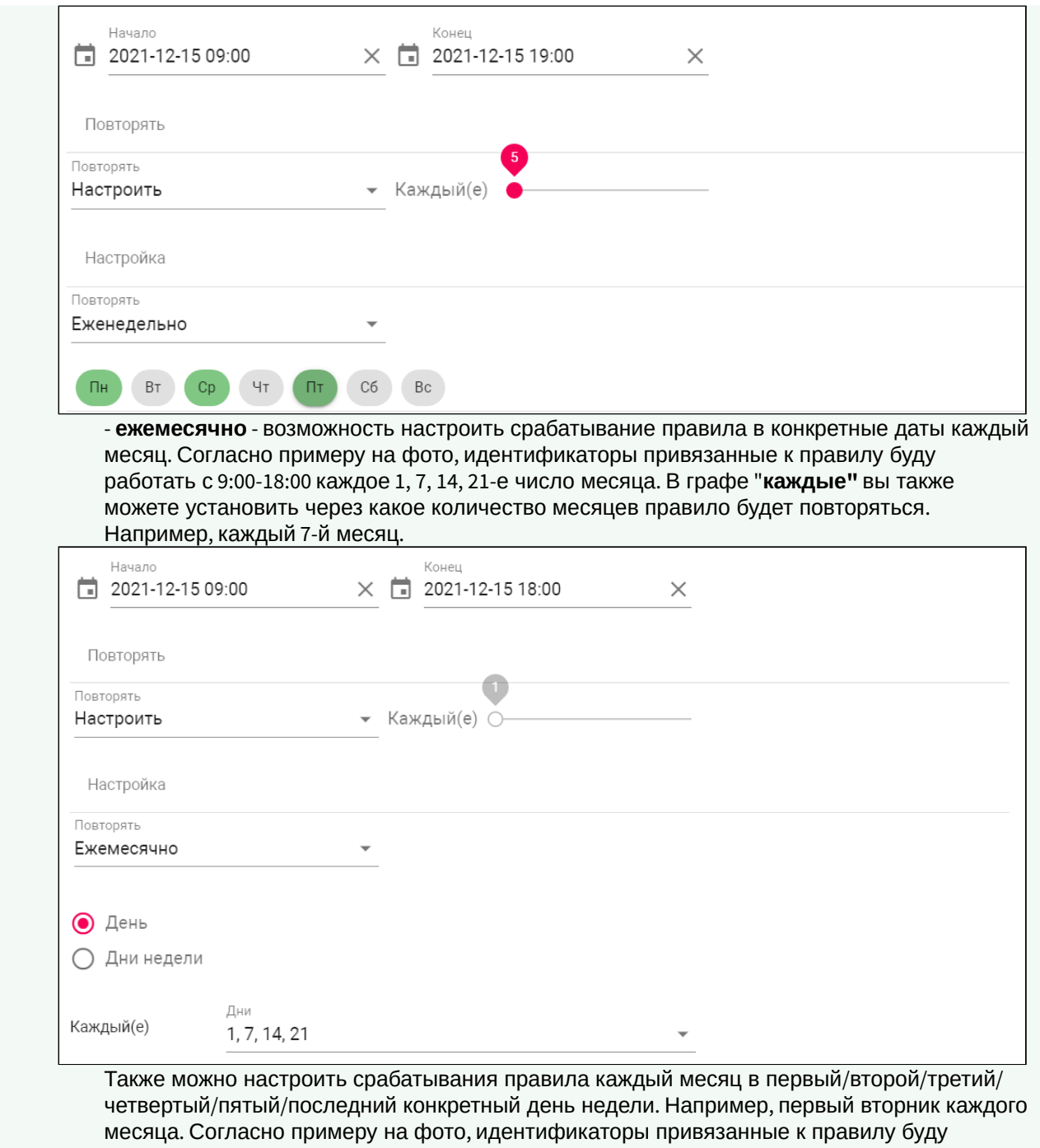

работать с 9:00-18:00 каждый последний будний день месяца.

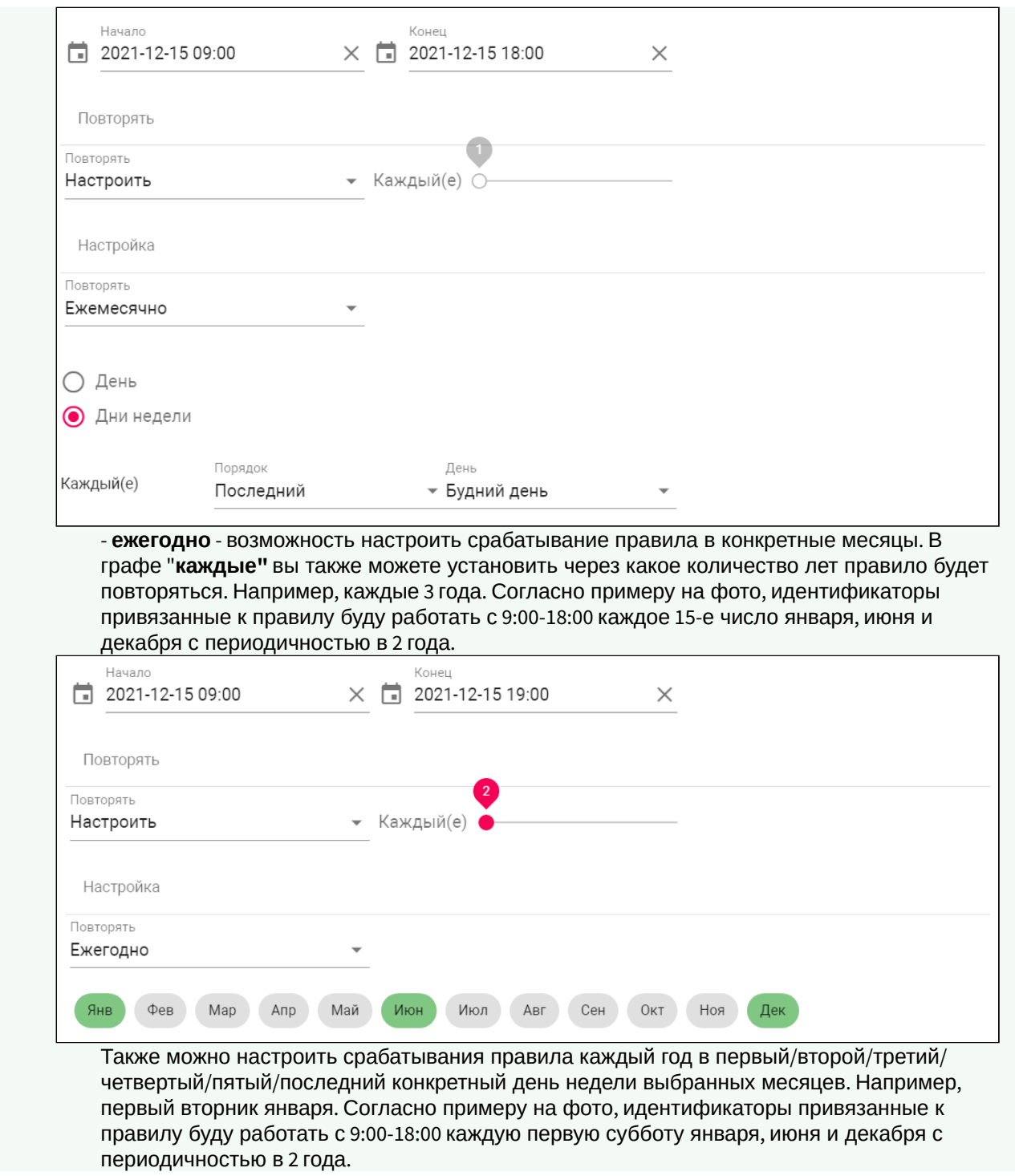

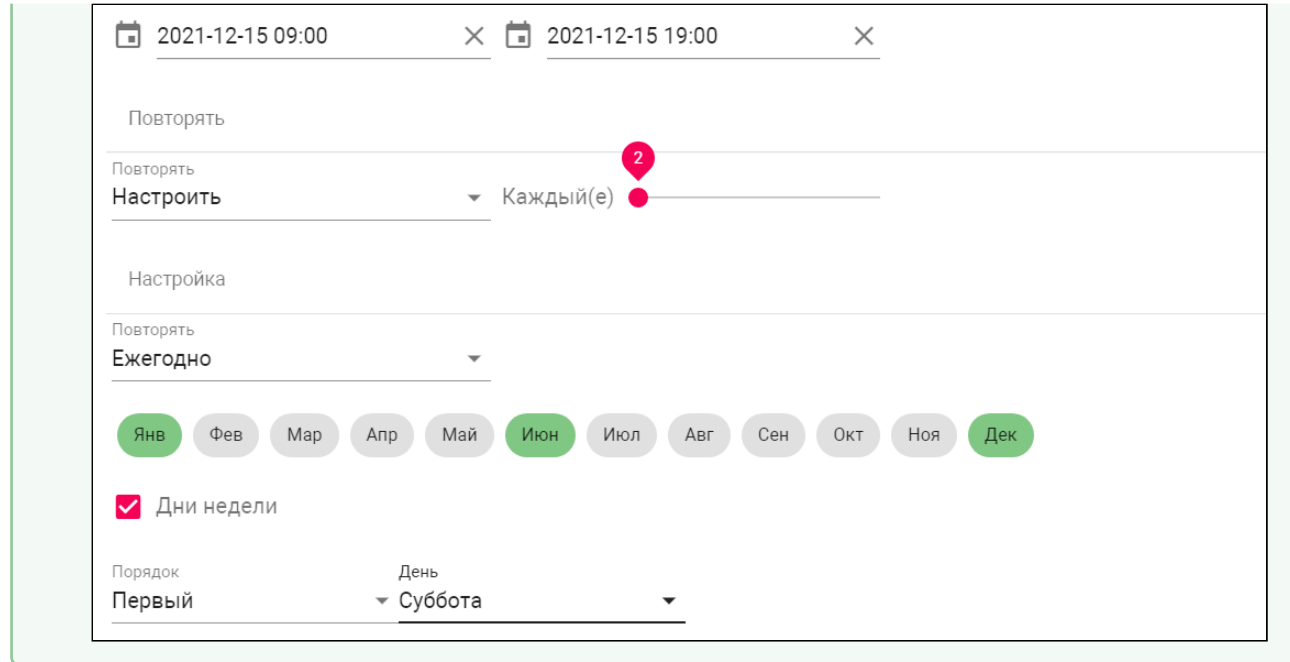

• **Длительность повторов;**

Доступно 2 параметра:

- "**Бесконечно**" - правило будет будет повторятся неограниченное количество времени;
- "**До**"- правило будет повторяться до указанной конечной даты.

4. Сохраните настройки.

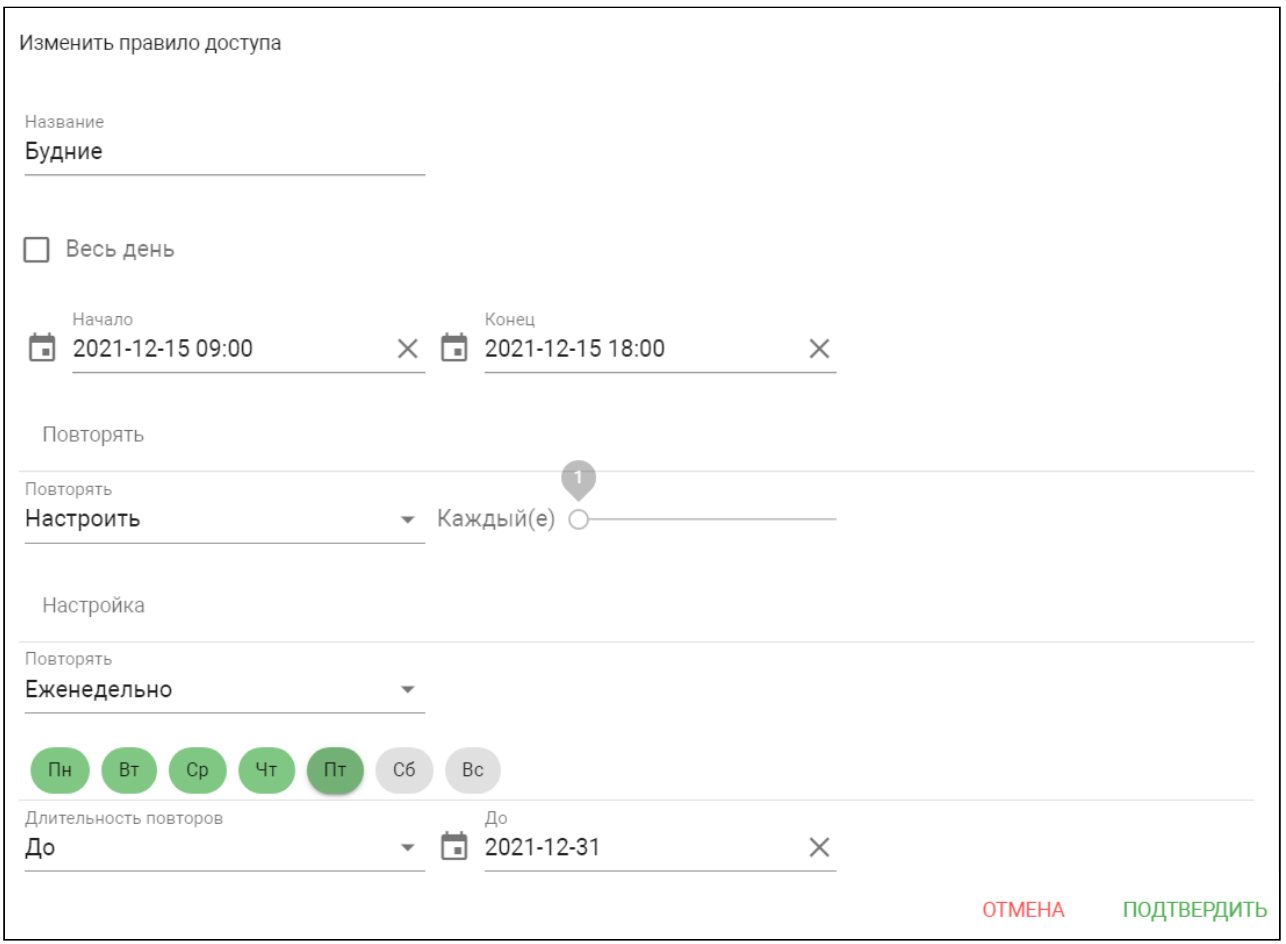

# 4.6.11 Свободный доступ

С помощью функции "**Свободные доступ**" вы можете предоставить доступ в помещение согласно настроенному расписанию при нажатии соответствующей кнопки на панели. Функция может быть использована для сервисных служб, посещение которых имеет регулярный характер, например почтальонов, служб доставки, клининговых служб и так далее.

В данном разделе можно включить и настроить работу данной функции.

#### **Активация функции**

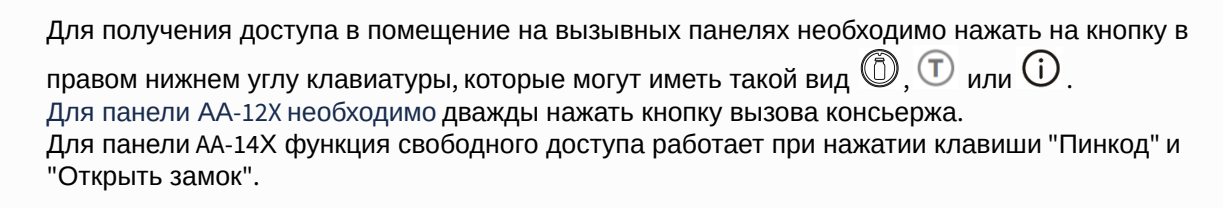

#### 4.6.11.1 Как настроить функцию "Свободный доступ"

1. Откройте web-интерфейс панели. По умолчанию, **логин** - admin, **пароль** - 123456.

- 2. Перейдите во вкладку "**СКУД**", раздел "**Свободный доступ**".
- 3. Включите данную функцию в соответствующем поле.
- 4. Выберите **дни** недели, по которым будет осуществляться свободный доступ.
- 5. Укажите начало (столбец "**От**") и конец (столбец "**До**") временного интервала работы функции.
- 6. Выберите **замок** (первый/второй/все), который будет открываться при нажатии кнопки свободного доступа (актуально при использовании модуля [SH-42](https://www.bas-ip.ru/catalog/accessories/bas-ip-sh-42/)<sup>30</sup>).
- 7. Сохраните настройки.

А Для корректной работы проверьте правильность указанных [даты и времени](https://wiki.bas-ip.com/aa07v4/ru_ru/set-2753839.html#id-%D0%A1%D0%B5%D1%82%D1%8C-%D0%9F%D0%BE%D0%BB%D1%8C%D0%B7%D0%BE%D0%B2%D0%B0%D1%82%D0%B5%D0%BB%D1%8C%D1%81%D0%BA%D0%B8%D0%B9NTP)<sup>31</sup>, так как для предоставления доступа используются данные указанные в настройках панели. Следовательно, если время на панели не соответствует действительности, то и доступ будет предоставляться согласно данным указанным на панели.

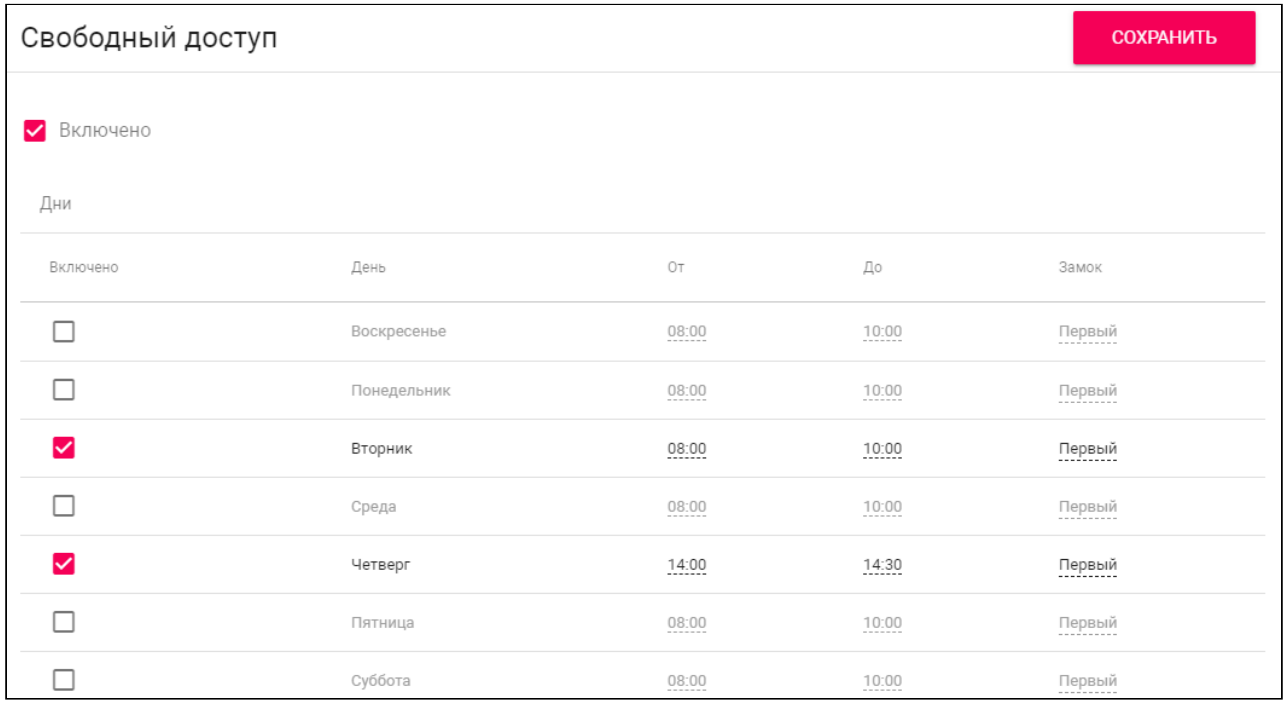

# 4.7 Переадресация

Данный раздел используется для подмены номеров средствами панели при вызовах, поступающих на внутренние мониторы, когда монитора нет или он отключен, либо на любой заданный SIP-номер.

<sup>30</sup> https://www.bas-ip.ru/catalog/accessories/bas-ip-sh-42/

<sup>31</sup> https://wiki.bas-ip.com/aa07v4/ru\_ru/set-2753839.html#id-Сеть-ПользовательскийNTP

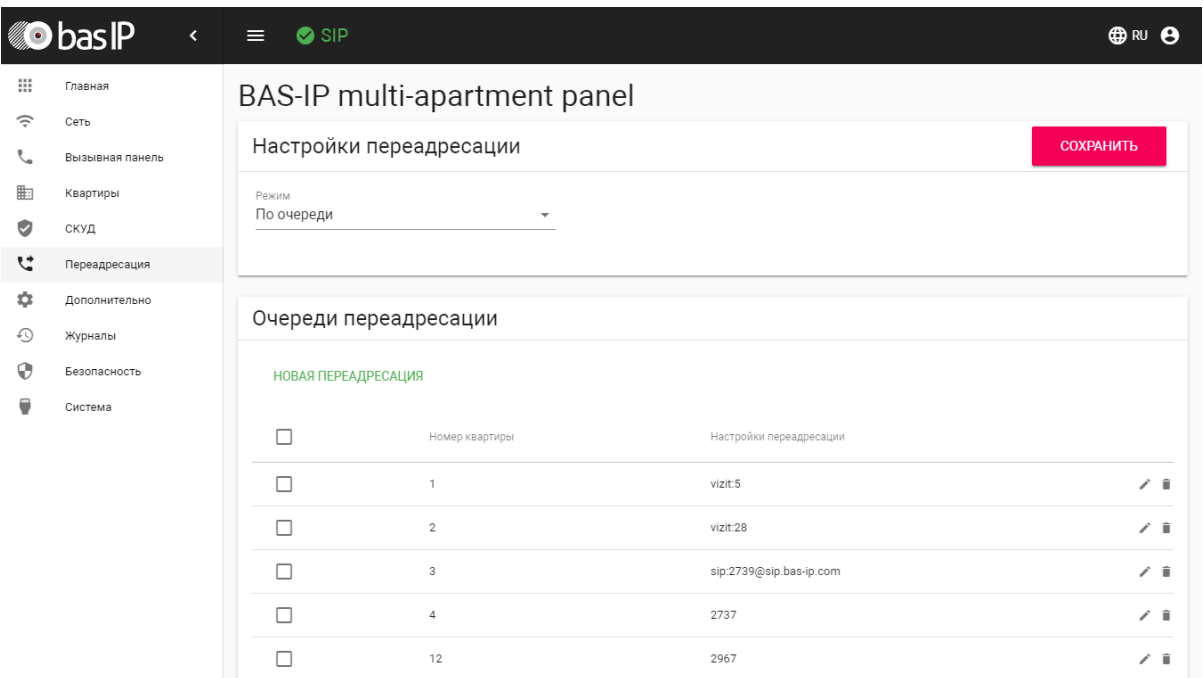

# 4.7.1 Настройки переадресации

**Режим:** По очереди - вызов будет совершаться последовательно с интервалом в 20 секунд.

Переадресация в режиме "Все вместе" не может быть выполнена, если требуется выполнить вызов на аналоговое и IP устройство одновременно.

### 4.7.2 Новая переадресация

После нажатия на кнопку "Новая переадресация" отобразится следующий интерфейс:

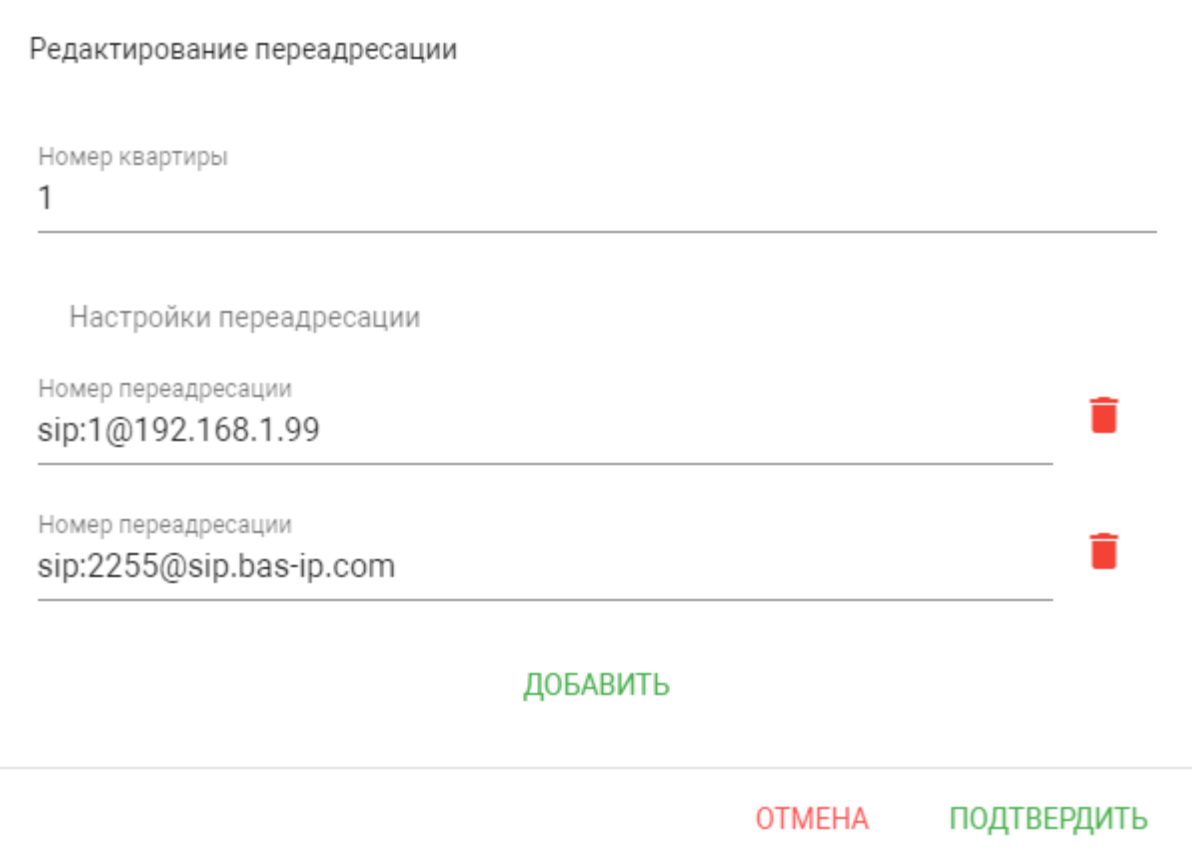

**Номер квартиры:** Номер, набираемый на клавиатуре панели.

**Номер переадресации:** Направление, на которое будет совершаться вызов при вводе соответствующего номера на клавиатуре панели. Может быть использовано как для звонков внутри сети по P2P, так и для по протоколу SIP

Вызовы на указанные направления, если их больше одного, будут совершаться последовательно, с задержкой в 20 секунд.

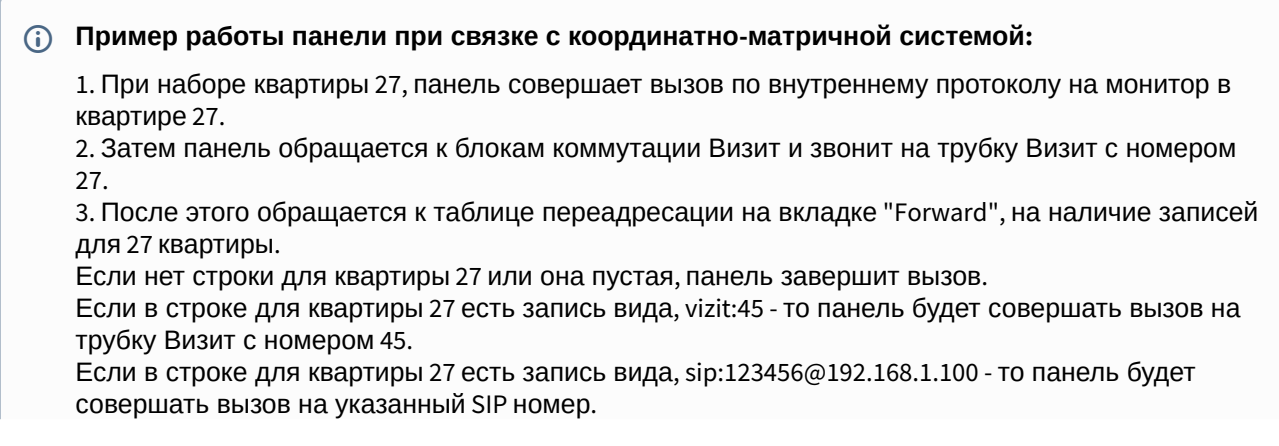

Если в строке для квартиры 27 есть запись вида, vizit:45;sip:123456@192.168.1.100 - то панель будет совершать вызов на трубку Визит с номером 45, а затем на указанный SIP номер. Если в строке для квартиры 27 есть запись вида, sip:123456@192.168.1.100;vizit:45 - то панель будет совершать вызов на указанный SIP номер, а затем на трубку Визит с номером 45.

### **Пример работы панели при связке с цифровой двухпроводной системой:**

1. При наборе квартиры 27, панель совершает вызов по внутреннему протоколу на монитор в квартире 27.

2. После этого, если панель никуда не дозвонилась, она обращается к таблице переадресации на вкладке "Forward", на наличие записей для 27 квартиры.

Если нет строки для квартиры 27 или она пустая, панель завершит вызов.

Если в строке для квартиры 27 есть запись вида, laskomex:45 - то панель будет совершать вызов на трубку Laskomex с номером 45.

Если в строке для квартиры 27 есть запись вида, sip:123456@192.168.1.100 - то панель будет совершать вызов на указанный SIP номер.

Если в строке для квартиры 27 есть запись вида, laskomex:45;sip:123456@192.168.1.100 - то панель будет совершать вызов на трубку Laskomex с номером 45, а затем на указанный SIP номер.

Если в строке для квартиры 27 есть запись вида, sip:123456@192.168.1.100;laskomex:45 - то панель будет совершать вызов на указанный SIP номер, а затем на трубку Laskomex с номером 45.

# 4.8 Дополнительно

В данном меню у вам есть доступ к настройкам экрана, пользовательских уведомлений и добавлению RTSP потоков.

- Обои[\(see page 45\)](#page-44-0)
- [Настройки объявления](#page-45-0)(see page 46)
- Список RTSP [потоков](#page-46-0)(see page 47)
- Как добавить RTSP [поток дополнительной](#page-47-0) IP-камеры(see page 48)
- [Пользовательские уведомления](#page-47-1) (see page 48)
- [Как изменить текст уведомления](#page-48-0)(see page 49)
- [Как изменить звук уведомления](#page-49-0)(see page 50)

# <span id="page-44-0"></span>4.8.1 Обои

Вы можете изменить фон экрана панели установив желаемое изображение. Для этого:

- 1. Откройте web-интерфейс панели. По умолчанию, **логин** admin, **пароль** 123456.
- 2. Перейдите во вкладку "**Дополнительно**" и найдите раздел "**Обои**".
- 3. Выберите файл нажав соответствующую кнопку. Для загрузки необходимо изображение в одном из форматов .jpg, .jpeg, .png, .bmp, .gif и размером до 10 Мб.
- 4. Сохраните настройки, и изображение будет установлено как фон.

Вы всегда можете вернуть стандартный фон нажав на кнопку "**Установить стандартный**". А с помощью кнопки "**Посмотреть**" вы можете проверить текущий фон.

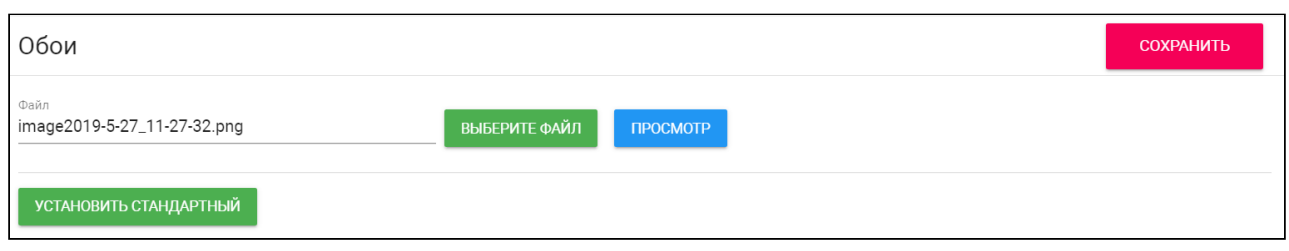

# <span id="page-45-0"></span>4.8.2 Настройки объявления

Среди функций панели есть возможность показа рекламы (HTTP-страницы либо RTSP-потока) в режиме ожидания. В данном разделе вы можете включить/выключить и настроить эту функцию. Для этого вам необходимо:

- 1. Открыть web-интерфейс панели. По умолчанию, **логин** admin, **пароль** 123456.
- 2. Перейти во вкладку "**Дополнительно**" и найти радел "**Настройка объявления**".
- 3. Включить функцию в соответствующем поле.
- 4. Указать **ссылку на рекламу** (может быть как RTSP строка, так и web-страница).
- 5. Установить **таймаут** (период) показа рекламы (10 300 минут).
- 6. Сохранить настройки.

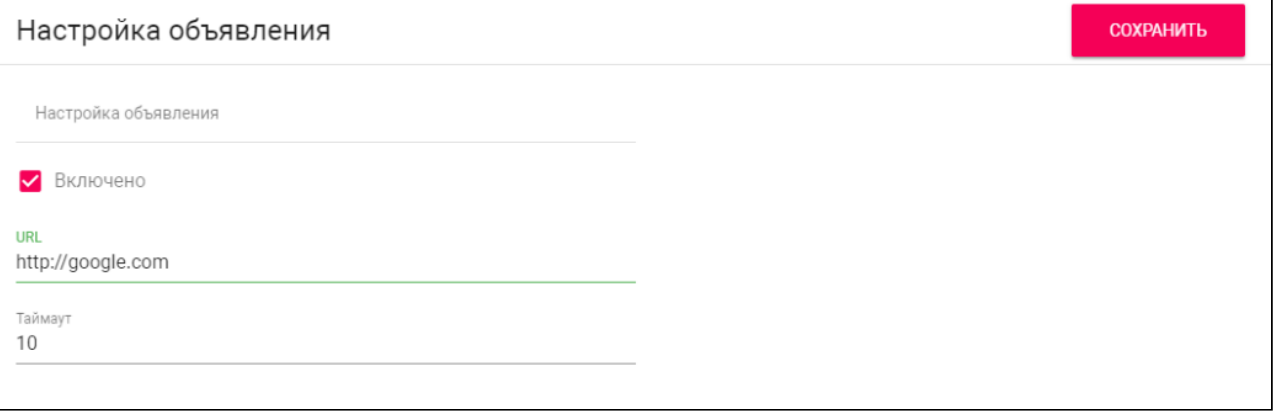

#### **Настройка локального сервера для хранения рекламы**

Если оборудование не имеет доступа в Интернет, и, соответственно, нет возможности разместить файлы на каком-либо внешнем ресурсе. Вы можете настроить собственное хранилища файлов для размещения рекламных объявлений

Рассмотрим пример настроек для операционной системы Ubuntu: 1. Установите службу npm.

apt install npm

2. Установите службу http-server.

npm install --global http-server

3. После завершения установки можно запустить службу.

http-server . > http.log 2>&1 &

По умолчанию сервер будет доступен на порту 8080, а файлы будут доступны в директории ./ public (если такой директории в системе нет, тогда файлы будут находиться в домашней директории пользователя). Сама служба начнет работу в фоновом режиме. Однако, рекомендуем создать новую директорию, чтобы пользователи не имели доступ к системным директориям вашего сервера. Для этого выполним следующую команду:

mkdir /home/новая\_директория

Затем понадобится немного усложнить команду для запуска службы.

http-server /home/новая\_директория . > http.log 2>&1 &

На этом настройка закончена.

Установка для операционной системы Windows:

- 1. Установите NodeJS для своей системы [здесь](https://nodejs.org/en/download/)<sup>32</sup>.
- 2. Создайте на компьютере папку, в которой будут храниться рекламные объявления.
- 3. Откройте командную строку (cmd) и перейдите в созданную папку.

cd C:/путь/к/папке

4. Устанавливаем http-server.

npm install -g http-server

5. Запускаем http-server в созданной папке.

http-server

Настройка - готова. Хранилище будет доступно также на порту 8080.

### <span id="page-46-0"></span>4.8.3 Список RTSP потоков

Вы можете добавить RTSP потоки (до 4 потоков) с дополнительных IP-камер для их просмотра на мониторе во время вызова (до 4 потоков). Функция доступна для мониторов v4 и любых других SIP устройств с клавиатурой.

В графе "**Всего**" указано общее количество добавленных RTSP потоков.

<sup>32</sup> https://nodejs.org/en/download/

# <span id="page-47-0"></span>4.8.4 Как добавить RTSP поток дополнительной IP-камеры

Чтоб настроить отображение сторонней IP-камеры во время звонка и разговора с вызывной панелью:

- 1. Узнайте ссылку на RTSP поток внешней камеры. Данная информация всегда указывается в инструкции к IP-камере. Например, [rtsp://admin:123456@192.168.1.75:8554/ch01](rtsp://admin:123456@192.168.1.87:8554/ch01)<sup>33</sup>.
- 2. Откройте веб-интерфейс вызывной панели. По умолчанию, **логин** admin, а **пароль** 123456.
- 3. Перейдите во вкладку "**Дополнительно**" и найдите раздел **"Список RTSP потоков"**.
- 4. Укажите ссылку на RTSP поток. Для добавления нескольких ссылок нажмите "**Добавить**".
- 5. Сохраните данные.

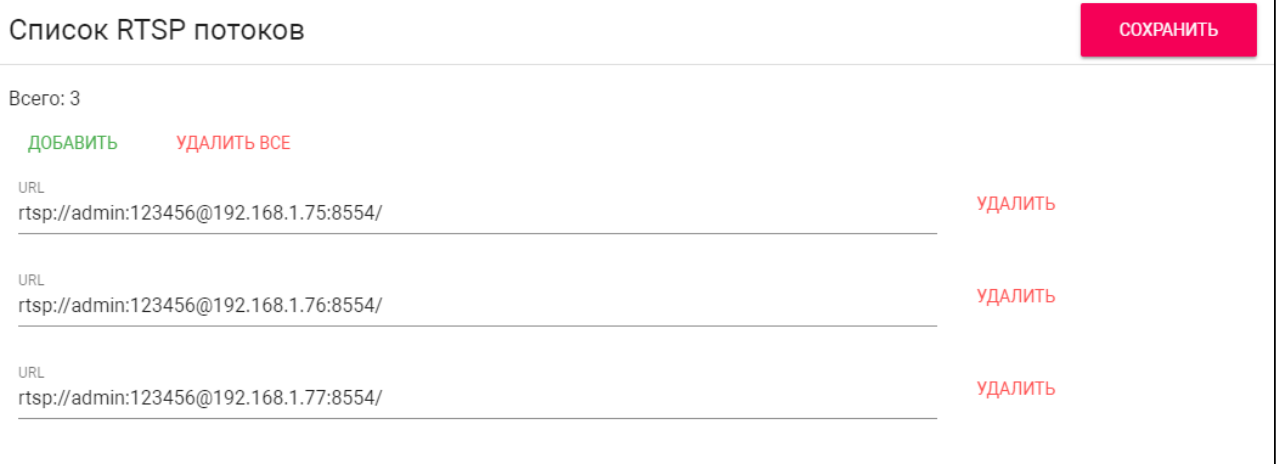

#### **Подсказка:**

Во время вызова на внутреннем мониторе для переключения между камерами необходимо вызвать клавиатуру и нажимать клавиши 0-4, где 0 - камера вызывной панели, 1-4 дополнительные камеры.

### <span id="page-47-1"></span>4.8.5 Пользовательские уведомления

Во время активации различных триггеров вызывная панель отображает на дисплее текст и проигрывает звуковое сообщение. Вы можете использовать, как стандартные, так и изменить текстовые и звуковые уведомления для открытия замка, нажатия клавиш, исходящего вызова (КПВ) или возникновения ошибки.

<sup>33</sup> rtsp://admin:123456@192.168.1.87:8554/ch01

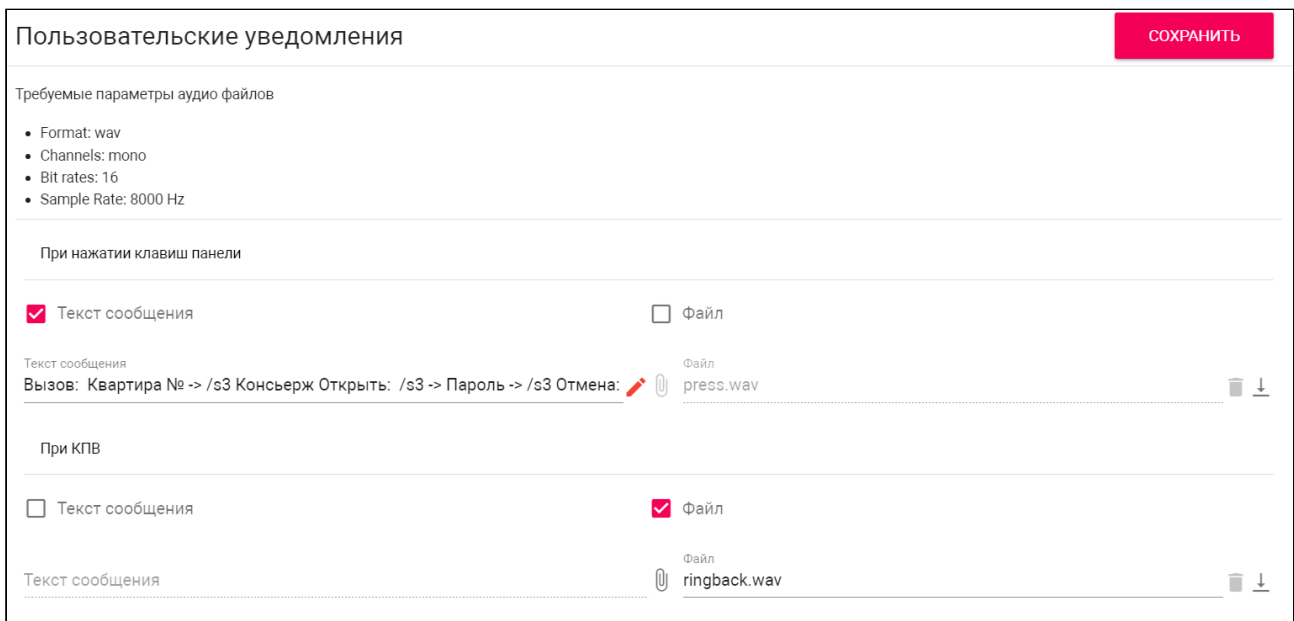

### <span id="page-48-0"></span>4.8.6 Как изменить текст уведомления

- 1. Войдите в веб-интерфейс устройства. По умолчанию, **логин** admin, а **пароль** 123456.
- 2. Перейдите во вкладку "**Дополнительно**" и найдите раздел "**Пользовательские уведомления**".
- 3. Выберите для какого события вы хотите изменить текст:
	- **При нажатии клавиш панели** текст главного экране панели. В это поле можно вести, например, номер консьержа для связи либо название жилого комплекса, либо подсказки для правильного ввода данных;
	- **При КПВ** текст отображаемый при исходящем вызове. По умолчанию, на экране отображается сообщение "Вызов";
	- **При открытии замка** текст отображаемый при открытии замка. По умолчанию, на экране отображается сообщение "Добро пожаловать!";
	- **При возникновении ошибки** текст отображаемый при вводе незарегистрированного номера, кода открытия замка и поднесении незарегистрированного/не валидного идентификатора. По умолчанию, на экране отображается сообщение "Ошибка";
- 4. Нажмите на поле "**Текст сообщения**" и активируйте его.
- 5. Введите текст.

#### **Примечание:**

При редактировании текста отображаемого на главном экране панели (событие "При

нажатии клавиш панели"), вы можете нажать на кнопку для открытия дополнительного меню ввода текста для каждой строки.

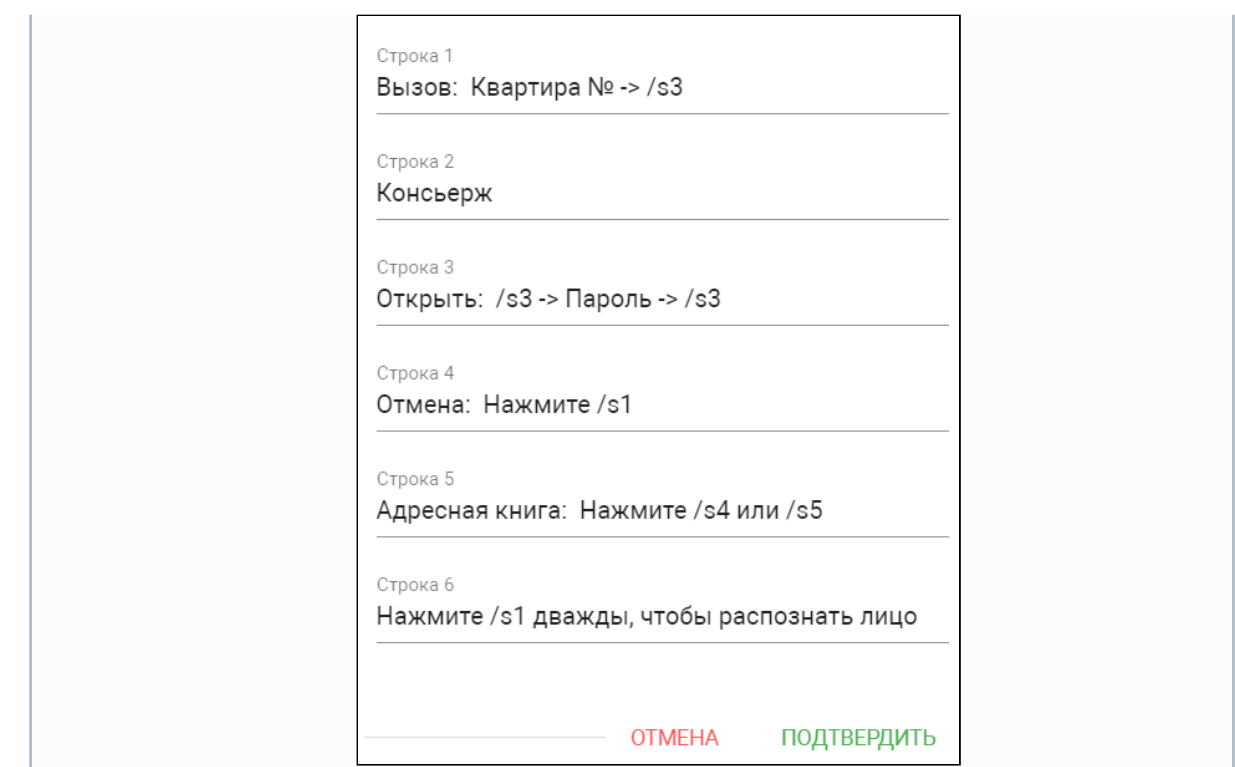

#### 6. Сохраните настройки.

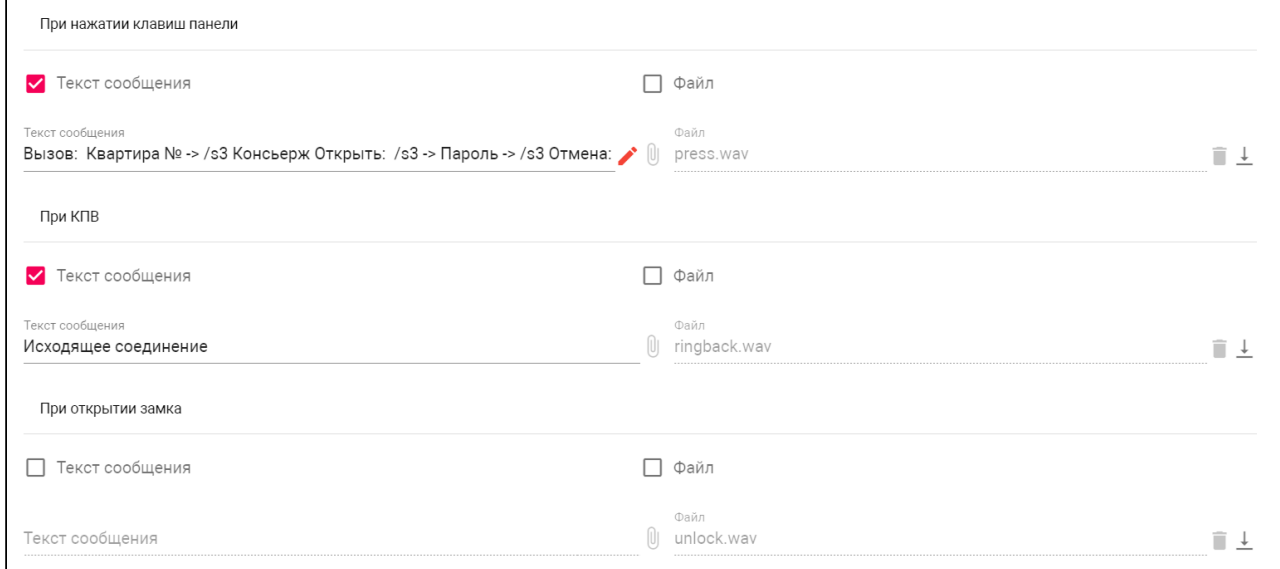

### <span id="page-49-0"></span>4.8.7 Как изменить звук уведомления

- 1. Войдите в веб-интерфейс устройства. По умолчанию, **логин** admin, а **пароль** 123456.
- 2. Перейдите во вкладку "**Дополнительно**" и найдите раздел "**Пользовательские уведомления**".
- 3. Выберите для какого события вы хотите изменить звук: **При нажатии клавиш панели**, **При КПВ** (гудков при исходящем вызове, звук после нажатия кнопки и до ответа на вызов другой стороной), **При открытии замка**, **При возникновении ошибки**.
- 4. Нажмите на поле "**Файл**", чтоб оно стало активным.
- 5. Загрузите необходимый файл.

#### **Примечание:**

Для установки пользовательского звука необходим звуковой файл с .wav расширением, каналом моно, битрейтом 16 и частотой семплирования 8000 Гц.

#### 6. Сохраните настройки.

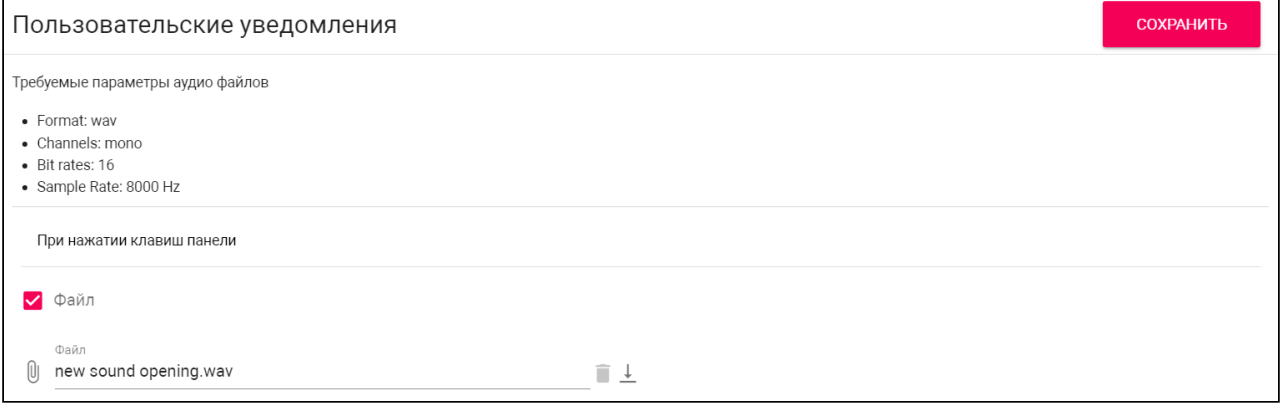

Также вы можете удалить ( $\Box$ [\)](https://wiki.bas-ip.com/bipanels/files/ru/18547749/94306318/1/1639672657528/image2021-12-16_18-37-36.png) или скачать ( $\bot$ ) файл события в данном меню.

Если какая-либо из функций выключена - будет использоваться стандартный звук и стандартное текстовое сообщение.

# 4.9 Журналы

В данном меню находится журнал, где отображаются все события, которые происходили в панели: совершён вход в web-интерфейс, открыт замок с помощью идентификатора, на какой или с какого номера произведен вызов, и т.д. Записи в журнале очищаются раз в 182 дня.

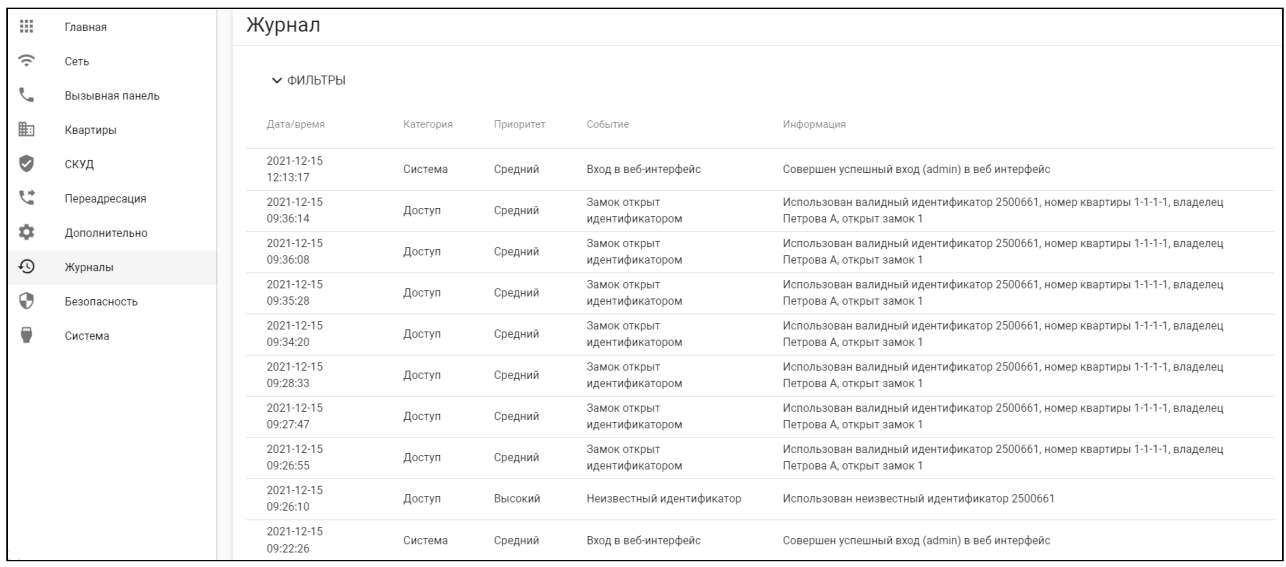

Список всех событий отображаемых в журнале:

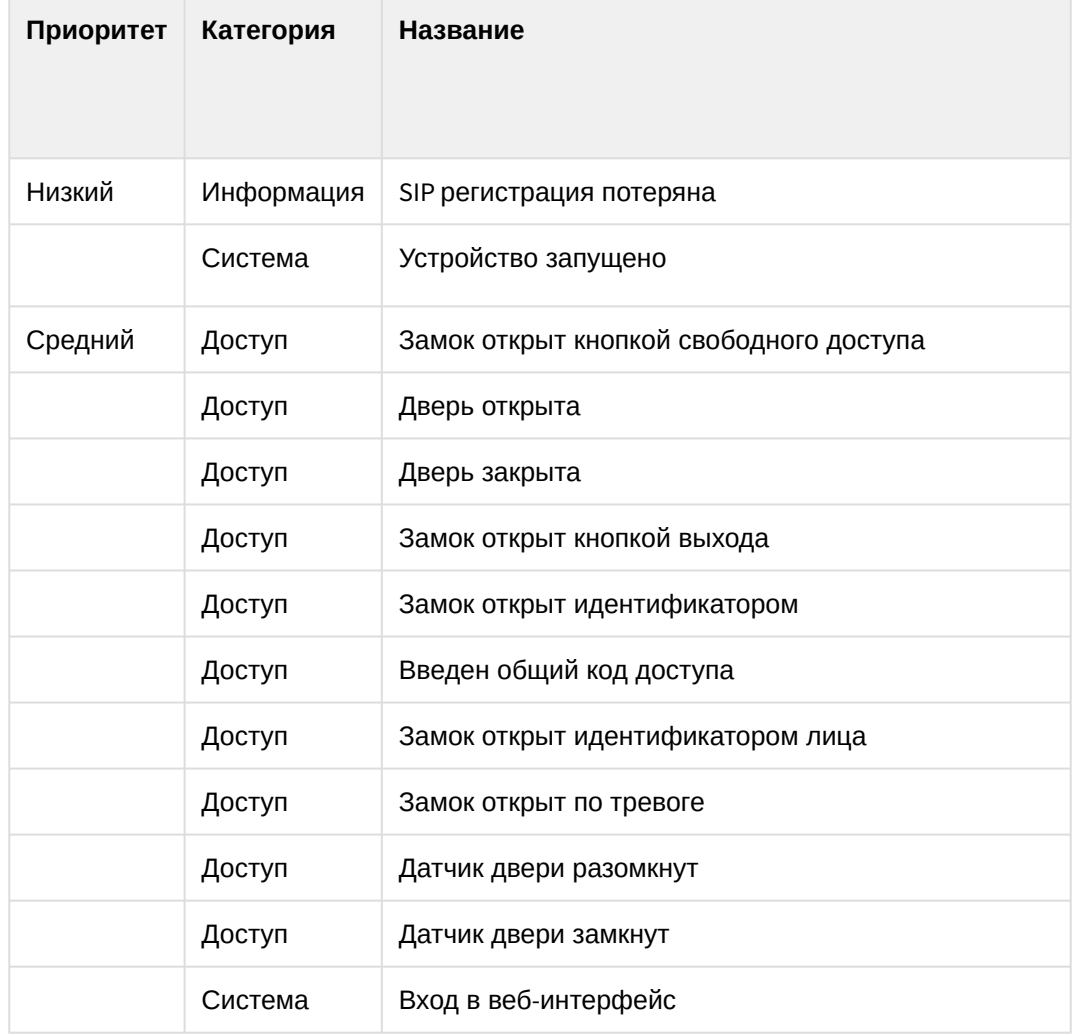

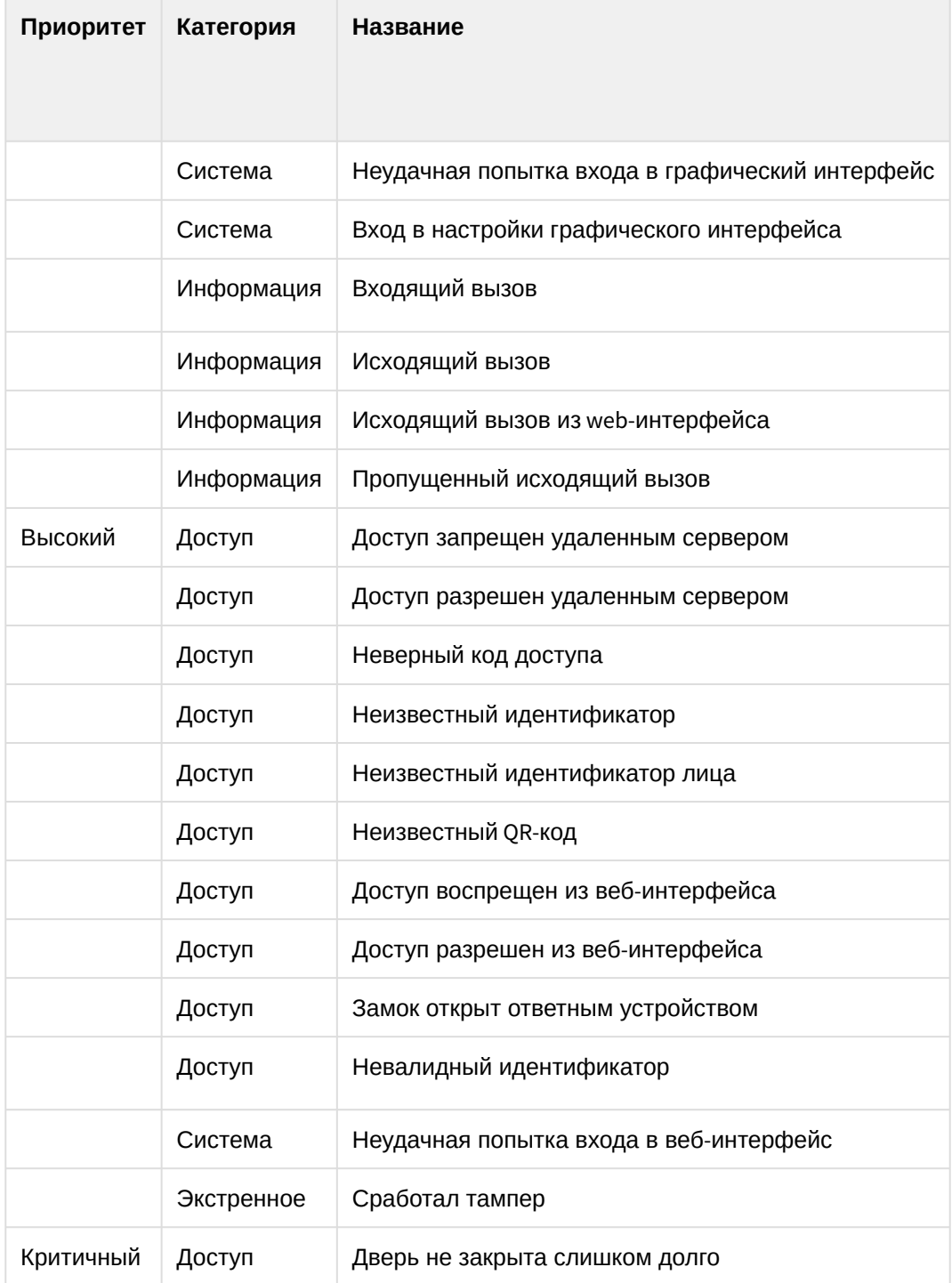

Вы можете сортировать события по дате от недавних к более старым и наоборот. Для этого необходимо нажать на столбец "**Дата/Время**".

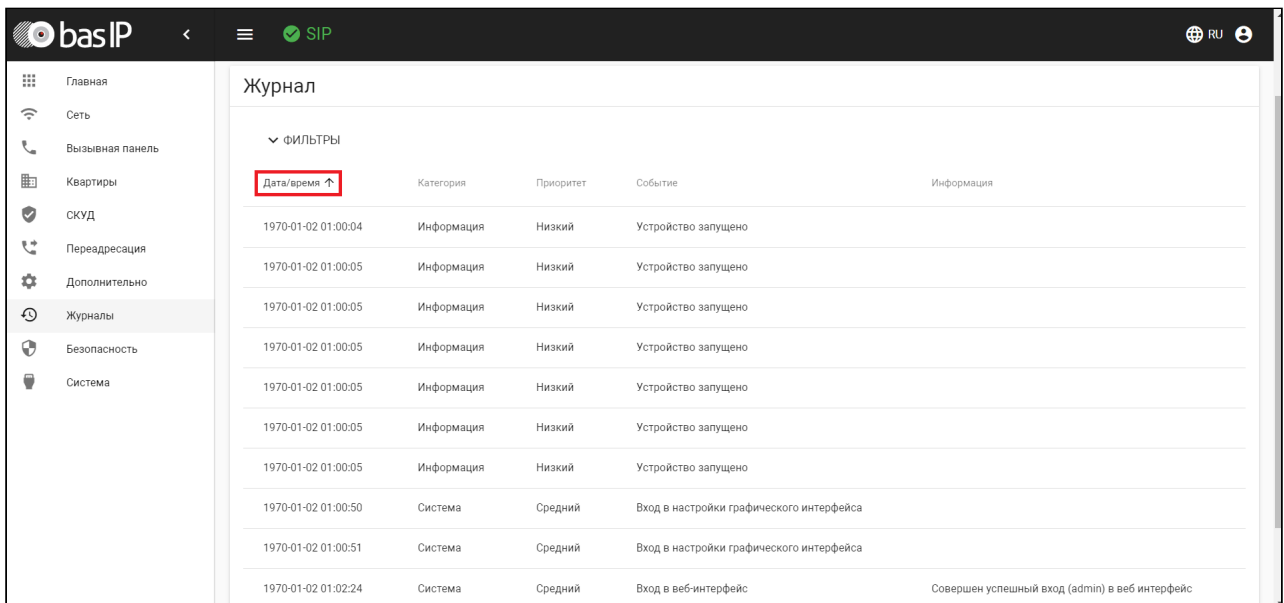

Также в журнале есть функция "Фильтр", где вы можете фильтровать записи по дате и параметрам, в зависимости от которых можно настроить гибкое отображение выводимых данных в журнале и произвести оперативный поиск информации. Для этого вам необходимо нажать кнопку "**Фильтры**" и установить необходимые параметры:

• В строке "**Столбец**" выбрать параметр поиска:

- **Приоритет** - отображение записей с выбранным приоритетом: низкий/ критичный/cредний/высокий;

- **Категория** отображение записей с выбранной категорией событий:
- чрезвычайная ситуация/доступ/система/информация;
- **Название** отображение записей по названию событий из таблицы выше.
- Указать **условие** поиска:

- **Больше** - условие доступно для категории приоритет. В результате отобразятся записи, которые выше по приоритету чем выбранный вами. Тоесть, если вы выберете параметр больше низкого, то вам отобразятся события критичного, cреднего и высокого уровня. - **Меньше** - условие доступно для категории приоритет. В результате отобразятся записи, которые ниже по приоритету чем выбранный вами. Например, вы выберете параметр меньше среднего - вам отобразятся события только низкого уровня. - **Равно** - условие доступно для всех категорий. Вам будут отображены записи только выбранного параметра. Например, при выборе событий низкого приоритета вам отобразятся только записи о потерянной SIP регистрации и запуске устройства.

• Выбрать "**Значение**" в зависимости от выбранного столбца.

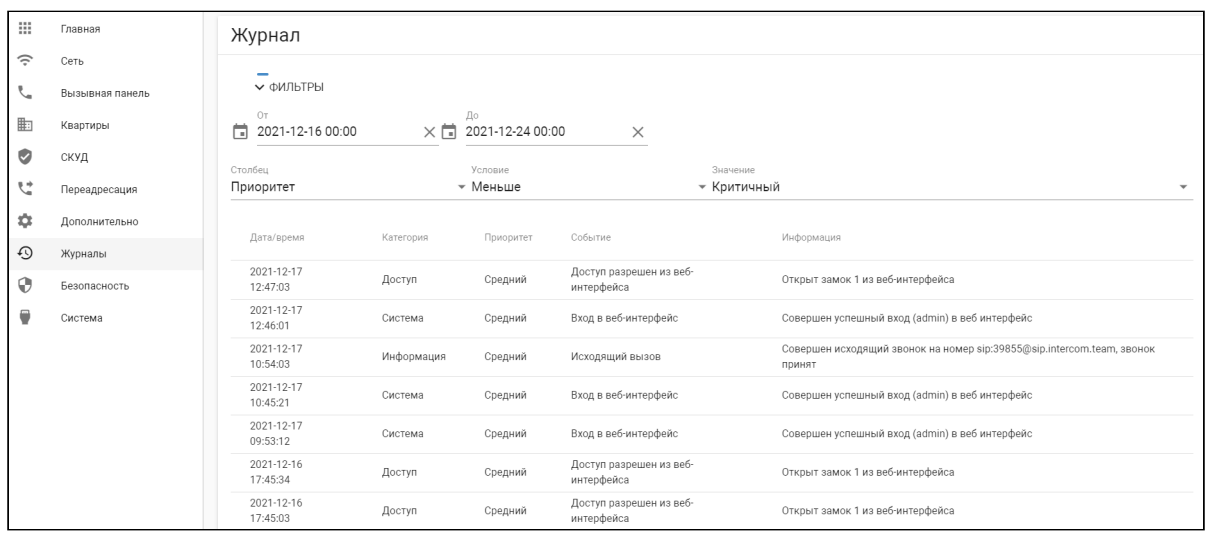

### 4.9.1 E-mail уведомления

В настройках панели есть функция отправки уведомлений на указанный e-mail о различных событиях, которые записываются в журнал. В данном меню вы можете включить и настроить функцию.

#### 4.9.1.1 Настройки почтового сервера

Для работы функции e-mail уведомлений, вам необходимо включить функцию и ввести настройки почтового сервера. Для этого:

- 1. Откройте web-интерфейс. По умолчанию, **логин** admin, а **пароль** 123456.
- 2. Перейдите в меню "**Журнал**" и откройте вкладку "**E-mail уведомления**".
- 3. В поле "**Тип почтового сервера**" выберите **SMTP** (сервер исходящей почты).
- 4. Укажите необходимые данные:
	- **Адрес почтового SMTP сервера** (адрес SMTP сервера вы можете узнать в официальной документации почтового сервиса, который вы используете для отправки/получения писем (Gmail, Mail.ru, Yahoo! и др.);
	- **Номер порта почтового сервера** (№ используемого порта вы можете узнать в официальной документации используемого почтового сервиса);
	- **Тип** предпочитаемого **шифрования**: TLS или SSL;
	- **Имя пользователя** SMTP сервера (адрес почты, с которой будут отравляться письма);
	- **Пароль** от почты, с которой будут отправляться письма;
	- **Имя отправителя**, которое будет указано при отправке писем получателю;
	- **E-mail получателя;**
	- **Тема** письма, которое будет отправляться получателю;
- 5. Сохраните настройки.

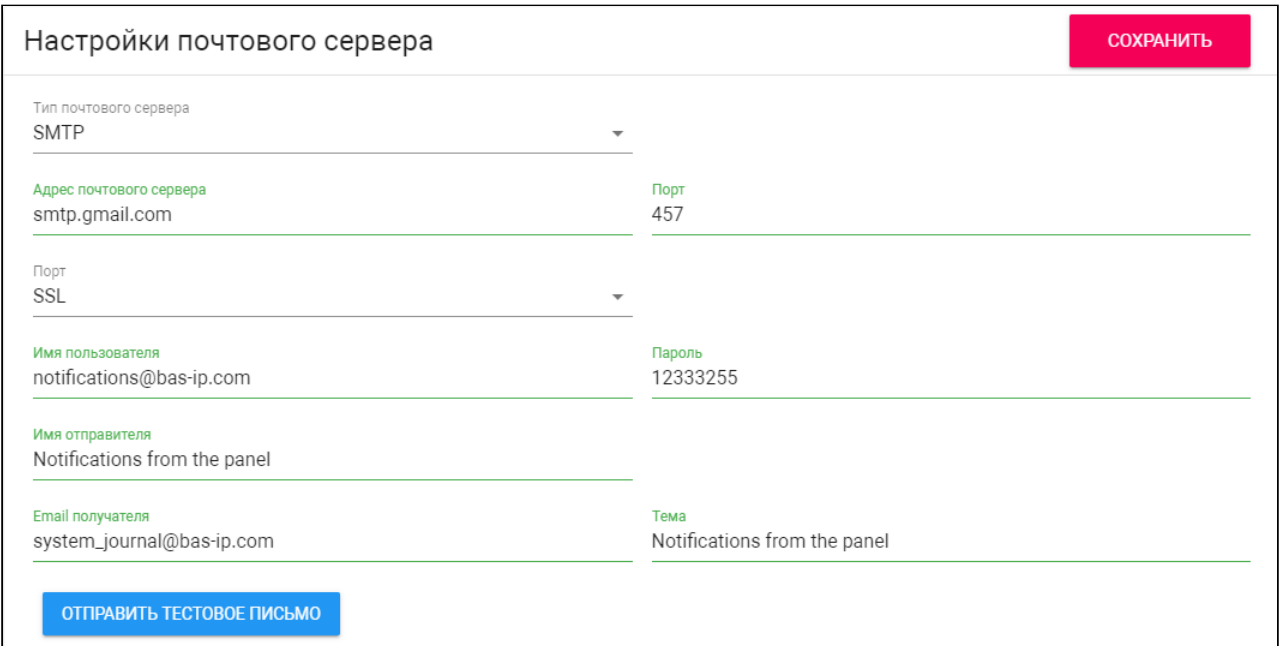

#### Используйте кнопку "**Отправить тестовое письмо**" для проверки правильности указанных данных.

### 4.9.1.2 Как настроить функцию "E-mail уведомления"

Для корректной работы функции, вам необходимо:

- 1. Открыть web-интерфейс. По умолчанию, **логин** admin, а **пароль** 123456.
- 2. Перейти в меню "**Журнал**" и открыть вкладку "**E-mail уведомления**".
- 3. Настроить почтовый сервер по инструкции на странице выше.
- 4. Выбрать события из списка, о которых на указанный e-mail будут приходить уведомления:
	- Доступ запрещен недействительный идентификатор;
		- Доступ запрещен недействительный Face ID;
		- Доступ запрещен неверный код;
		- Доступ запрещен удаленным сервером API;
		- Доступ запрещен неизвестный идентификатор;
		- Доступ предоставляется по вызову API;
		- Доступ предоставлен ответным устройством;
		- Доступ предоставлен по общему коду доступа;
		- Доступ предоставлен удаленным сервером;
		- Доступ предоставлен идентификатором;
		- Доступ предоставлен Face ID;
		- Замок был открыт кнопкой выхода;
		- Замок открыт кнопкой свободного доступа;
		- Входящий звонок;
		- Исходящий вызов;
		- Неверный логин API;
		- Успешный вход в систему API-вызов;
- Устройство перезагружено;
- Регистрация SIP утеряна;
- Сработал тампер;
- 5. Сохранить настройки.

### 4.9.2 Syslog

В настройках панели есть функция отправки данных журналов на Syslog сервер. Записи в журнале очищаются раз в 182 дня. В данном меню вы можете указать данные для работы функции.

### 4.9.2.1 Настройки SysLog

Для настройки отправки данных на Syslog сервер, вам необходимо:

- 1. Открыть web-интерфейс панели. По умолчанию, **логин** admin, а **пароль** 123456.
- 2. Перейти в меню "**Журналы**" и открыть вкладку "**Syslog сервер**".
- 3. Включить функцию отправки журналов на Syslog сервер.
- 4. Указать **тег**, который будет отличать данные этого устройства от других журналов.
- 5. Выбрать необходимый **уровень Syslog**. Сообщения в журнале имеют уровни и выбранное в данном поле значение позволит читать сообщения c начального до указанного уровня. Например, если вы выберите уровнь 5, то сервер сможет читать сообщения с 1 по 5 уровень. Посмотреть уровни сообщений приходящих от панели можно в таблице "**Типы событий**", в графе "**Severity**".
- 6. Указать адрес Syslog сервера в графе "**URL**".
- 7. Выберать **порт** необходимый для работы сервера.
- 8. Сохранить настройки.

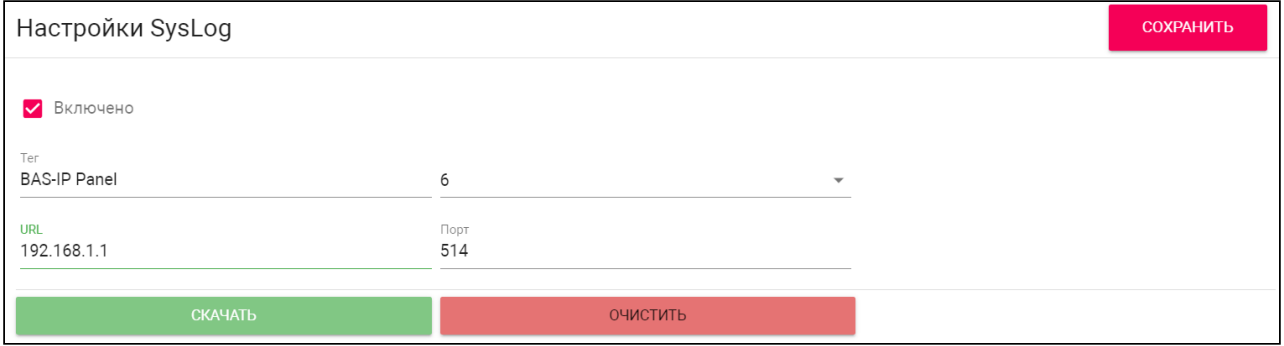

С помощью кнопки "**Скачать**" можно сохранить журнал на ваше устройство, а нажав на кнопку "**Очистить**" вы удалите записи журнала.

#### 4.9.2.2 Формат сообщений

Формат сообщений syslog соответствуте стандарту [RFC5424](https://tools.ietf.org/html/rfc5424)<sup>34</sup>.

Содержание сообщений о событиях выглядит следующим образом:

EVENT: {event\_type}: {arg1}: {arg2}: {argN}: {text}

```
34 https://tools.ietf.org/html/rfc5424
```
Описание полей:

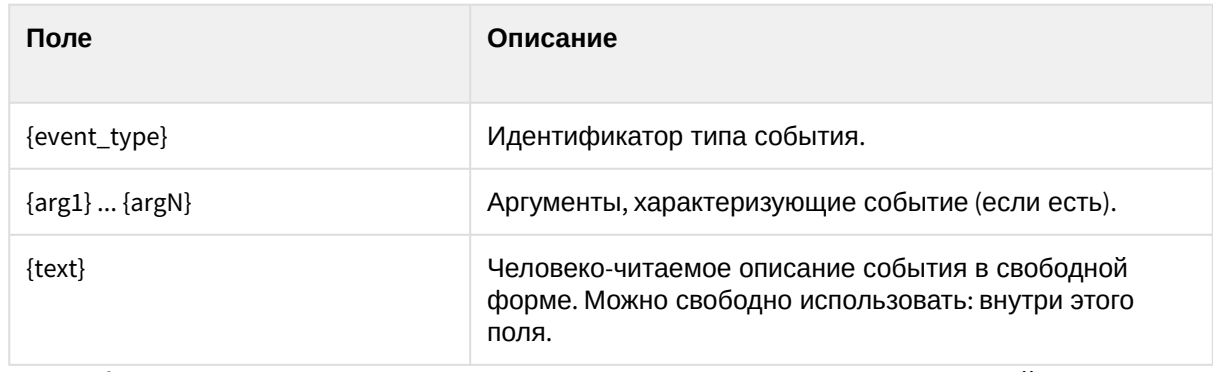

К примеру, событие "Дверь открыта с помощью мастер-пароля" может иметь следующий вид:

EVENT:100:0000:Дверь открыта с помощью мастер-пароля: 0000

Где 100 - идентификатор события "Открытие двери с помощи мастер-пароля", 0000 - аргумент события, в данном случае ключ которым была открыта дверь, и, далее, описание события в свободной форме "Дверь открыта с помощью мастер-пароля: 0000".

#### Пример Syslog журнала:

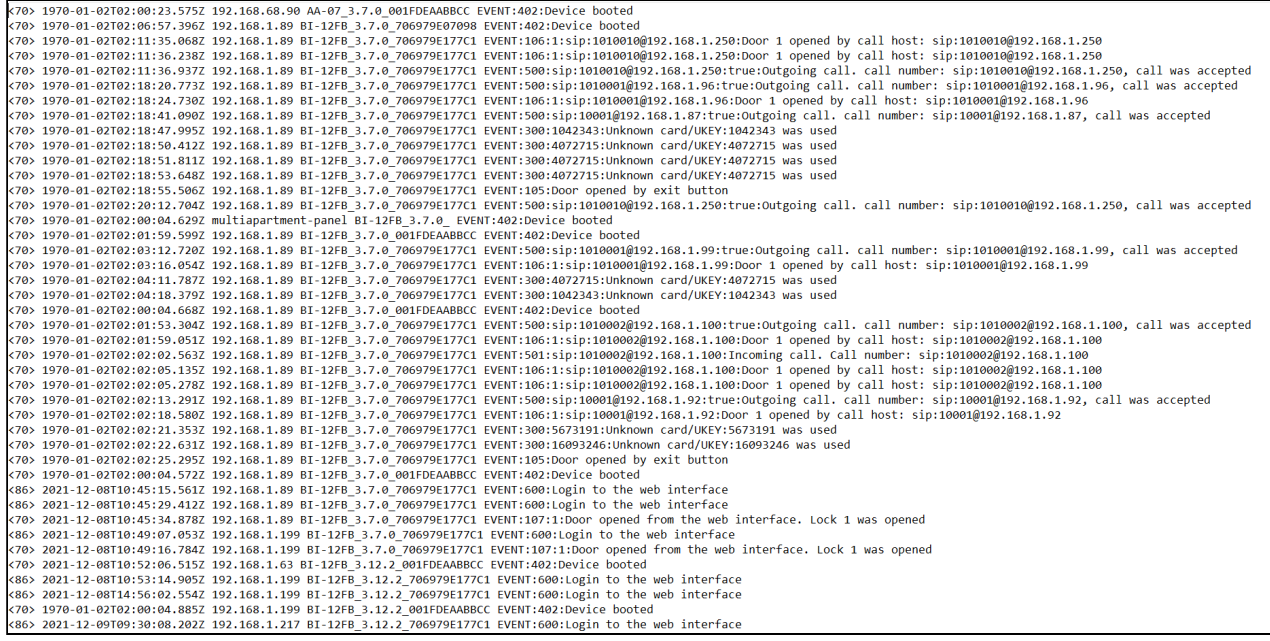

### 4.9.2.3 Типы событий

Таблица с типами событий и их параметрами:

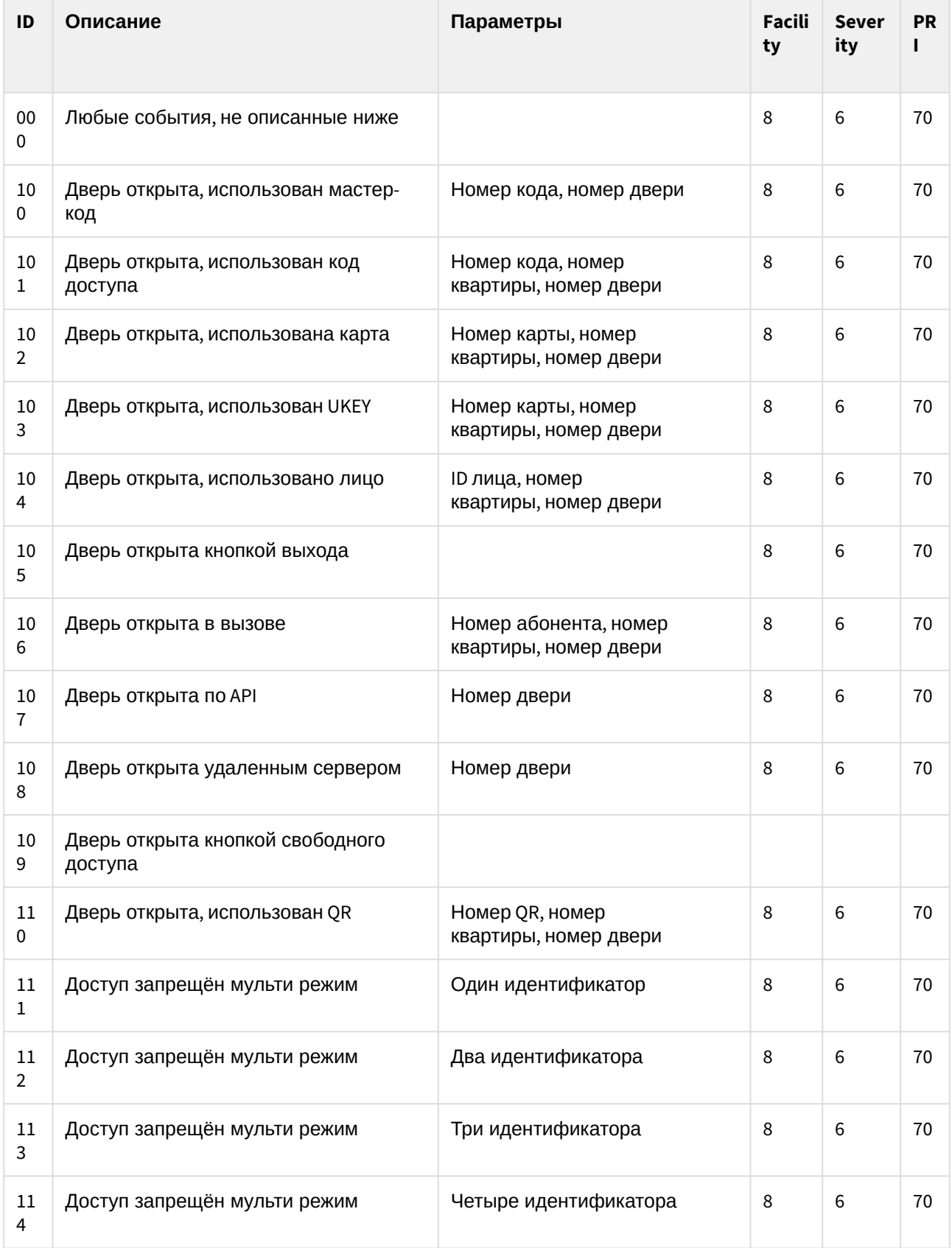

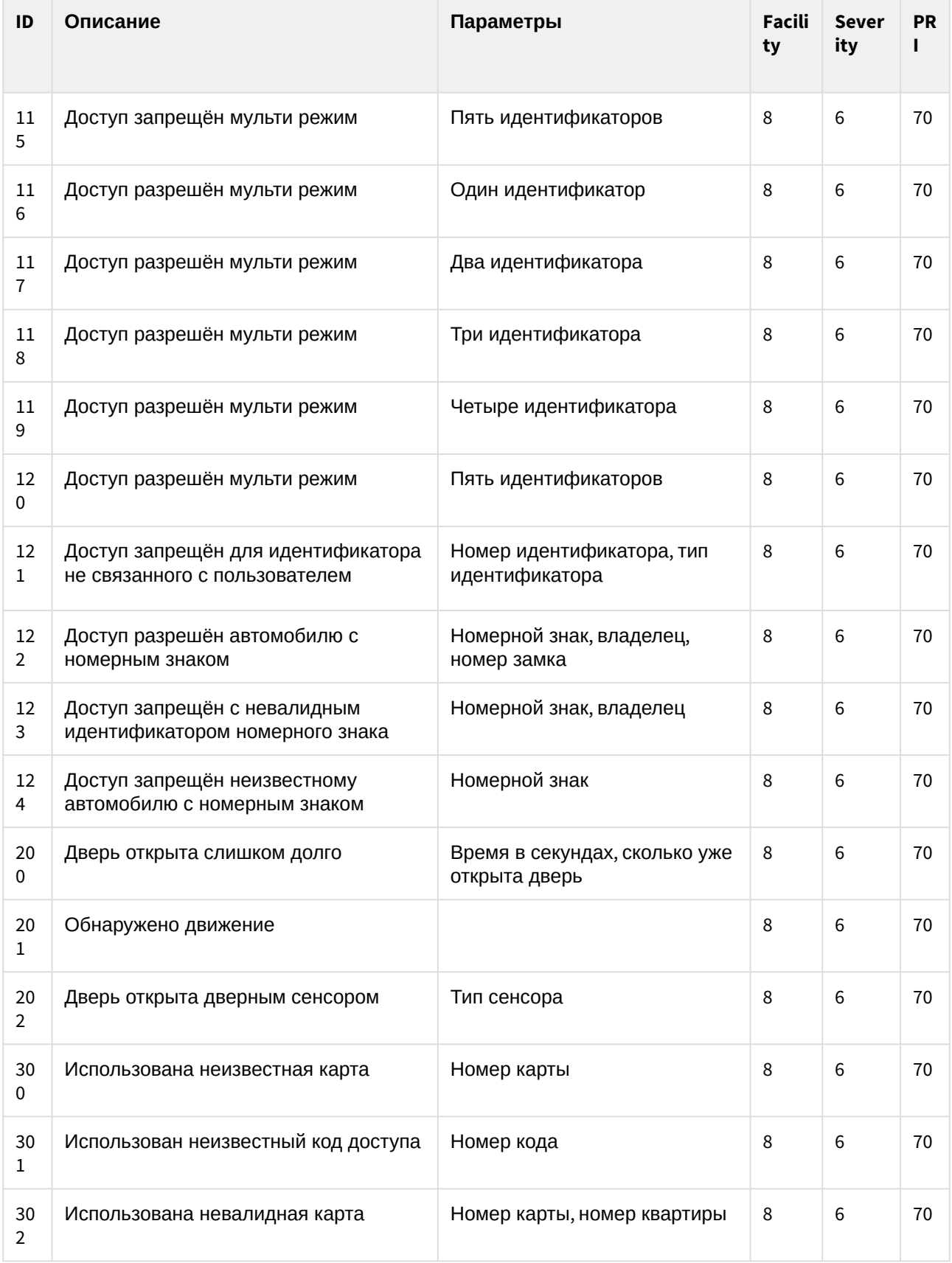

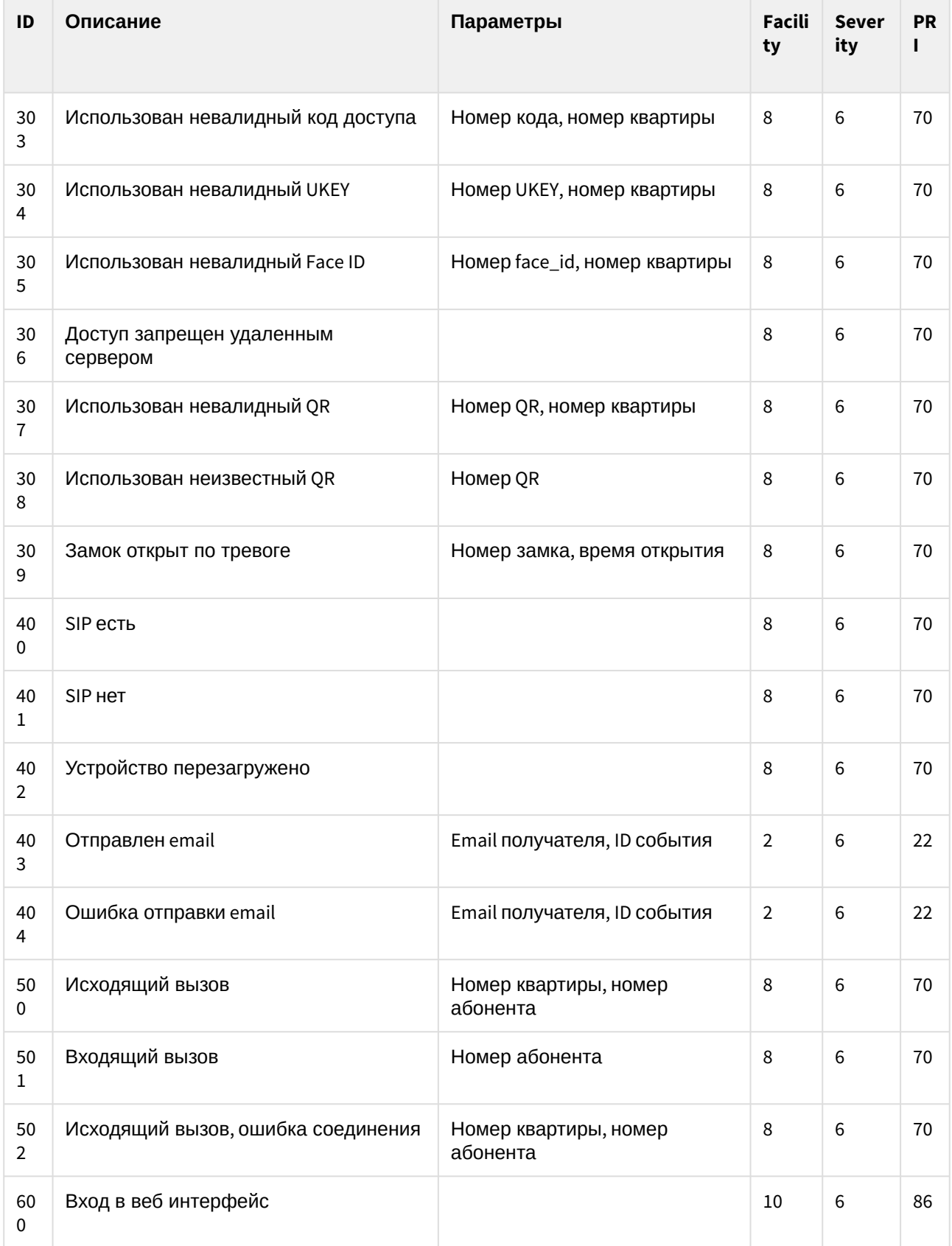

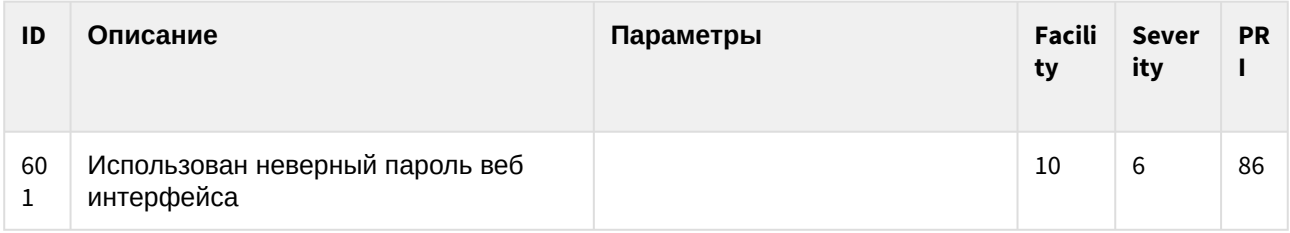

### 4.9.2.4 App Name

Кроме сообщения о событии запись журнала содержит информацию о моделе, версии ПО и МАС адресе устройства.

Формат поля:

TAG:{model}\_{version}\_{mac}

Описание полей:

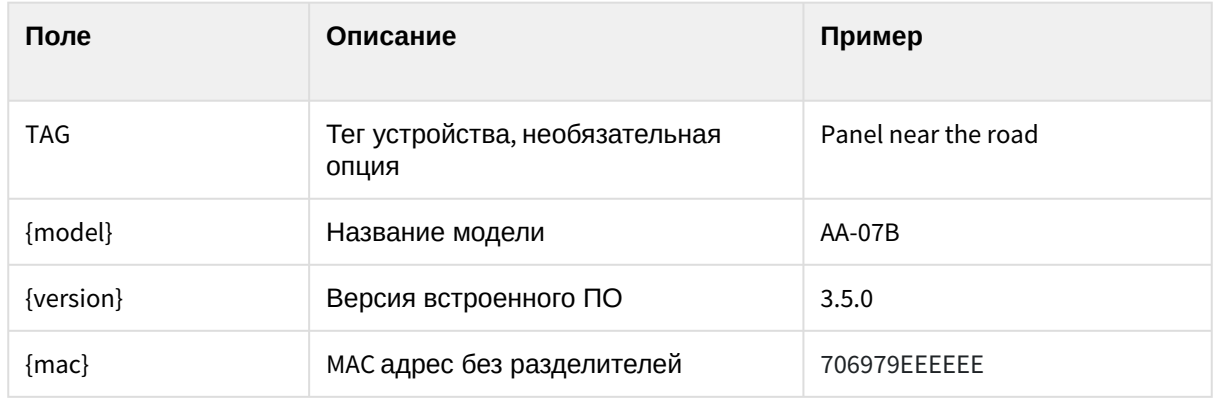

### 4.9.3 Отправка фото на сервер

В настройках панели есть функция отправки фото с камеры вызывной панели на сервер BAS-IP Link. В данном меню вы можете включить и настроить данную функцию.

Функция работает только при включенной синхронизации с Link, которую можно настроить с помощью инструкции по [ссылке](https://wiki.bas-ip.com/bipanels/ru/set-18547685.html#id-%D0%A1%D0%B5%D1%82%D1%8C-%D0%A1%D0%B8%D1%81%D1%82%D0%B5%D0%BC%D0%B0%D1%83%D0%BF%D1%80%D0%B0%D0%B2%D0%BB%D0%B5%D0%BD%D0%B8%D1%8F)<sup>35</sup>.

Для корректной работы функции вам необходимо:

- 1. Открыть web-интерфейс панели. По умолчанию, **логин** admin, а **пароль** 123456.
- 2. Перейти в меню "**Журнал**" и открыть вкладку "**Отправка фото на сервер**".
- 3. Включить функцию нажав на соответствующую кнопку.
- 4. Выбрать одно или несколько событий из списка, при срабатывании которых на сервер будет отправлено фото с камеры вызывной панели:
	- Доступ запрещен недействительный идентификатор;
	- Доступ запрещен недействительный Face ID;
	- Доступ запрещен неверный код;

<sup>35</sup> https://wiki.bas-ip.com/bipanels/ru/set-18547685.html#id-Сеть-Системауправления

- Доступ предоставлен удаленным сервером;
- Доступ запрещен удаленным сервером API;
- Доступ запрещен неизвестный идентификатор;
- Доступ предоставляется по вызову API;
- Доступ предоставлен ответным устройством;
- Доступ предоставлен по общему коду доступа;
- Доступ предоставлен идентификатором;
- Доступ предоставлен Face ID;
- Замок был открыт кнопкой выхода;
- Замок открыт кнопкой свободного доступа;
- Входящий звонок;
- Исходящий вызов;
- Успешный вход в настройки интерфейс устройства;
- Неудачная попытка входа в настройки устройcтва;
- Сработал тампер;
- 5. Сохранить настройки.

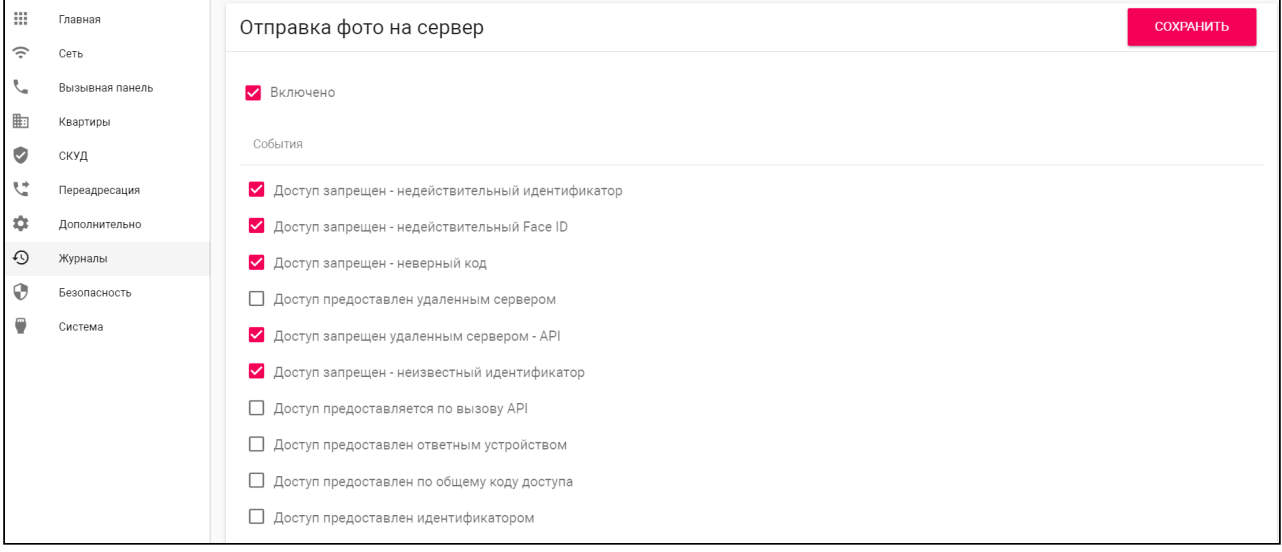

# 4.10 Безопасность

В данном меню можно изменить пароль администратора, который используется для входа в webинтерфейса и доступа к настройкам панели.

#### **Значение по умолчанию:**

По умолчанию, пароль администратора - **123456**.

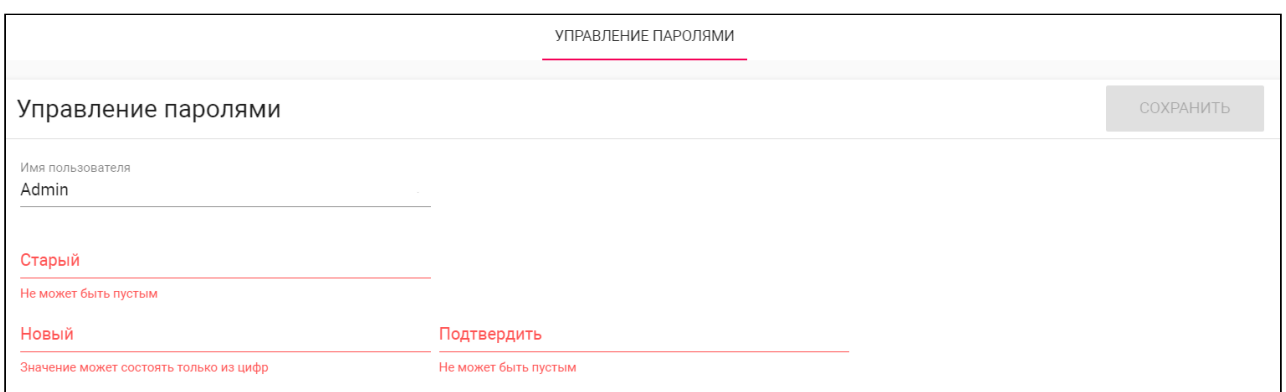

### 4.10.1 Как сменить пароль администратора

Для смены пароля вам необходимо:

- 1. Открыть web-интерфейс вызывной панели. По умолчанию, **логин** admin, а **пароль** 123456.
- 2. Перейти во вкладку "**Безопасность**".
- 3. Ввести текущий пароль в поле "**Старый**".
- 4. Указать **новый** пароль в соответствующем поле и подтвердить его повторным вводом.
- 5. Сохранить изменения.

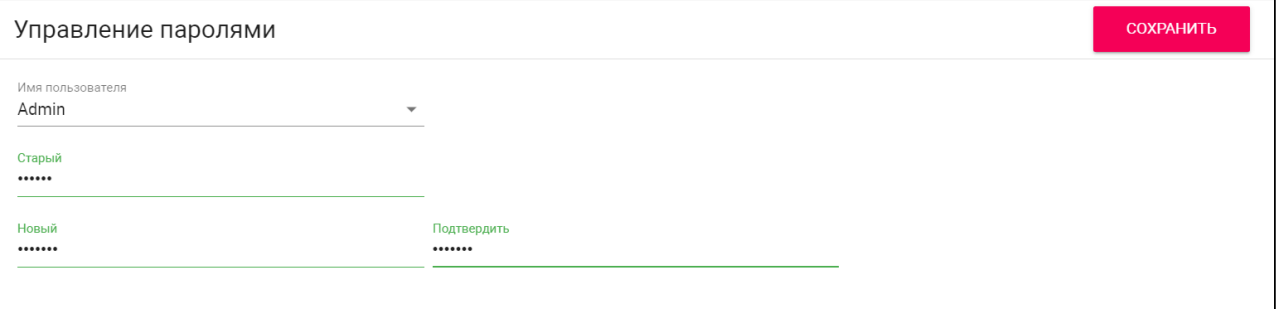

# 4.11 Система

В данном меню у вас есть доступ к резервному копированию, восстановлению настроек панели, экспорту/импорту данных, обновлению ПО, смене языка, перезагрузке устройства и другим настройкам.

- [Настройки](#page-63-0)(see page 64)
- Экспорт/[импорт данных](#page-64-0)(see page 65)
- [Очистка данных](#page-65-0) (see page 66)
- [Язык устройства](#page-65-1)(see page 66)
- [Обновление ПО](#page-65-2)(see page 66)
- [Как настроить использование пользовательского сервера](#page-67-0)(see page 68)
- [Перезагрузка](#page-67-1)(see page 68)

### <span id="page-63-0"></span>4.11.1 Настройки

В этом разделе можно сделать резервное копирование всех настроек web-интерфейса (кроме настроек сети) нажав на кнопку "**Сохранить все настройки**". В случае необходимости вы можете выбрать скачанный файл и **восстановить** настройки (функция работает только если на панели установлена та же версия ПО, с котрой были скачены настройки). Также можно сбросить все настройки вызывной панели к заводским нажав на кнопку "**Установить настройки по умолчанию**".

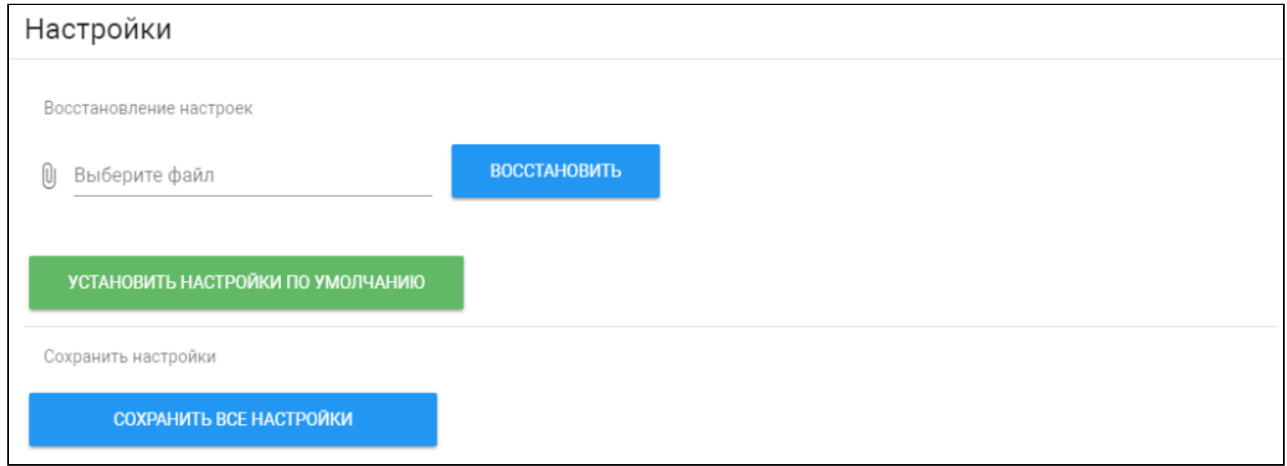

### <span id="page-64-0"></span>4.11.2 Экспорт/импорт данных

При необходимости вы можете экспортировать или импортивровать данные таблиц "**Квартиры**", "**Переадресация**", "**Идентификаторы**" и "**Правила доступа**". Для экспорта необходимо нажать кнопку "**Скачать**" и на компьютер будет сохранен ZIP-архив с данными о квартирах, переадресациях, идентификаторах и правилах доступа.

Импорт данных используется для копирования экспортированной информации на другие панели. Для этого необходимо выбрать ZIP-архив и нажать кнопку "**Подтвердить**".

При импорте данных в панель все текущие данные в таблицах "Квартиры", "Переадресация", "Идентификаторы" и "Правила доступа" будут удалены и заменены новыми (импортируемыми) данными без возможности восстановления старых данных.

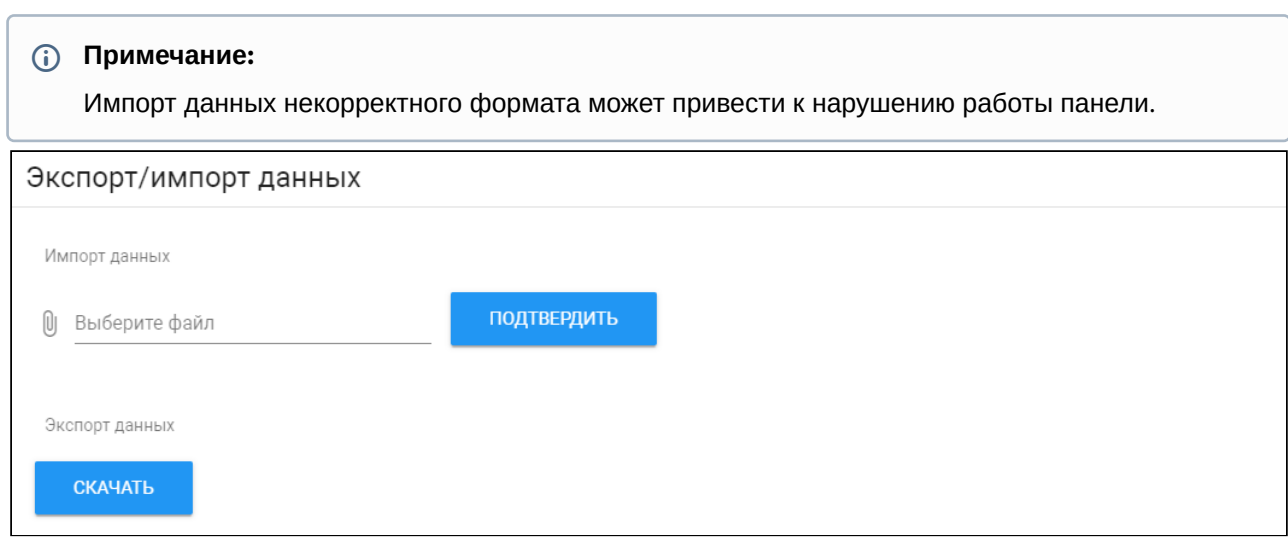

### <span id="page-65-0"></span>4.11.3 Очистка данных

В этом разделе вы можете удалить данные об одной или нескольких категориях: квартиры, идентификаторы, правила доступа, очереди переадресации и журналы. Для очистки необходимо выбрать категорию и нажать кнопку "**Удалить**". В результате данные будут удалены безвозвратно.

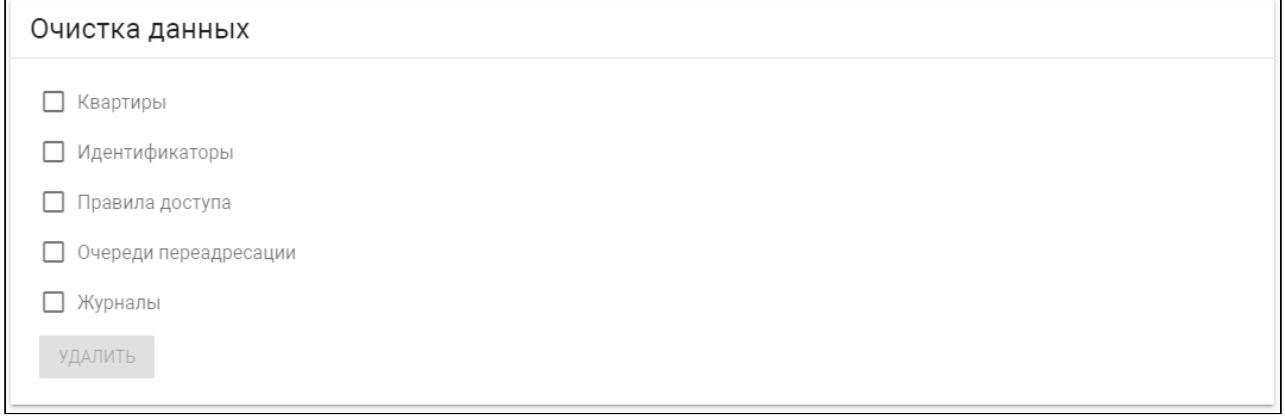

# <span id="page-65-1"></span>4.11.4 Язык устройства

Вы можете установить язык устройства из 5 доступных:

- Русский;
- Английский;
- Украинский;
- Испанский;
- Польский;

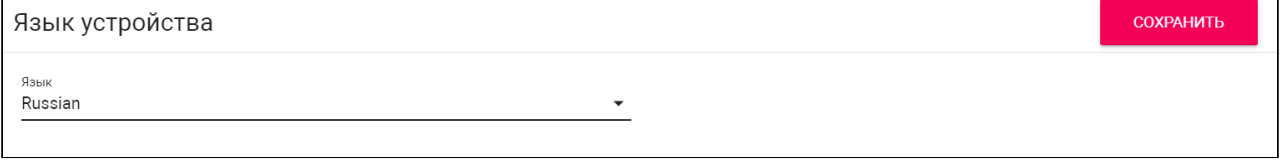

# <span id="page-65-2"></span>4.11.5 Обновление ПО

По умолчанию для обновлений используется сервер BAS-IP. Вам доступно несколько способов обновления:

• Автоматически: **проверьте обновление ПО** и при его наличии нажмите "**Обновить ПО**". Если обновлений нет, то будет предоставлена информация о текущей версии прошивки;

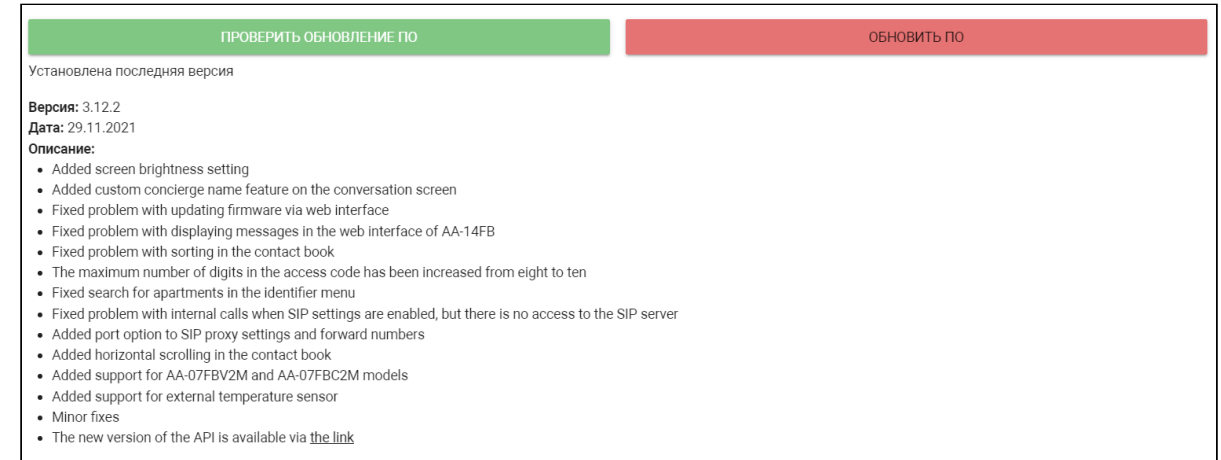

• Вручную: скачайте необходимую прошивку с [сайта](https://wiki.bas-ip.com/ru/proshivki-dlya-ustrojstv-27852807.html)<sup>36</sup> , нажмите "**Выберите файл**" и загрузите скаченный файл. Нажмите "**Обновить ПО**" и дождитесь завершения процесса;

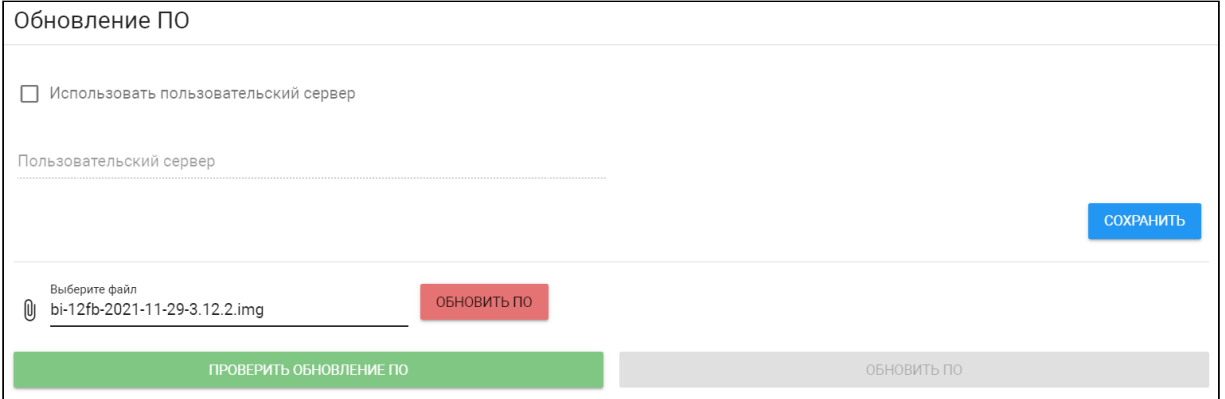

При необходимости вы можете настроить использование пользовательского сервера для обновлений (используется в закрытых сетях домофонии).

### **Пользовательский сервер:**

Пользовательский сервер должен соответствовать определенным условиям для его использования: на сервере должен быть созданный вами файл version.json и файл необходимой прошивки.

Файл version.json должен содержать структуру как в примере. Вам необходимо указать:

- Версию прошивки;
- Имя (дублирует версию прошивки);
- Дату сборки прошивки;
- Тип устройства (версию панели): panel\_v4 стандартное значение для всех BI панелей;
- Описание изменений;
- Ссылка на файл прошивки;

**Пользовательский сервер**

{

<sup>36</sup> https://wiki.bas-ip.com/ru/proshivki-dlya-ustrojstv-27852807.html

```
"version": "3.13.0",
"name": "3.13.0",
"date": "2021.12.02",
"device_type": "panel_v4",
"description": "<ul>
<li>Added screen brightness setting</li>
<li>Added custom concierge name feature on the conversation screen</li>
<li>Fixed problem with updating firmware via web interface</li>
<li>Fixed problem with displaying messages in the web interface of AA-14FB</li>
<li>Fixed problem with sorting in the contact book</li>
<li>The maximum number of digits in the access code has been increased from eight to ten</li>
<li>Fixed search for apartments in the identifier menu</li>
<li>Fixed problem with internal calls when SIP settings are enabled, but there is no access to the 
SIP server</li>
<li>Added port option to SIP proxy settings and forward numbers</li>
<li>Added horizontal scrolling in the contact book</li>
<li>Added support for AA-07FBV2M and AA-07FBC2M models</li>
<li>Added support for external temperature sensor</li>
<li>Minor fixes</li>
<li>The new version of the API is available via <a href=https://developers.bas-ip.com//%3Ethe 
link</a></li>
\langle/ul>".
"url_address": "192.168.1.11"
}
```
#### <span id="page-67-0"></span>4.11.6 Как настроить использование пользовательского сервера

- 1. Войдите в web-интерфейс панели. По умолчанию, **логин** admin, **пароль** 123456.
- 2. Откройте вкладку "**Система**" и найдите раздел "**Обновление ПО**".
- 3. Включите функцию "**Использовать пользовательский сервер**" для обновлений.
- 4. Укажите ссылку на сервер, где находится файл version.json в поле "**Пользовательский сервер**".
- 5. Сохраните настройки.

Для обновления с пользовательского сервера вам также необходимо **проверить** наличие **обновлений** и нажать "**Обновить ПО"**.

#### **Важно:**

Перед каждым обновлением ПО необходимо создавать резервную копию настроек панели, чтоб в случае ошибки обновления вы всегда могли восстановить предыдущие настройки.

### <span id="page-67-1"></span>4.11.7 Перезагрузка

Во вкладке находится кнопка программной перезагрузки панели.

Перезагрука

ПЕРЕЗАГРУЗИТЬ УСТРОЙСТВО

# 5 Установка и подключение

#### На этой странице описан процесс установки и подключения вызывной панели.

- [Проверка комплектности продукта](#page-68-0)(see page 69)
- [Электрическое подключение](#page-68-1)(see page 69)
- [Механический монтаж](#page-75-0)(see page 76)
- [Подключение дополнительных модулей](#page-75-1)(see page 76)
- [Подключение панели к координатно](#page-76-0)-матричной системе(see page 77)
- [Подключение панели к цифровой двухпроводной системе](#page-86-0)(see page 87)
- [Схемы подключения периметральных панелей](#page-88-0)(see page 89)

# <span id="page-68-0"></span>5.1 Проверка комплектности продукта

#### Перед установкой вызывной панели обязательно нужно проверить ее комплектность и наличие всех компонентов.

В комплект вызывной панели входит:

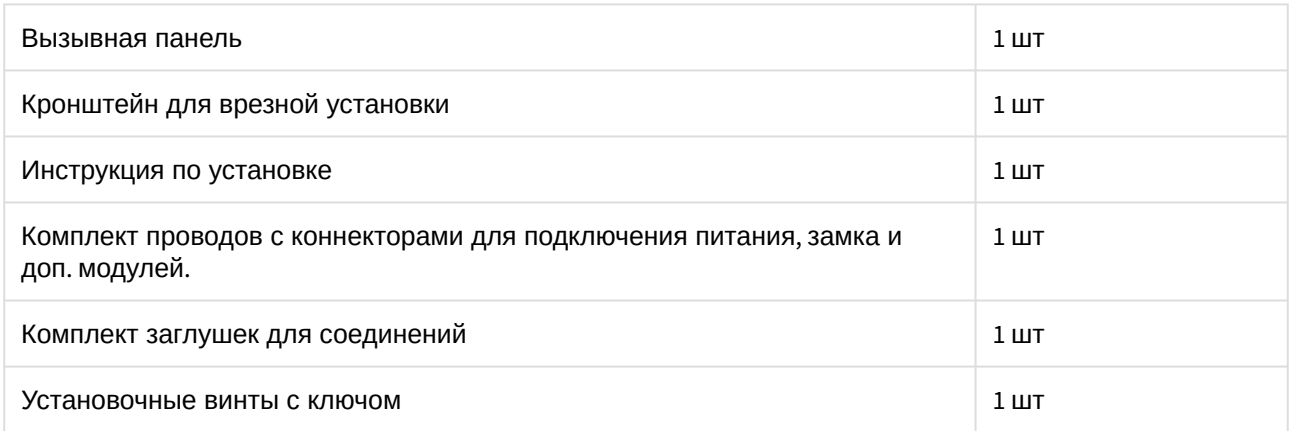

# <span id="page-68-1"></span>5.2 Электрическое подключение

После проверки комплектности устройства можно переходить к подключению.

Для подключения понадобится:

• Кабель Ethernet UTP cat5 или выше, подключенный к сетевому коммутатору/маршрутизатору.

### **Рекомендации по длине кабеля**

Максимальная длина сегмента кабеля UTP CAT5 Не должна превышать 100 метров, согласно стандарта [IEEE 802.3](https://habr.com/post/208202/)<sup>37</sup>.

- Блок питания на +12 Вольт, 2 Ампера.
- Должны быть подведены провода для подключения замка и дополнительных модулей (опционально).

Ниже представлены типовые схемы подключения всех элементов к вызывной панели:

<sup>37</sup> https://habr.com/post/208202/

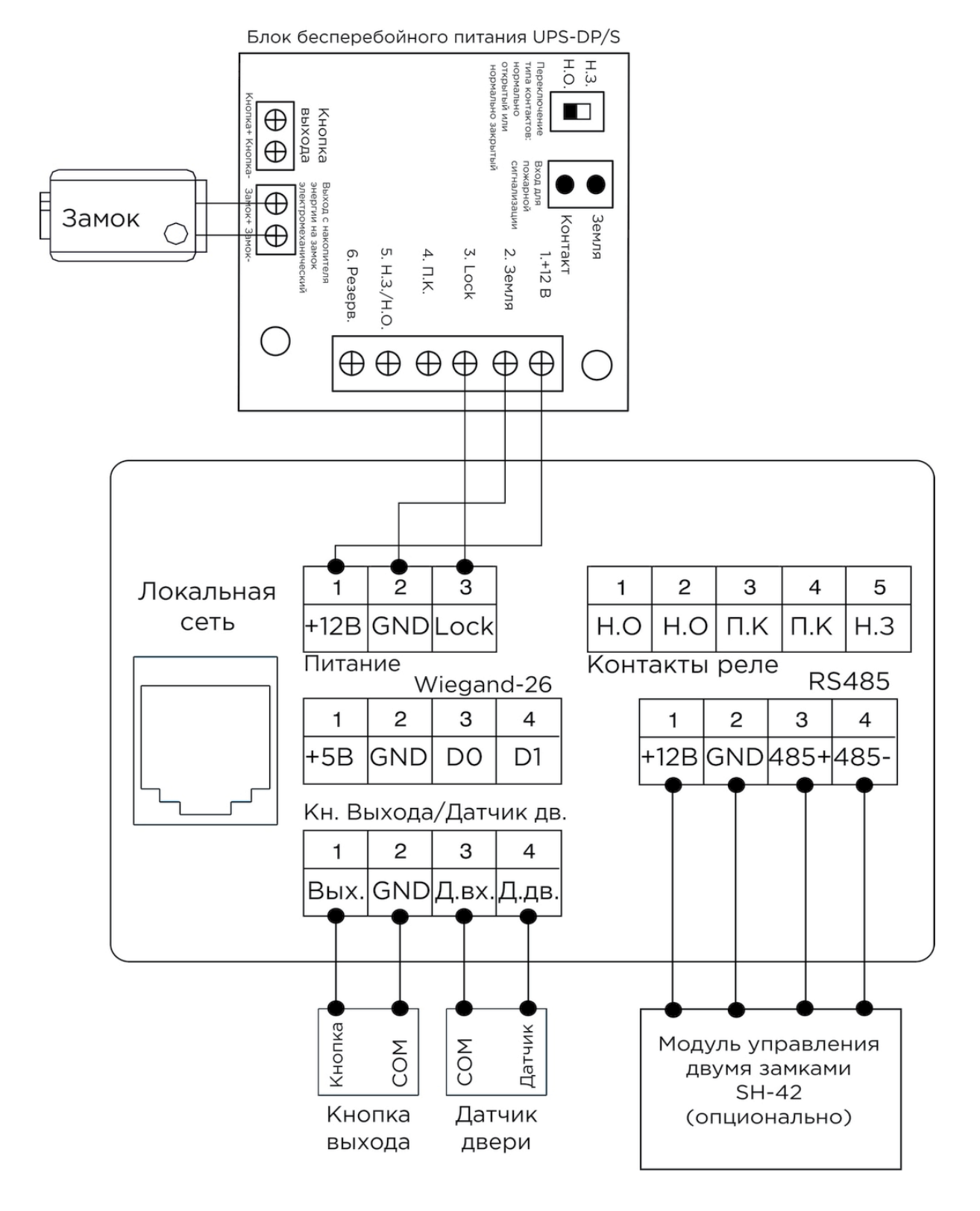

1. Схема подключения электромеханического замка с использованием блока бесперебойного питания UPS-DP/S.

2. Схема подключения электромеханического замка с использованием внешнего источника питания для замка.

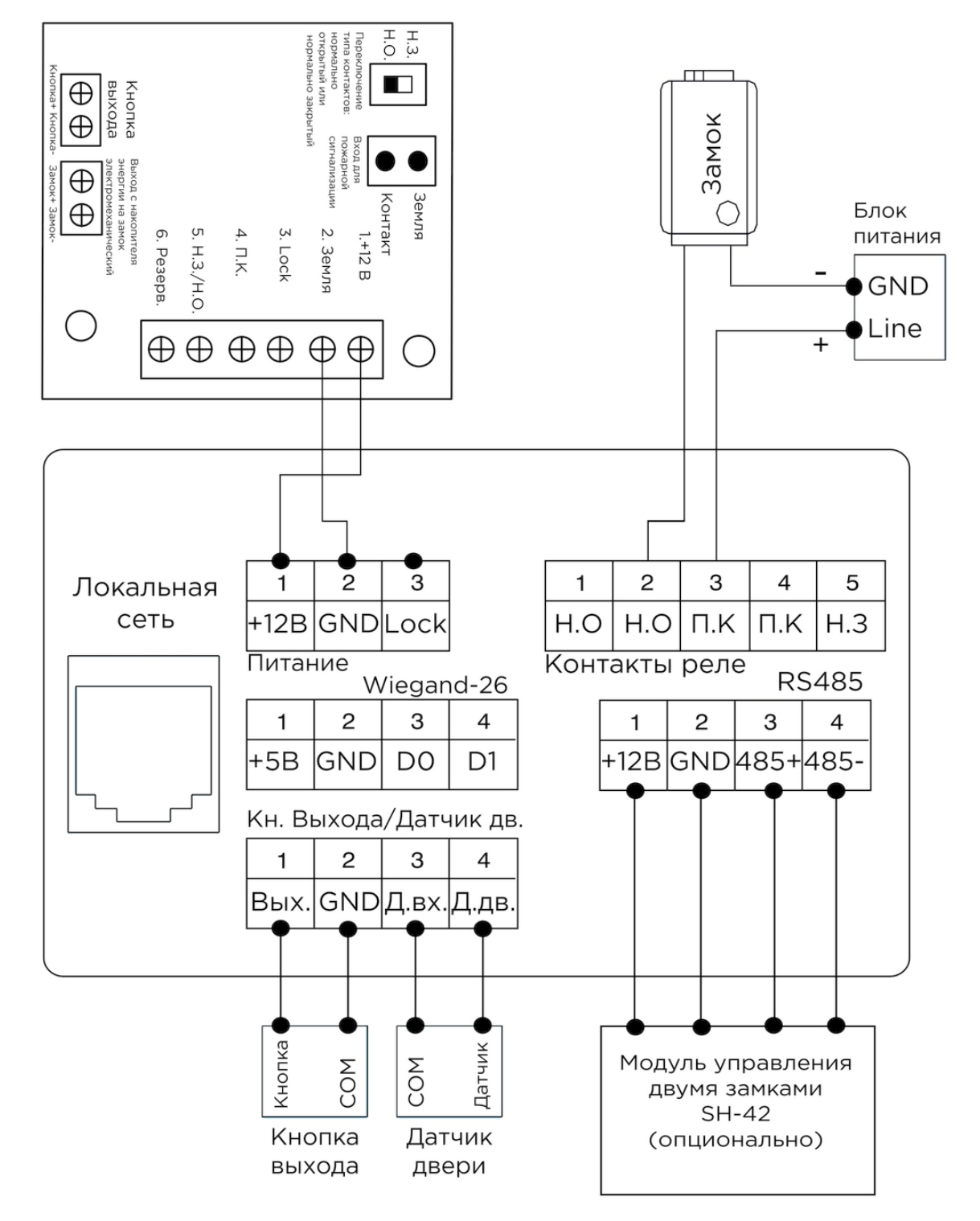

### Блок бесперебойного питания UPS-DP/S
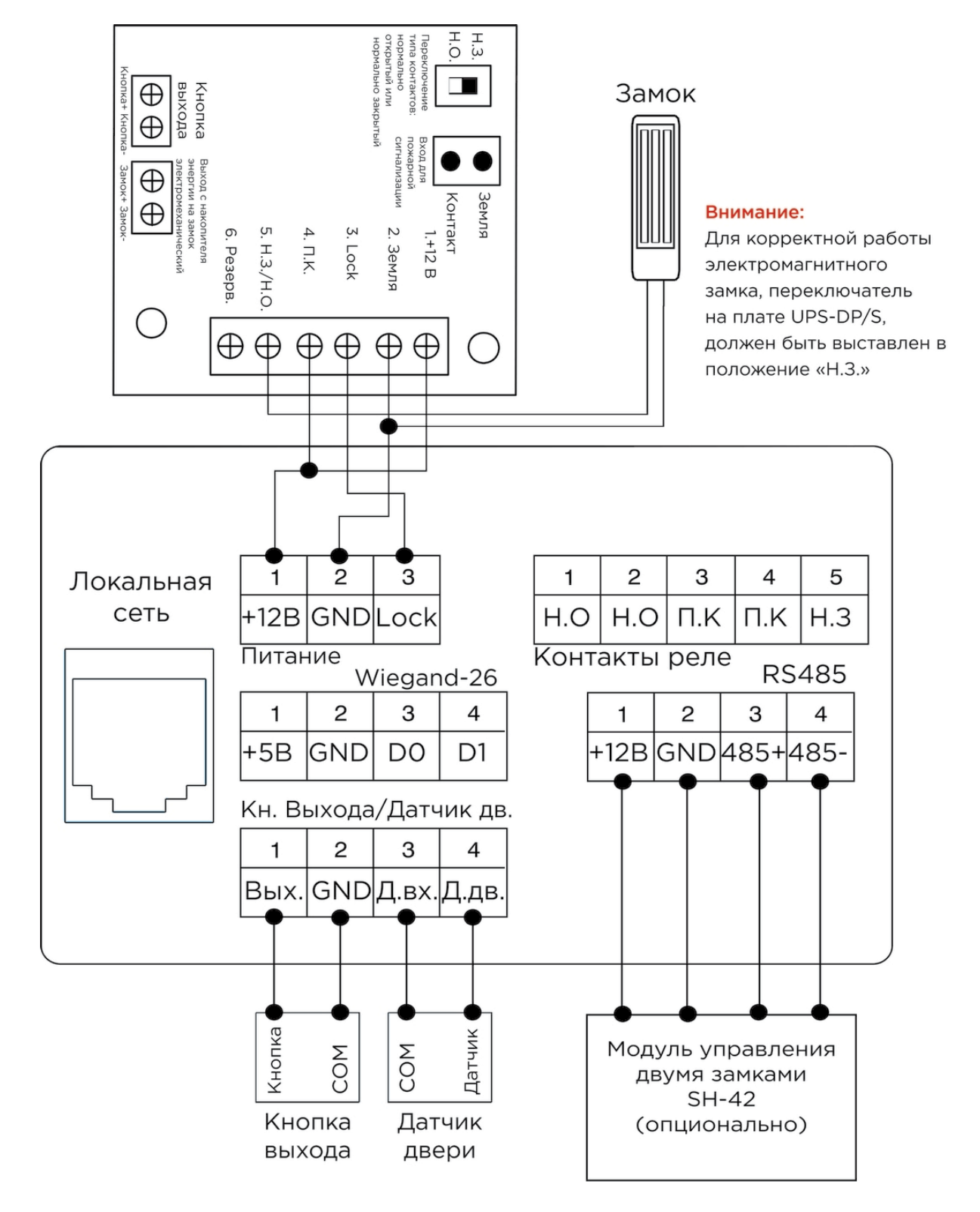

3. Схема подключения электромагнитного замка с использованием блока бесперебойного питания UPS-DP/S.

4. Схема подключения электромагнитного замка с использованием внешнего блока питания.

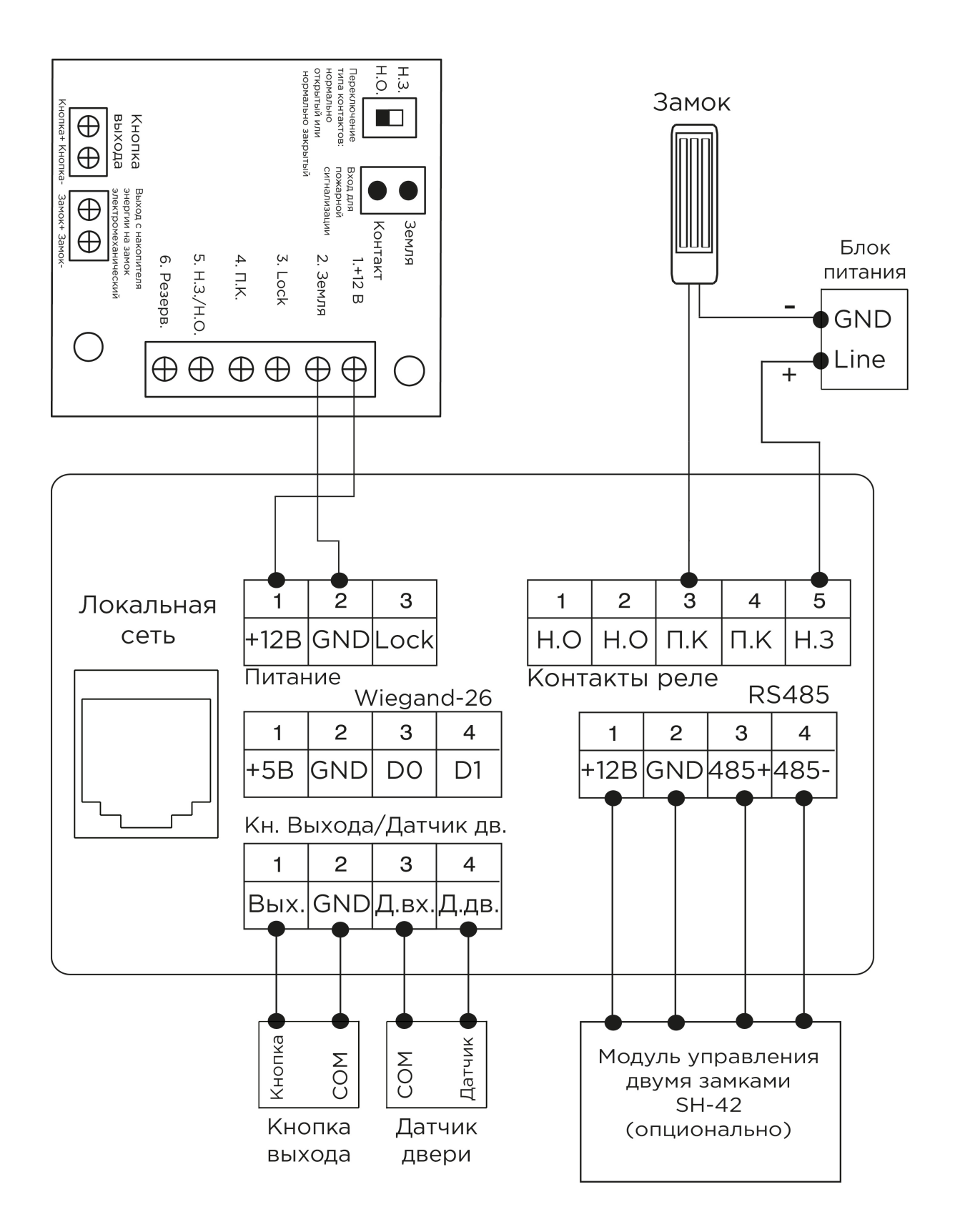

## 5.3 Механический монтаж

Перед монтажом вызывной панели нужно предусмотреть отверстие или углубление в стене с размерами 132×343×48 мм (для врезного монтажа) Габаритные размеры кронштейна (монтажной коробки) = 131×342×47 мм. Также необходимо предусмотреть подвод кабеля питания, доп. модулей и локальной сети.

#### Внимание:

Отверстие в нижней части кронштейна предназначено для слива попавшей воды, не закрывайте его специально. Также необходимо выполнить сливной желоб внизу ниши, который будет служить для отвода воды наружу.

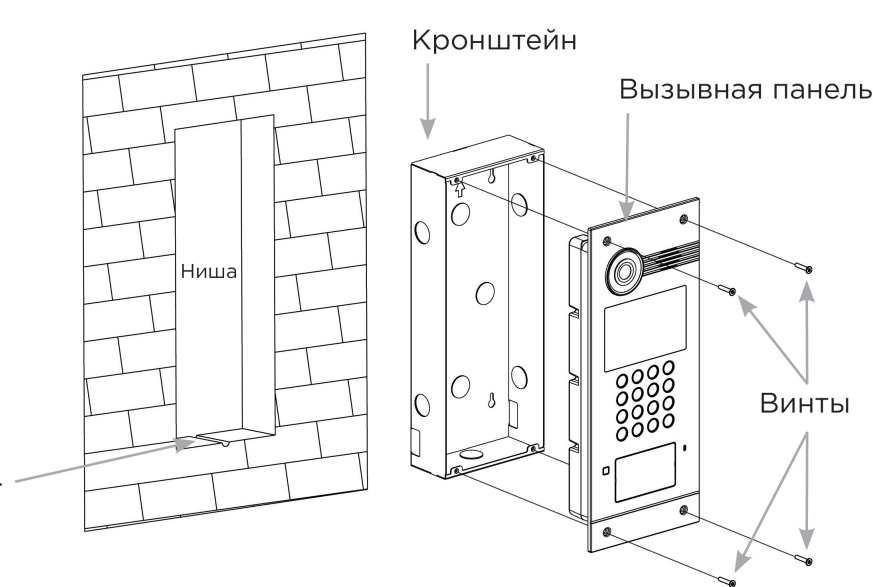

#### Со [Скачать чертеж кронштейна для врезной установки](https://wiki.bas-ip.com/download/attachments/8553665/AA-03_AA-05_AA-07_AA-07B_AA-07BV_AA-07BC.pdf?api=v2&modificationDate=1566290860488&version=1)<sup>38</sup>

#### **Рекомендации по высоте установки:**

Устанавливать вызывную панель следует на удобной для вас высоте. Ореинтировочная высота установки 160-165 см по уровню камеры.

### 5.4 Подключение дополнительных модулей

Ко всем многоабонентским панелям можно подключить следующие модули:

- Модуль управления двумя замками SH-42
- Модуль управления лифтовым оборудованием EVRC-IP
- Мультиформатный считыватель с поддержкой технологии UKEY BME-03

<sup>38</sup> https://wiki.bas-ip.com/download/attachments/8553665/AA-03\_AA-05\_AA-07\_AA-07B\_AA-07BV\_AA-07BC.pdf? api=v2&modificationDate=1566290860488&version=1

### 5.5 Подключение панели к координатно-матричной системе

При подключении гибридной панели к системе **Цифрал 100 или 200 серии**, для корректной работы необходимо произвести замену блоков коммутации **ЦИФРАЛ КМП-100 (КМГ-100)** на блоки коммутации **VIZIT БК-100**. При этом все остальные подключения и разводка до абонентских устройств (аудио трубки ЦИФРАЛ), остаются неизменными и выполняются в соответствии с документацией системы ЦИФРАЛ.

При установке вызывной панели в систему **Цифрал Интел** необходимо производить полную замену блоков коммутации и остальных согласующих блоков с последующей перекоммутацией проводки и переконфигурацией системы.

#### **Новые вызывные панели с четырьмя выходами Sel с учетом новой нумерации абонентов**

Если ранее чередование было через сотню (059 - это 259 и 459 и 659 и так далее, а 159 - это 359 и 559 и так далее), то сейчас чередование идет через три сотни.

**Подключение и чередование абонентов в вызывных панелях с четырьмя выходами Sel.** Блоки подключенные к Sel 0: от 0 до 99 квартиры

Блоки подключенные к Sel 1: от 100 до 199 квартиры

Блоки подключенные к Sel 2: от 200 до 299 квартиры

Блоки подключенные к Sel 3: от 300 до 399 квартиры

Если необходима нумерация квартир которая выше чем 399 - то она будет происходить по кругу, то есть после Sel 3 - пойдет следующим Sel 0.

Что имеется в виду, пример:

- Для набора квартиры 422 необходимо подключать абонента к контактам 22 на блоке коммутации подключенном к Sel 0.
- Для набора квартиры 575 необходимо подключить абонента к контактам75 на блоке коммутации подключенном к Sel 1.
- и так далее.

#### **Нумерация происходит по кругу и выглядит следующим образом:**

- Набор абонентов от 0 до 99, абонентов от 400 до 499, от 800 до 899, от 1200 до 1299 (...и так далее по кругу через каждые три стони до конца 4-х разрядов) - будет происходить на блоках БК подключенных к выводу **Sel 0**.
- Набор квартир от 100 до 199, и от 500 до 599, от 900 до 999, от 1300 до 1399 (...и так далее по кругу через три стони до конца 4-х разрядов) - будет происходить на блоках БК подключенных к выводу **Sel 1**.
- Набор номеров от 200 до 299, номеров от 600 до 699, от 1000 до 1099, от 1400 до 1499 (...и так далее по кругу через три сотни до конца 4-х разрядов) - будет происходить на блоках БК подключенных к выводу **Sel 2**.
- Набор на панели от 300 до 399, от 700 до 799, от 1100 до 1199, от 1500 до 1599 (...и так далее по кругу через три стотни до конца 4-х разрядов) - будет происходить на блоках БК подключенных к выводу **Sel 3**.

1. Назначение контактов на разъеме для подключения к координатно-матричной системе:

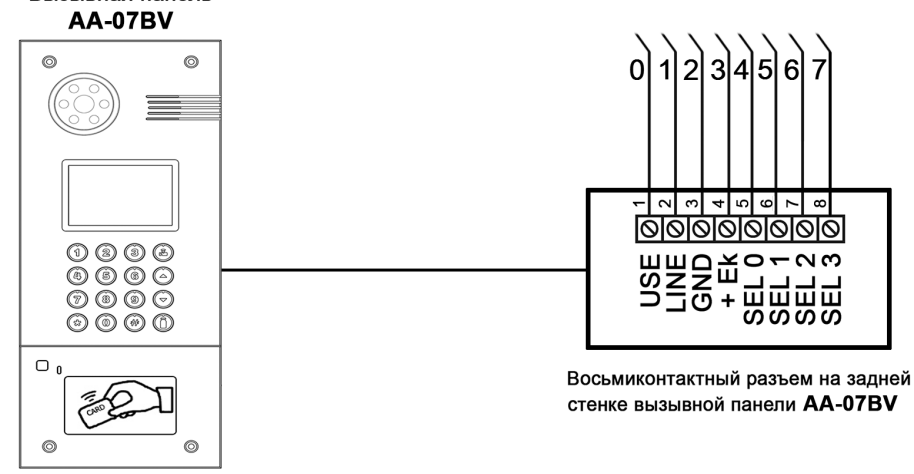

2. Распиновка контактов на разъеме гибридной вызывной панели:

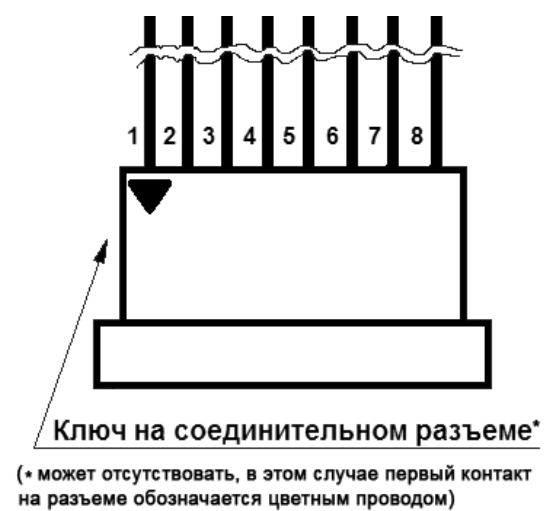

В случае если на разъеме отсутствует ключ, как показано на рисунке выше, следует ориентироваться на цвет проводов. Провод с цветом, отличным от остальных и будет первым. Или ориентироваться на положение разъема и его контактов по представленным фото ниже:

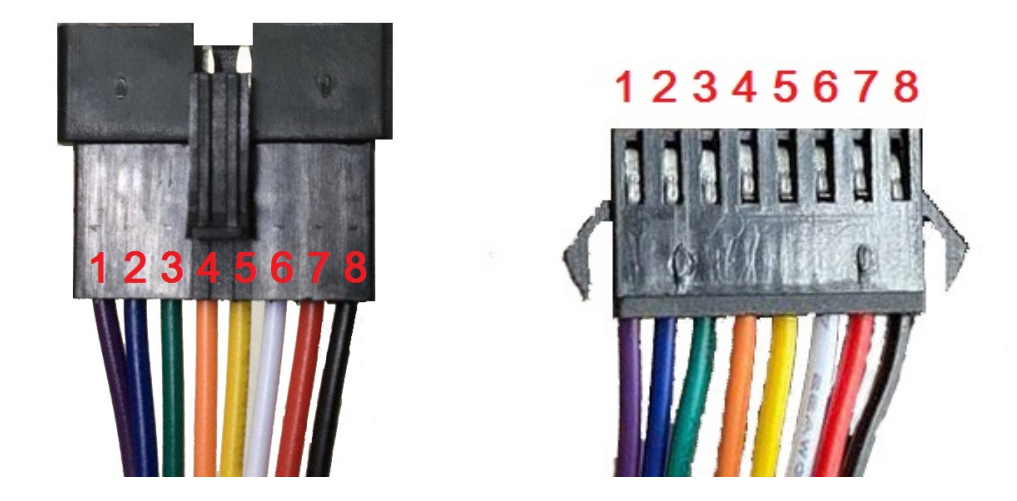

#### 3. Подключение вызывной панели к блокам коммутации BK-4MV и мониторами Vizit M430C.

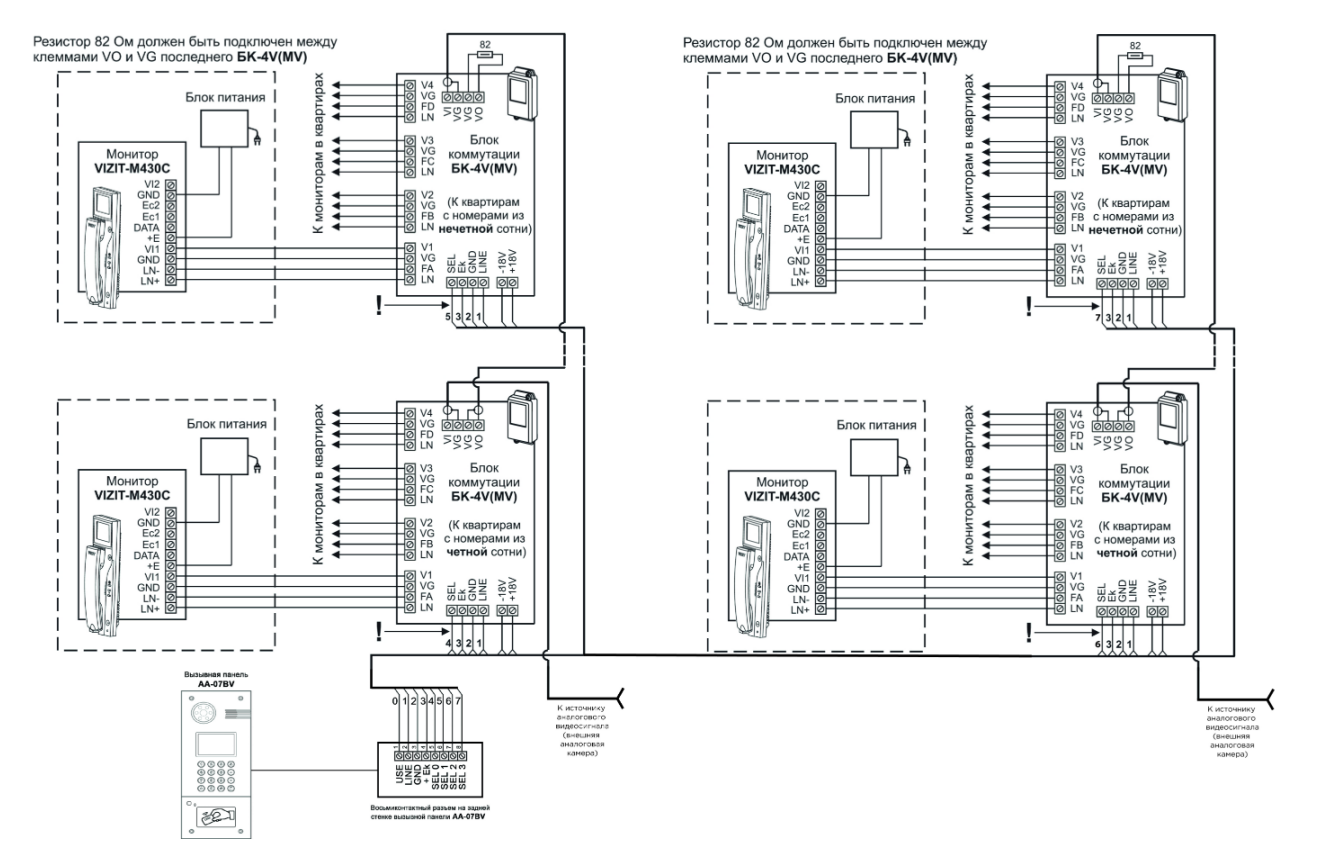

4. Схема подключения вызывной панели с использованием двух мониторов в одной квартире и блока коммутации БКМ-440.

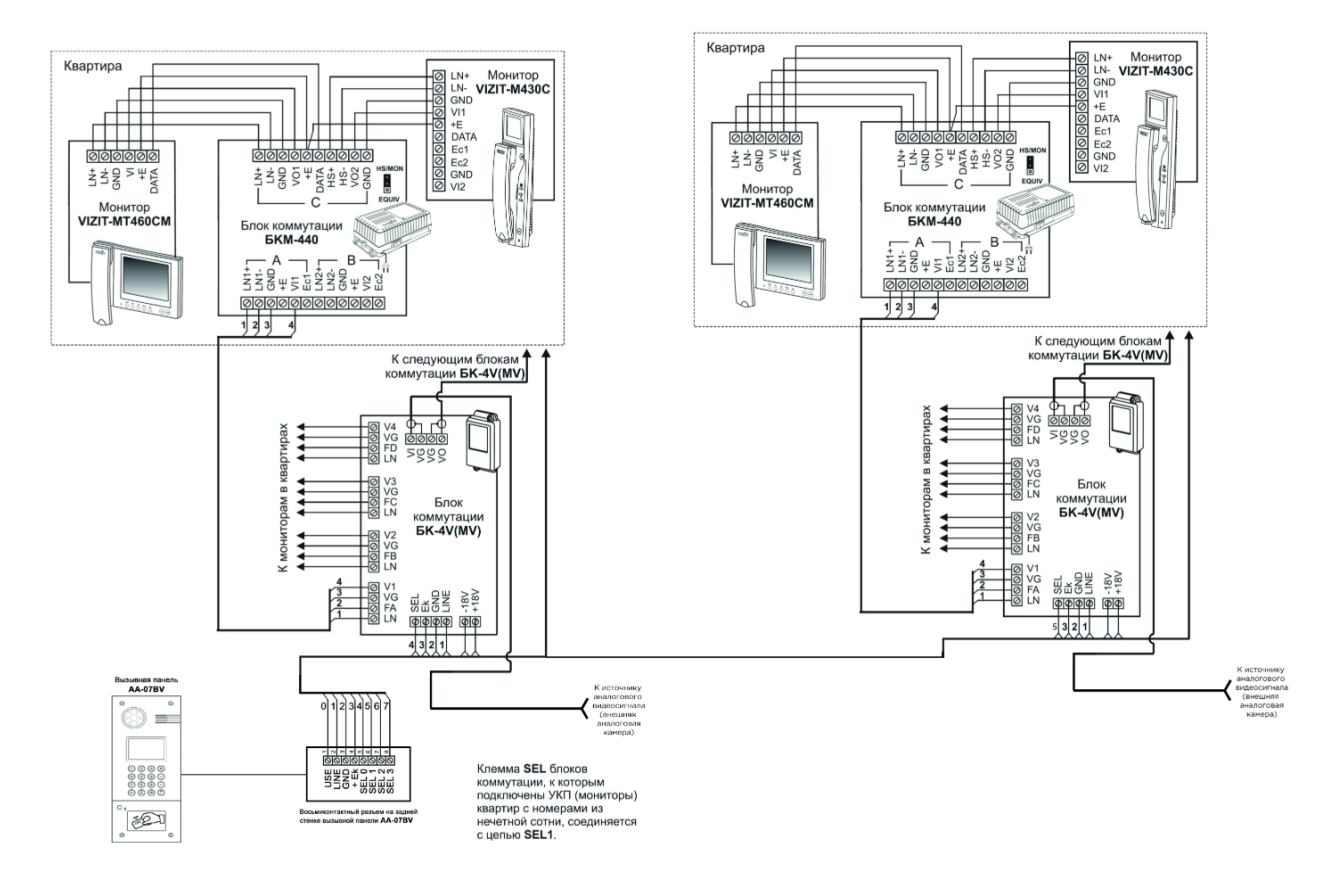

5. Схема подключения вызывной панели с использованием блоков коммутации БК-4М и разветвителей видеосигнала РВС-4.

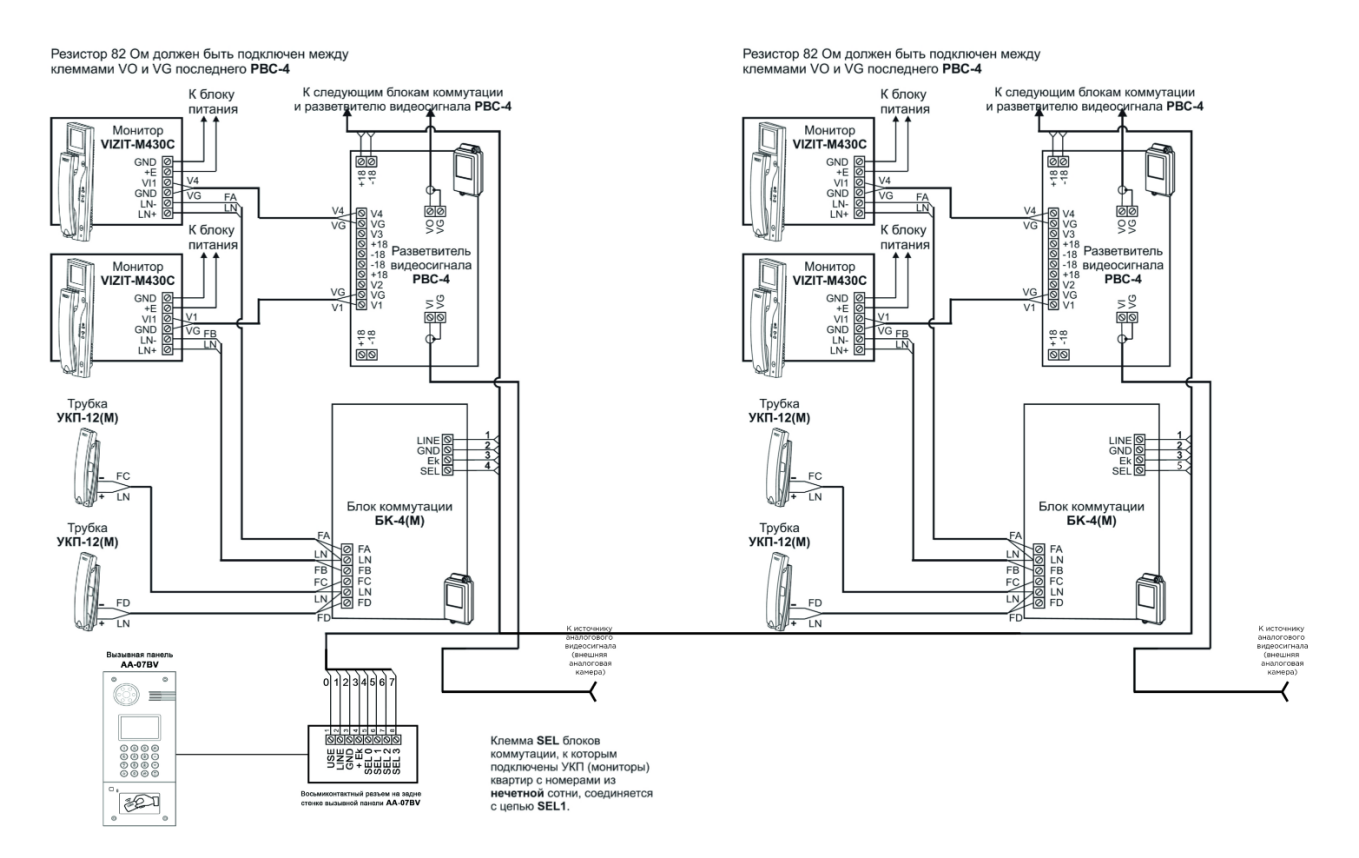

6. Схема подключения вызывной панели с использованием блоков коммутации БК-10 и разветвителей видеосигнала РВС-4.

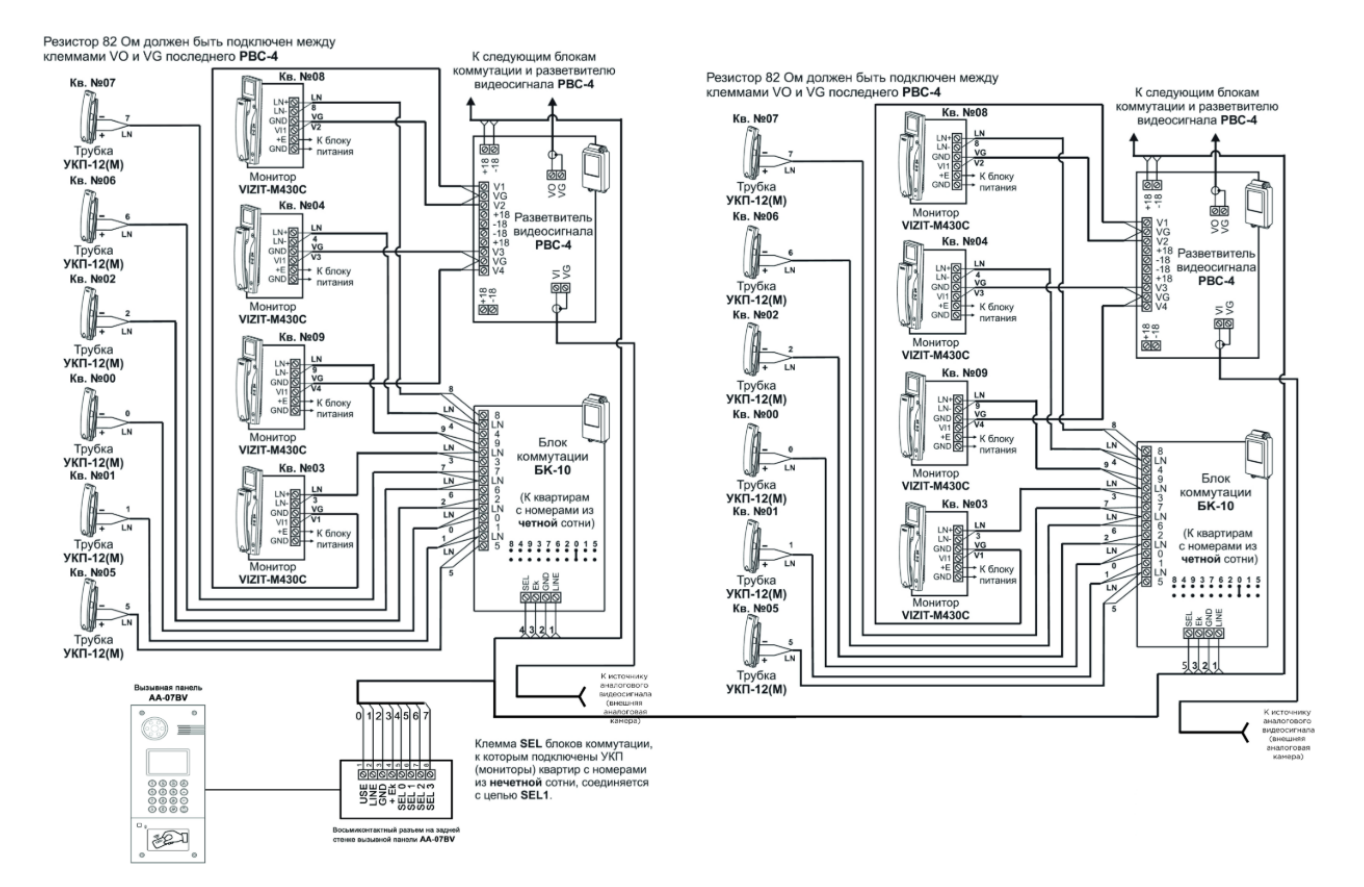

7. Схема подключения вызывной панели с использованием блоков коммутации БК-30 и разветвителей видеосигнала РВС-4.

8. Схема подключения вызывной панели с использованием блоков коммутации БК-100 и разветвителей видеосигнала РВС-4.

9. Схема подключения двух вызывных панелей с использованием блока БК-2V, при реализации архитектуры двух секций в одном подъезде.

10. Пример монтажа коммутатора КМП-100, который необходимо заменить на БК-100 в системе ЦИФРАЛ.

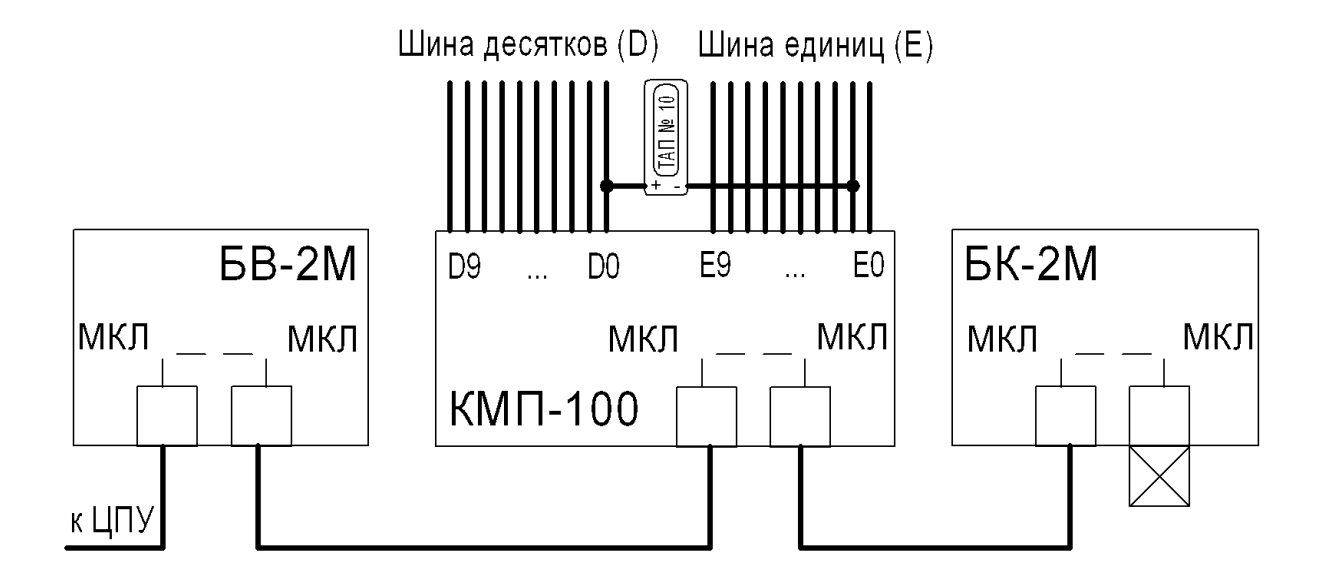

# 5.6 Подключение панели к цифровой двухпроводной системе

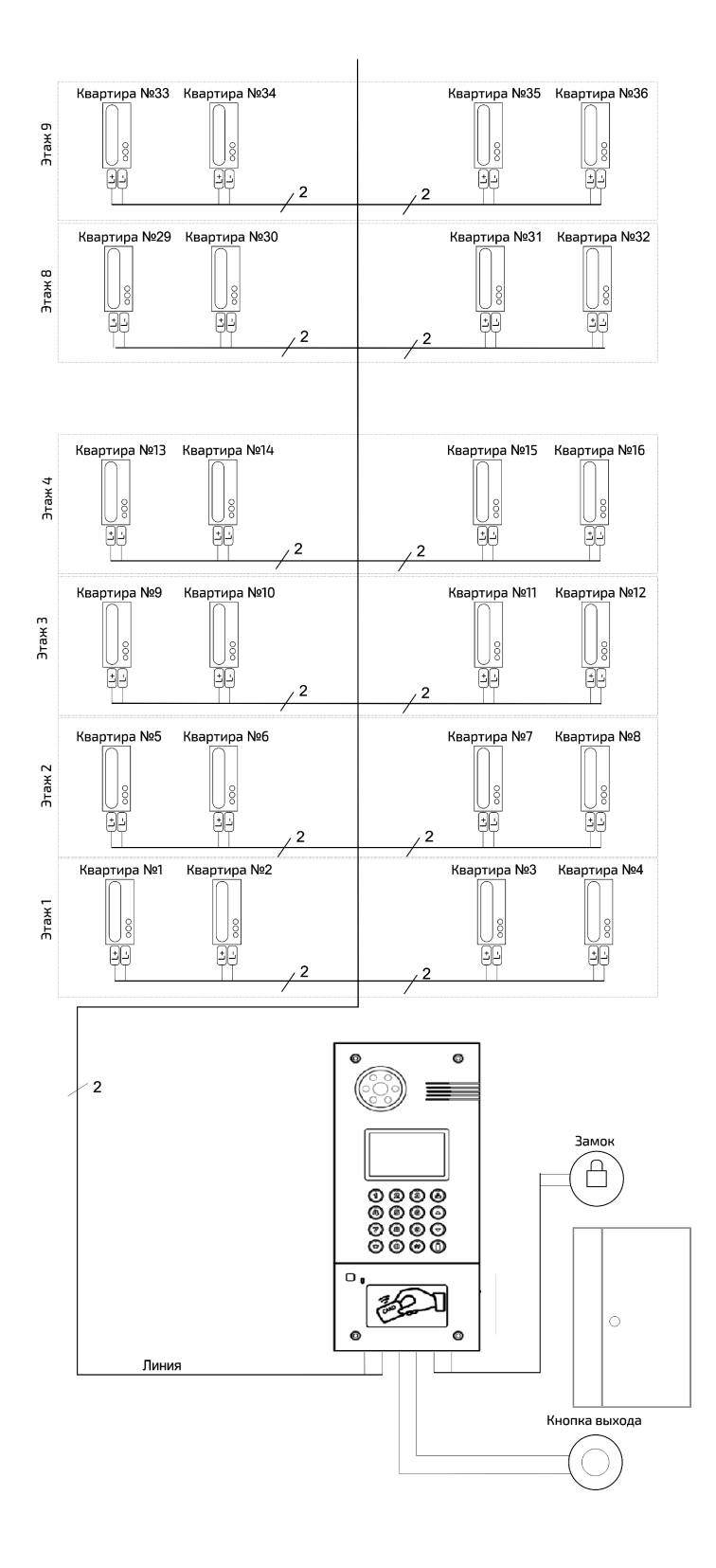

### 5.7 Схемы подключения периметральных панелей

 $\Omega$  Схемы в большом разрешении доступны по [ссылке](https://mega.nz/file/CW4lRRxb#Nby9epM1cJtkDUS9Qxbv7fHLt_ahHW-hMlFNdQtg6pQ)<sup>39</sup>.

1. Периметральная схема подключения двух подъездных панелей с одним входом на придомовую территорию с использованием гибридных панелей AA-07BV и блоков коммутации БК-401. Последовательное соединение БК-401.

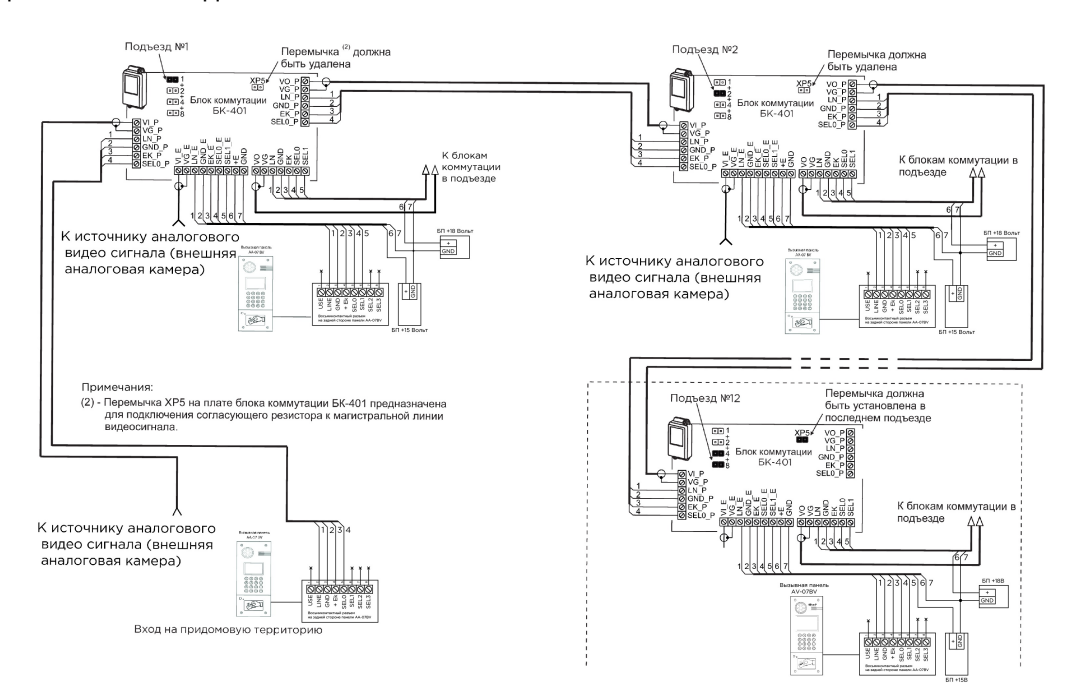

2. Периметральная схема подключения трех подъездных панелей с одним входом на придомовую территорию с использованием гибридных панелей AA-07BV, блоков коммутации БК-401 и разветвителя видеосигнала РВС-4М. Параллельное соединение БК-401.

<sup>39</sup> https://mega.nz/file/CW4lRRxb#Nby9epM1cJtkDUS9Qxbv7fHLt\_ahHW-hMlFNdQtg6pQ

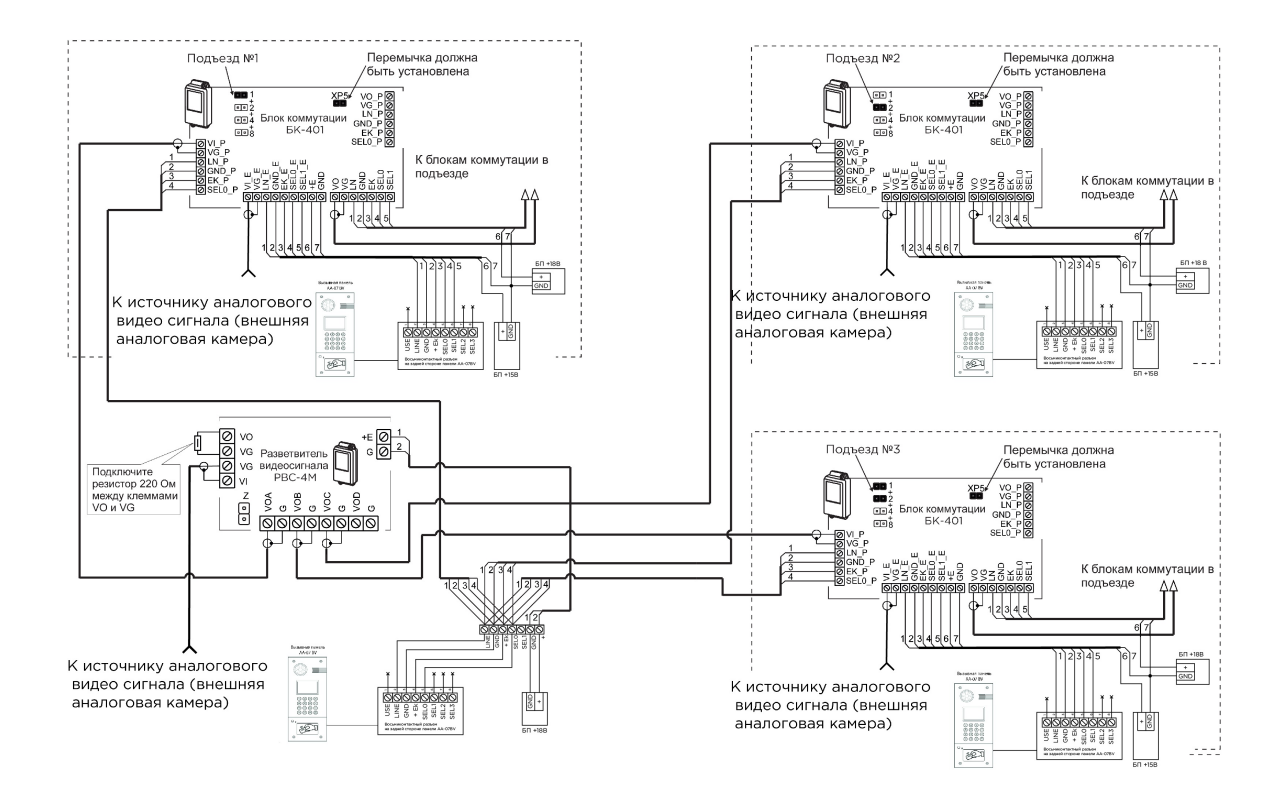

3. Периметральная схема подключения трех подъездных панелей с двумя входами на придомовую территорию с использованием гибридных панелей AA-07BV, блоков коммутации БК-401.

4. Периметральная схема подключения c двумя секциями в подъезде и входом на придомовую территорию с использованием гибридных панелей AA-07BV, блоков коммутации БК-401.

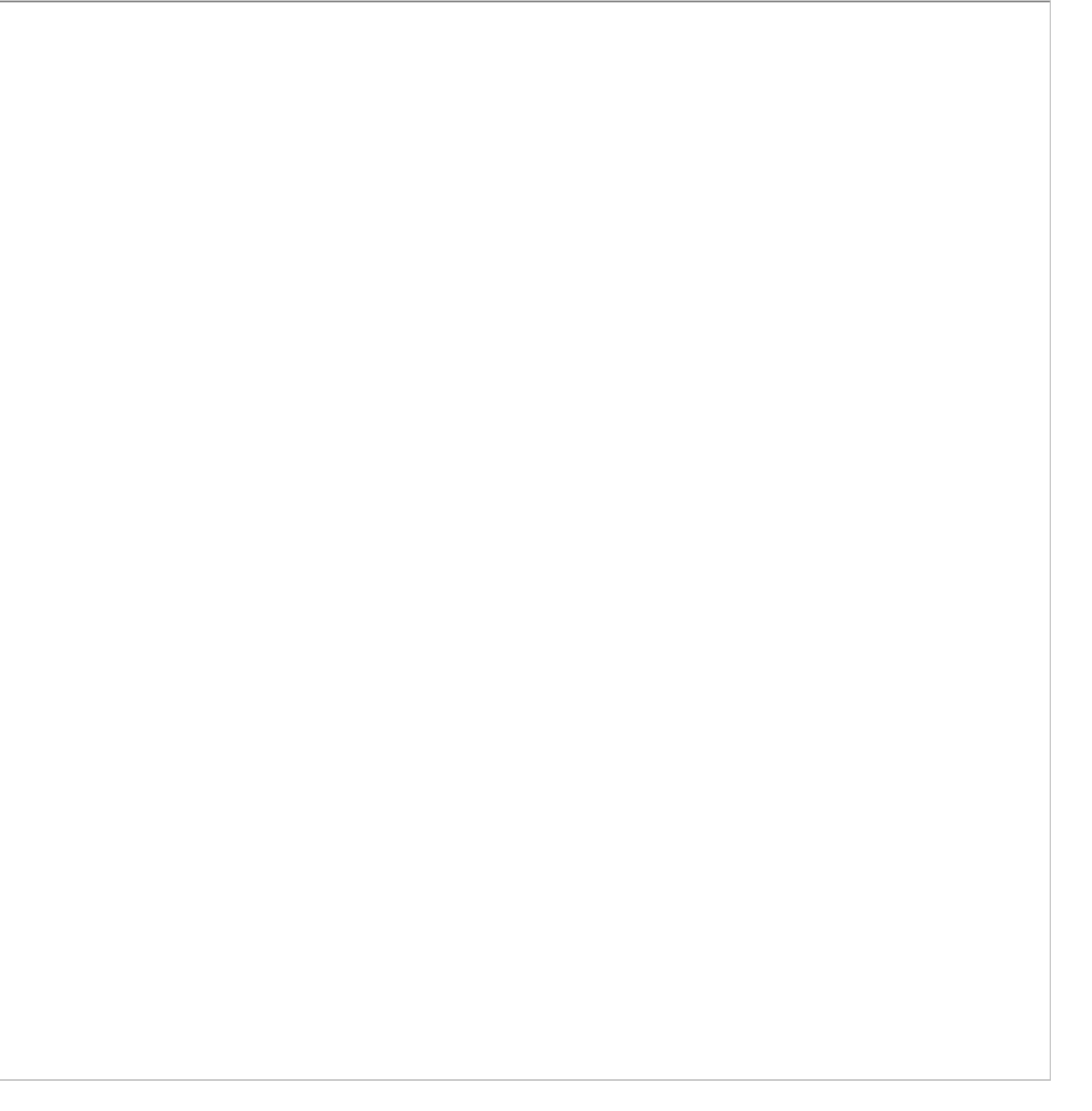

# 6 Использование устройства

Вызывная панель Hybrid может быть установлена как уже в существующую систему аналоговой координатной домофонии так и в новую проектируемую систему.

Панель Hybrid напрямую управляет блоками коммутации для координатной домофонии. При подключении панели к координатно-матричной системе не требуется дополнительная настройка и программирование самой вызывной панели, панель уже полностью готова для работы.

Номера абонентов которые будут использоваться в аналоговой системе задаются непосредственно на самих блоках коммутации, установкой перемычек и подключением к соответствующим выводам клеммных колодок десятков и единиц координатной системы.

## 6.1 Взаимодействие по API

Описание по взаимодействию с API и спецификации доступны на [developers.bas-ip.com](https://developers.bas-ip.com/) $^{40}$ .

Также доступны спецификации для разных типов устройств вы можете найти на <code>[Swaggerhub](https://app.swaggerhub.com/search?owner=basip) $^{\mathtt{41}}$ .</code>

### 6.2 Поиск видео с помощью Onvif

Начиная с версии прошивки 3.9.0 в устройствах доступен поиск видео потока с камеры вызывной панели посредством Onvif.

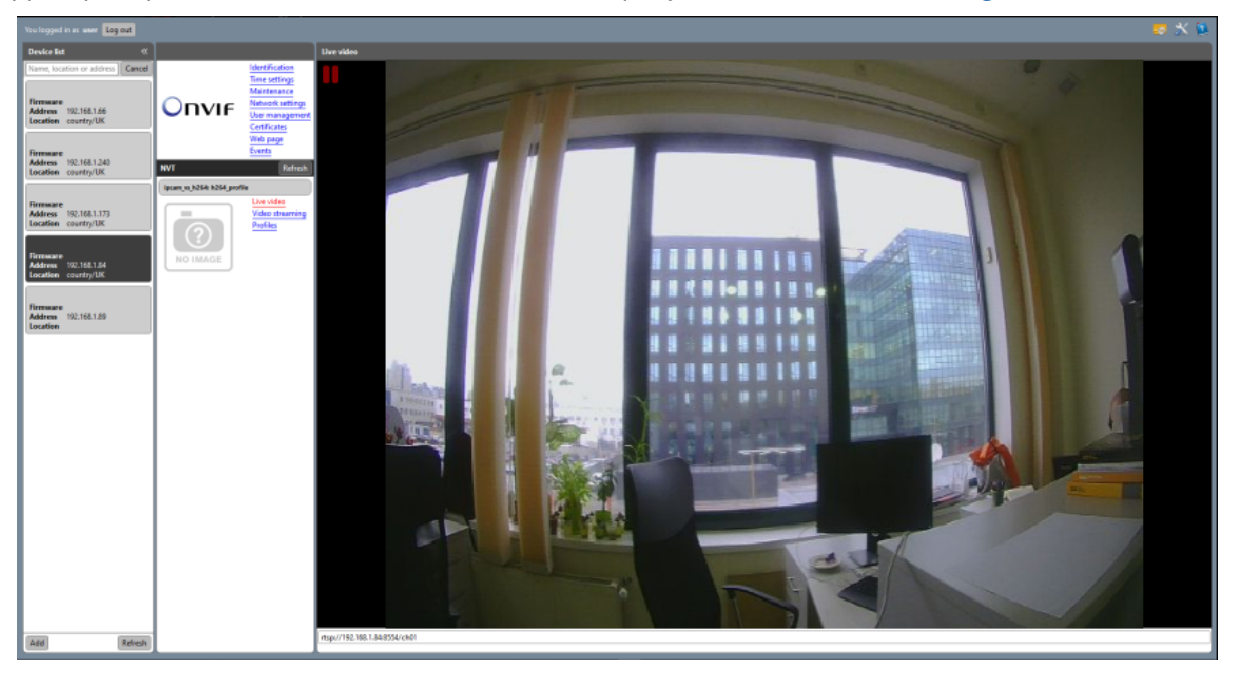

Для примера можно использовать поиск с помощью утилиты <code>Onvif</code> Device <code>Manager $^{42}\!\!.$ </code>

<sup>40</sup> https://developers.bas-ip.com/

<sup>41</sup> https://app.swaggerhub.com/search?owner=basip

<sup>42</sup> https://www.polyvision.ru/po/dlya-windows/onvif-device-manager